## Avedro, Inc. **KXL** sistema

## Operatora rokasgrāmata

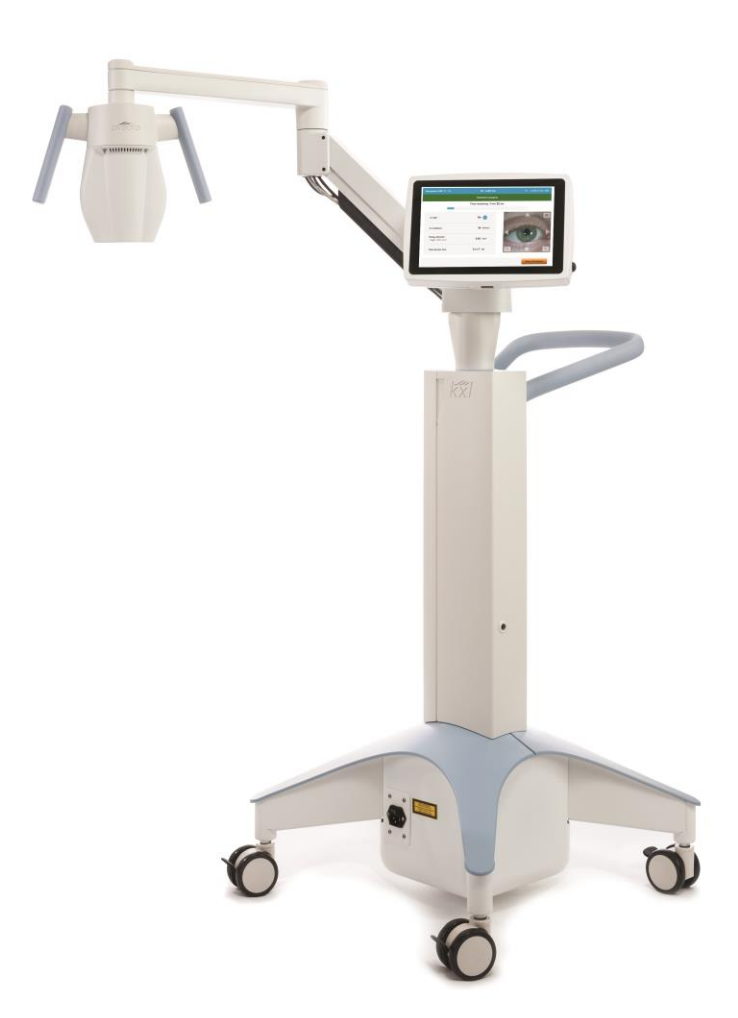

Autortiesības 2022. Avedro, Glaukos uzņēmums. Visas tiesības paturētas. Drukāts ASV

#### **Patenti, preču zīmes, autortiesības**

Uz KXL sistēmu var attiekties viens vai vairāki patentu pieteikumi, kas izdoti vai tiek izskatīti Amerikas Savienotajās Valstīs un visā pasaulē.

"KXL<sup>®</sup>" un Avedro logotipa dizains ir reģistrētas preču zīmes vai Avedro, Inc. preču zīmes. Uz visu programmatūru un dokumentāciju attiecas Avedro, Inc. autortiesības. Avedro ir GLAUKOS Corporation pilnībā piederošs meitasuzņēmums. Visas tiesības paturētas 2022.

Microsoft un Windows ir attiecīgi reģistrētas preču zīmes un Microsoft Corporation preču zīmes. Visas citas preču zīmes vai pakalpojumu zīmes, kas ietvertas šajā rokasgrāmatā, ir to attiecīgo īpašnieku īpašums.

**sazinieties ar:**

**Lai iegūtu vairāk informācijas,** vietējo Avedro pilnvaroto izplatītāju

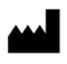

Avedro, Glaukos uzņēmums 30 North Ave Burlington, MA 01803

 $EC$  REP

EMERGO EUROPE Prinsessegracht 20 2514 AP, Hāga Nīderlande Tālrunis: +31.70.345.8570 Fakss: +31.70.346.7299

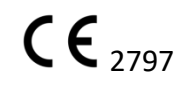

## Satura rādītājs

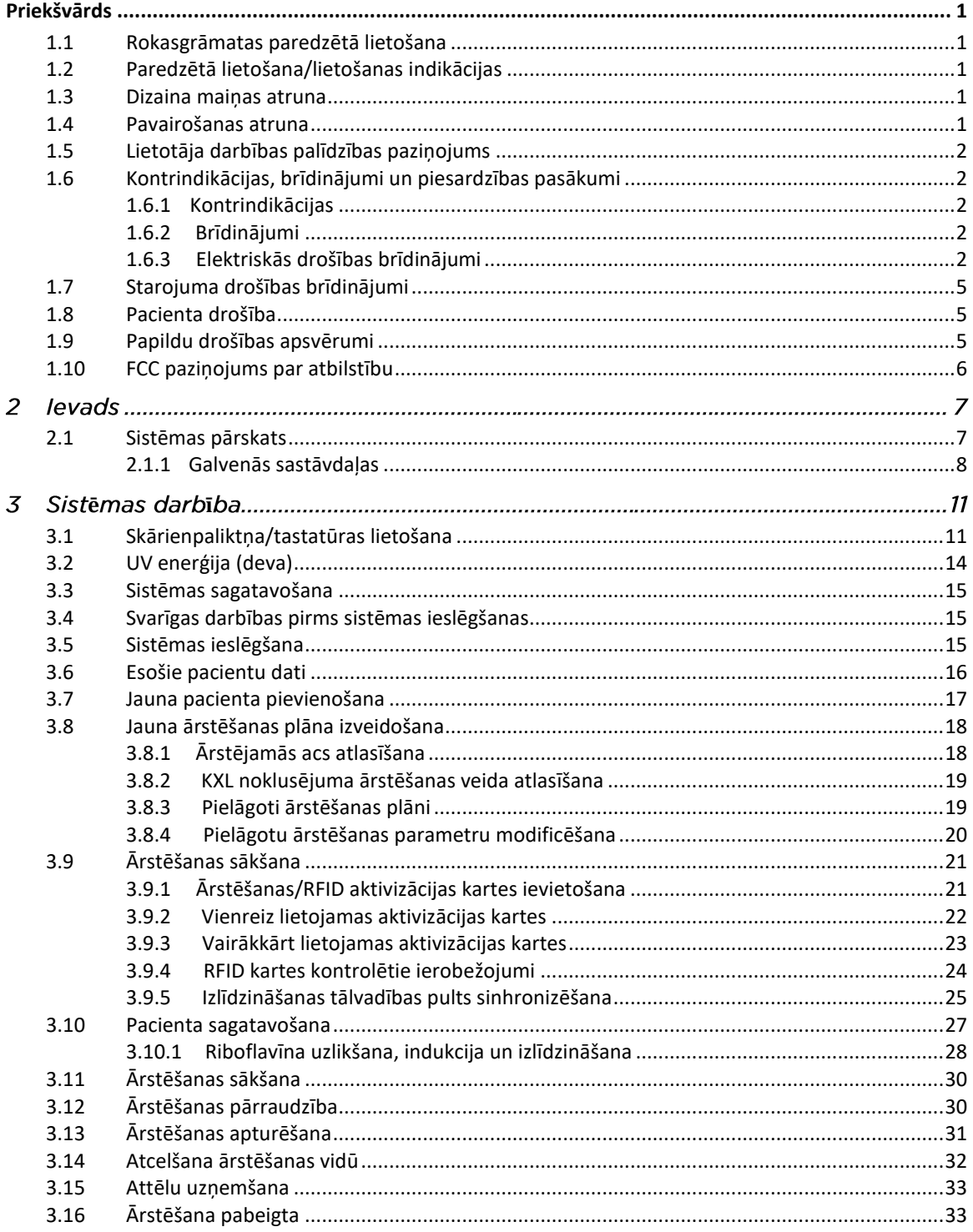

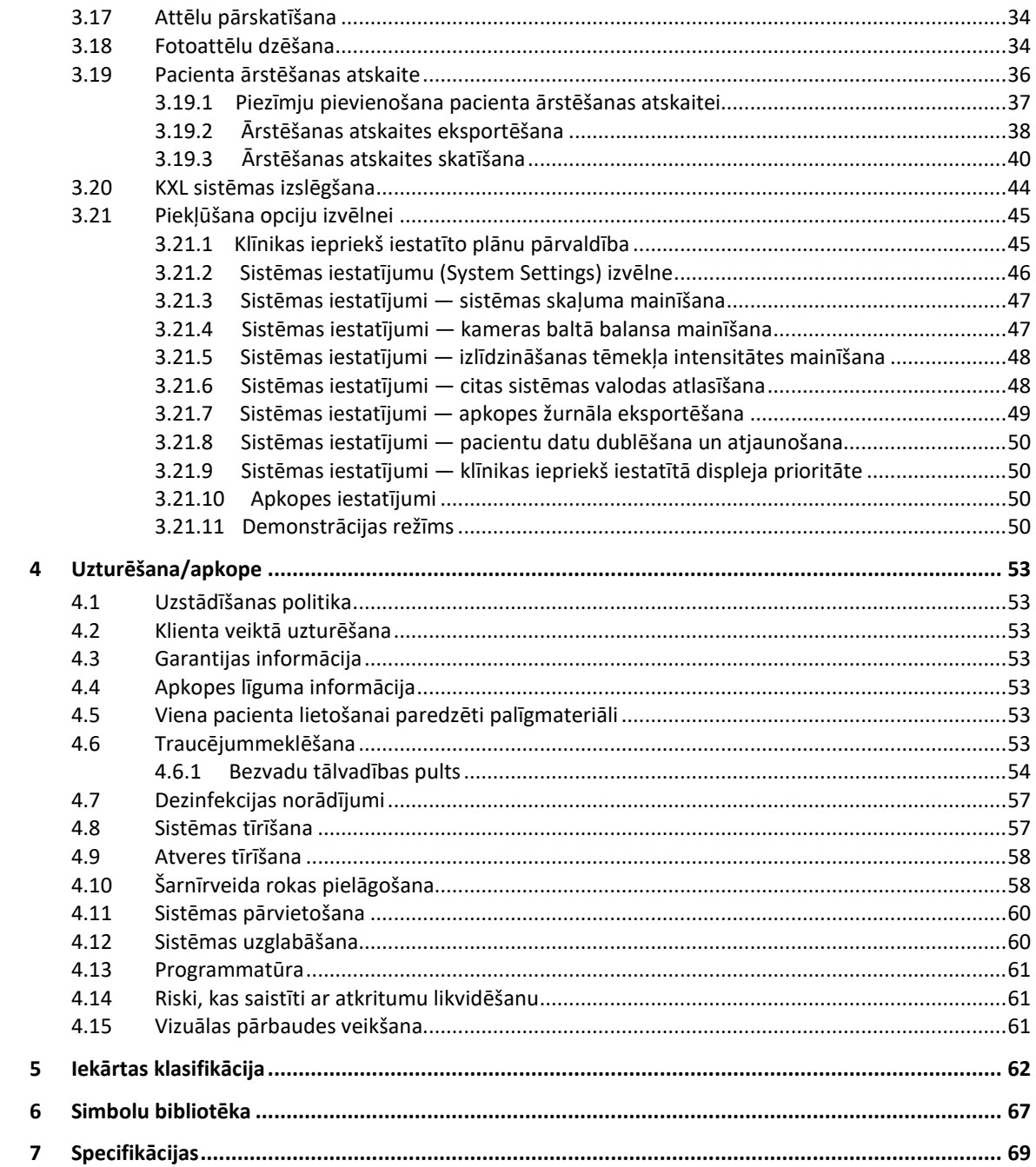

## Ilustrāciju saraksts

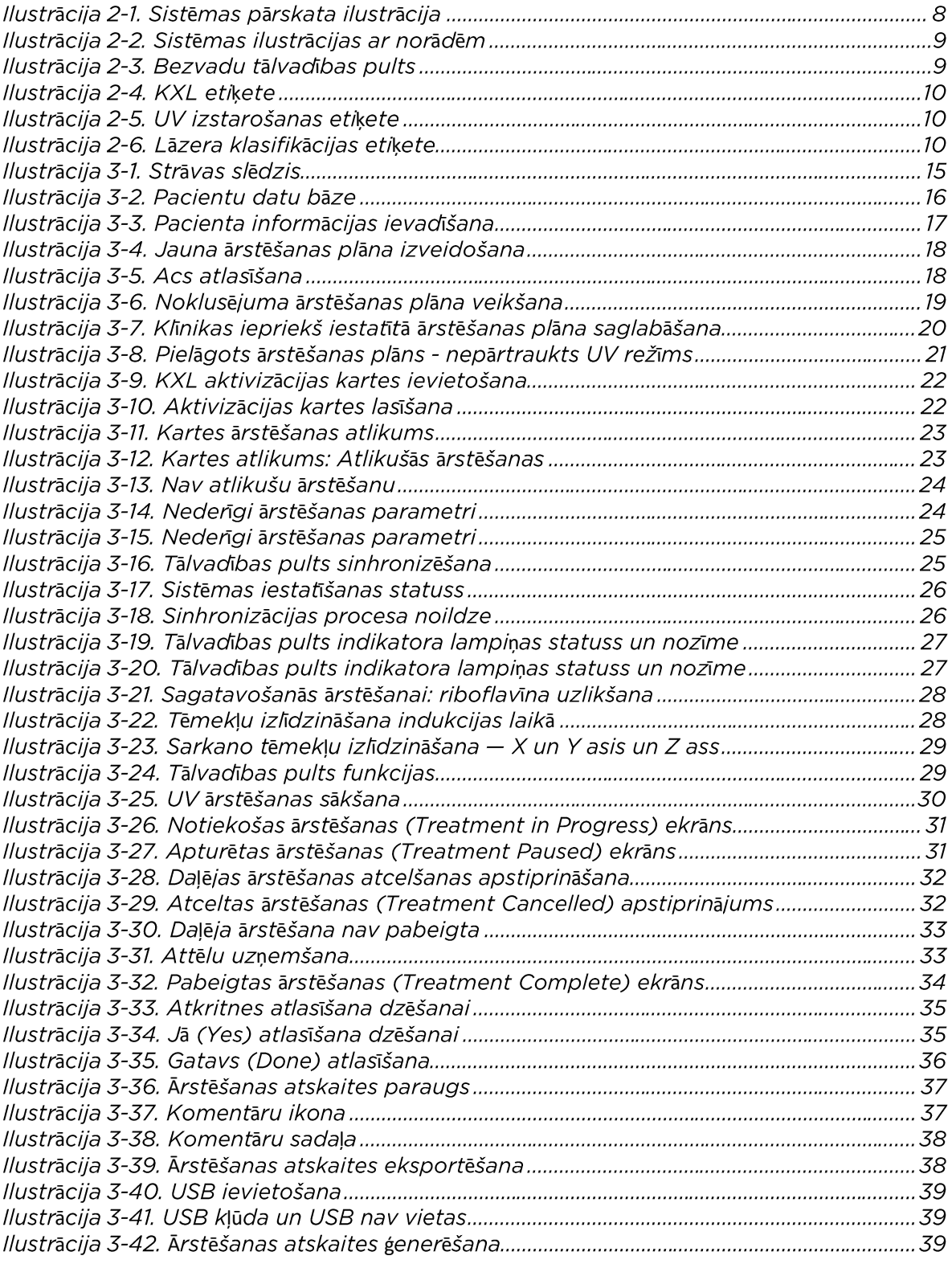

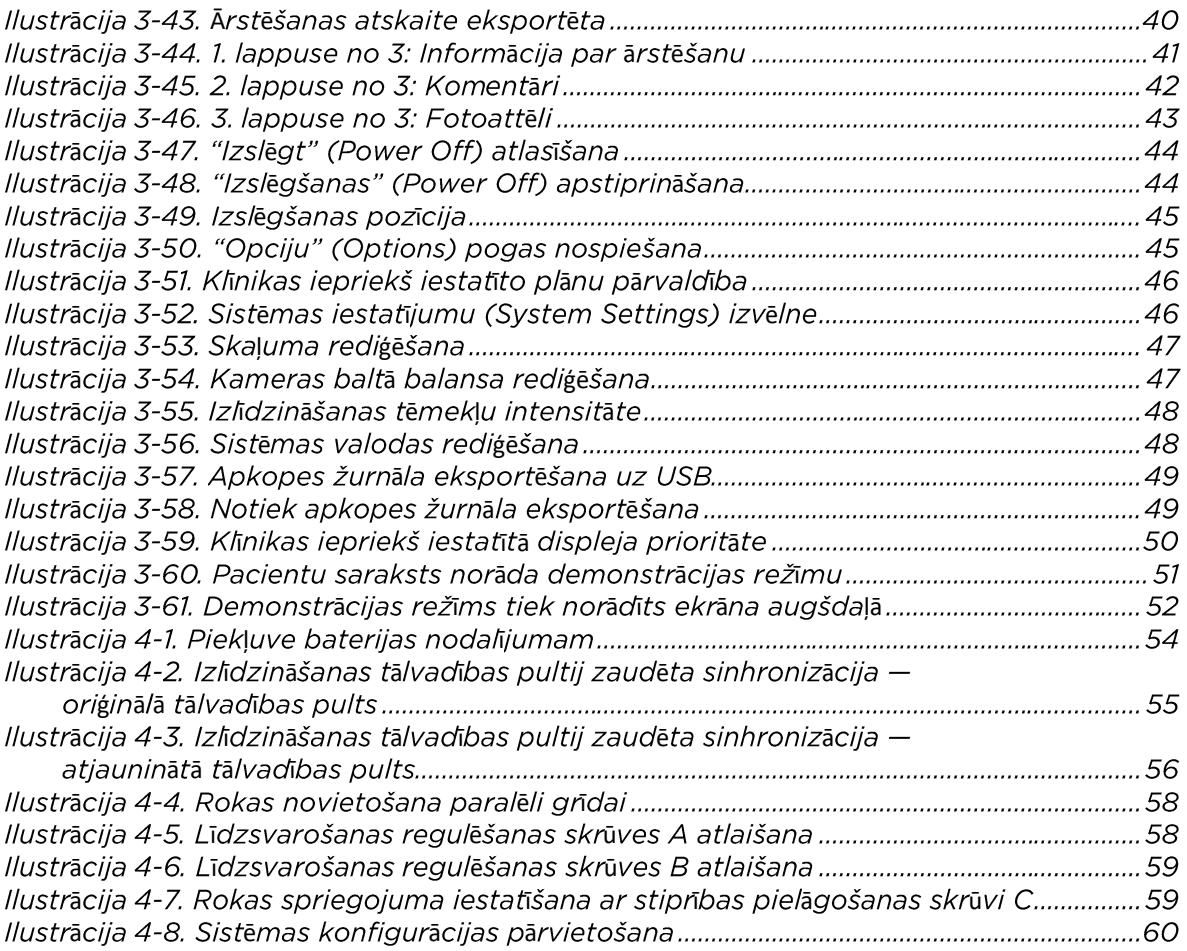

# <span id="page-6-0"></span>**Priekšvārds**

## <span id="page-6-1"></span>1.1 Rokasgrāmatas paredzētā lietošana

Šī rokasgrāmata ir paredzēta Avedro, Inc. KXL sistēmas operatoru apkalpošanai. Visas lietošanas instrukcijas, izstrādājuma ilustrācijas, ekrāna grafikas,

traucējummeklēšanas/kļūdu ziņojumi un cita būtiska informācija ir atrodama šajā rokasgrāmatā. Operatora pienākums ir nodrošināt, lai visi šīs rokasgrāmatas drošības norādījumi tiktu stingri ievēroti.

## <span id="page-6-2"></span>1.2 Paredzētā lietošana/lietošanas indikācijas

KXL sistēma nodrošina vienotu, izmērītu UVA gaismas devu mērķētā ārstēšanas zonā paredzētajam radzenes apgaismošanas procesam radzenes šķērssavienošanas laikā, kas stabilizē radzeni, ko ir vājinājusi slimība vai refraktīvā ķirurģija.

## <span id="page-6-3"></span>1.3 Dizaina mainas atruna

- Dizaina izmaiņu un izstrādājuma uzlabojumu dēļ šajā rokasgrāmatā sniegtā informācija var tikt mainīta bez brīdinājuma.
- Jaunākā rokasgrāmatas versija ir pieejama tīmekļa vietnē Glaukos.com. Turklāt Avedro/Glaukos informēs izplatītājus un klientus par visiem atjauninājumiem saistībā ar drošību un brīdinājumiem rokasgrāmatās.
- Šajā rokasgrāmatā attēlotie datora displeja ekrāni ir tikai reprezentatīvi. Atkarībā no sistēmas programmatūras versijas var būt nelielas atšķirības starp faktiskajiem datora displejiem un šajā rokasgrāmatā parādītajiem.
- Visi šajā dokumentā redzamie pacienta dati, ieskaitot ekrāna paraugu, ir tikai fiktīvi un reprezentatīvi. Neviena pacienta konfidencialitāte nav pārkāpta ne ar atļauju, ne bez tās.

## <span id="page-6-4"></span>1.4 Pavairošanas atruna

Ne šo rokasgrāmatu, ne arī jebkuru tās daļu nekādā veidā nedrīkst pavairot, kopēt vai elektroniski pārsūtīt bez Avedro, Inc. iepriekšējas rakstiskas atļaujas.

## <span id="page-7-0"></span>1.5 Lietotāja darbības palīdzības paziņojums

Ja rodas grūtības, darbinot KXL sistēmu, lūdzu, sazinieties ar vietējo Avedro pilnvaroto pārstāvi.

## <span id="page-7-2"></span><span id="page-7-1"></span>1.6 Kontrindikācijas, brīdinājumi un piesardzības pasākumi

## 1.6.1 Kontrindikācijas

Šajā sadaļā aprakstītas situācijas, kurās ierīci nevajadzētu lietot, jo lietošanas risks nepārprotami atsver iespējamos ieguvumus. Apstākļi, kas var kontrindicēt ierīces lietošanu, ietver:

- radzenes biezumu ar epitēliju, kas ir mazāks par <375 mikroniem;
- radzenes kušanas traucējumus;
- afakiskus pacientus;
- pseidofakiskus pacientus bez implantētas UV staru bloķējošas lēcas;
- grūtnieces un ar krūti barojošas sievietes;
- bērnus.

#### <span id="page-7-3"></span>1.6.2 Brīdinājumi

Ārstiem jānovērtē potenciālie ieguvumi pacientiem ar šādām saslimšanām:

- Herpes simplex, herpes zoster keratīts, radzenes recidivējoša erozija, radzenes distrofija;
- epiteliālās dzīšanas traucējumi.
- Šajā rokasgrāmatā piesardzība tiek definēta kā: paziņojums, kas brīdina lietotāju par ierīces problēmas iespējamību, kas saistīta ar tās lietošanu vai nepareizu lietošanu. Šādas problēmas ir ierīces nepareiza darbība, ierīces kļūme, ierīces bojājumi vai cita inventāra bojājumi. Piesardzības paziņojums ietver piesardzības pasākumu, kas jāveic, lai izvairītos no bīstamības.
- Šajā rokasgrāmatā brīdinājums ir definēts kā: paziņojums, kas brīdina lietotāju par traumu, nāves vai citu nopietnu nevēlamu notikumu iespējamību, kas saistīta ar ierīces lietošanu vai nepareizu lietošanu.

## <span id="page-7-4"></span>1.6.3 Elektriskās drošības brīdinājumi

- Šai iekārtai ir nepieciešami īpaši piesardzības pasākumi attiecībā uz elektromagnētisko saderību (EMC). Uzstādīšana un lietošana jāveic saskaņā ar šajā rokasgrāmatā sniegto EMC informāciju.
- Pārnēsājamas un mobilas RF sakaru iekārtas var ietekmēt medicīniskas elektriskās iekārtas, piemēram, Avedro KXL sistēmu.

Iekārtas klasifikācijas skatiet nodaļā 5.0 Iekārtu klasifikācijas.

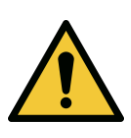

BRĪDINĀJUMS: Jebkuru remontu vai apkopi drīkst veikt tikai Avedro apmācīts personāls.

BRĪDINĀJUMS: Šo aprīkojumu NEDRĪKST modificēt bez ražotāja atlaujas.

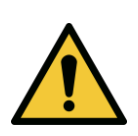

BRĪDINĀJUMS: Lai izvaintos no trieciena riska, šo apnkojumu drīkst pievienot tikai elektrotīklam ar aizsargzemējumu.

Lai atdalītu sistēmas savienojumu ar elektrotīklu, satveriet strāvas vada kontaktdakšu un izvelciet to no kontaktligzdas, lai atvienotu.

Sistēma ir paredzēta nepārtrauktai darbībai, izmantojot ārējo savienotāju.

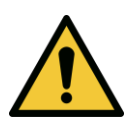

BRĪDINĀJUMS: Šī iekārta tiek darbināta ar bīstamu spriegumu, kas var izraisīt triecienu, degšanu vai nāvi. Lai samazinātu elektriskās strāvas trieciena iespējamību un nejaušu UVA iedarbību, nenonemiet nevienu fiksēto paneli. Pārliecinieties, ka visu sistēmas apkalpošanu, kas pārsniedz šajā rokasgrāmatā aprakstīto, veic tikai kvalificēts Avedro pilnvarots servisa personāls.

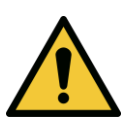

BRĪDINĀJUMS: Pirms iekārtas apkopes vai tīrīšanas (dezinficēšanas) izslēdziet sistēmu un izņemiet sienas kontaktdakšu.

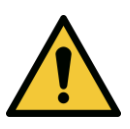

Nekad nevelciet aiz vada, lai strāvas vadu izņemtu no kontaktligzdas. Satveriet strāvas vada kontaktdakšu un izvelciet to no kontaktligzdas, lai atvienotu.

lekārta jānovieto tā, lai strāvas vadu nebūtu grūti izņemt no kontaktligzdas.

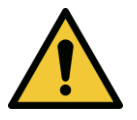

BRĪDINĀJUMS: Nelietojiet iekārtu ar bojātu strāvas vadu.

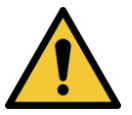

BRĪDINĀJUMS: Novietojiet strāvas vadu tā, lai nevarētu aiz tā paklupt, uz tā uzkāpt, tam pārbraukt, to saspiest, saliekt, iespiest vai nejauši izvilkt no sienas kontaktligzdas.

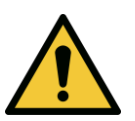

BRĪDINĀJUMS: Neizmantojiet instrumentu ūdens tuvumā un uzmanieties, lai uz nevienas tā daļas neizšlakstītu šķidrumu.

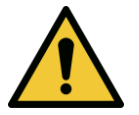

BRĪDINĀJUMS: Nelietojiet KXL sistēmu viegli uzliesmojošu maisījumu vai anestēzijas līdzekļu klātbūtnē.

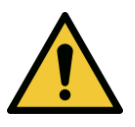

BRĪDINĀJUMS: Nekad neskatieties tieši UV gaismas staru kūlī. Nekad nevirziet staru kūli pret cilvēku, izņemot ārstnieciskos nolūkos.

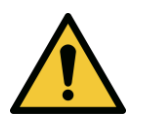

BRĪDINĀJUMS: Vietējo noteikumu neievērošana par elektrooptisko medicīnisko ierīču izmantošanu var izraisīt nepareizu darbību elektromagnētisko traucējumu dēļ.

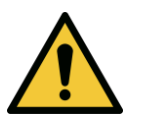

BRĪDINĀJUMS: Tālvadības pults satur nomaināmas baterijas; ja sistēma netiek lietota ilgāku laiku, iznemiet baterijas.

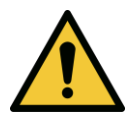

BRĪDINĀJUMS: Neiekļauto piederumu izmantošana rada ierīces neatbilstību

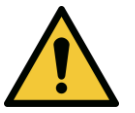

BRĪDINĀJUMS: Sistēmai var traucēt citas iekārtas, pat ja šī iekārta atbilst CISPR emisiju prasībām.

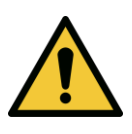

BRĪDINĀJUMS: Jāizvairās izmantot šo iekārtu blakus vai sakrautam ar citām iekārtām, jo tas var izraisīt nepareizu darbību. Ja šāda lietošana ir nepieciešama, šī iekārta un citas iekārtas jānovēro, lai pārliecinātos, ka tās darbojas normāli.

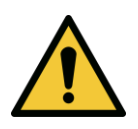

BRĪDINĀJUMS: Pārnēsājamas RF sakaru iekārtas (ieskaitot perifērijas iences, piemēram, antenas kabeļus un ārējās antenas) jāizmanto ne tuvāk kā 30 cm (12 collas) no jebkuras Avedro KXL sistēmas daļas (110-01019), ieskaitot ražotāja norādītos kabeļus.

Pretējā gadījumā var pasliktināties šīs iekārtas veiktspēja.

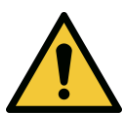

BRĪDINĀJUMS: Sistēmu nedrīkst apkalpot un uzturēt, kamēr to lieto kopā ar pacientu.

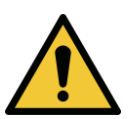

BRĪDINĀJUMS: MR nedrošs — neturiet magnētiskās rezonanses attēlveidošanas iekārtu tuvumā.

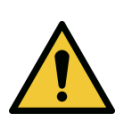

BRĪDINĀJUMS: Nelietojiet bojātu vai nepareizi funkcionējošu ierīci. Šādu ierīču lietošana var kaitēt lietotājam un/vai pacientam

## <span id="page-10-0"></span>1.7 Starojuma drošības brīdinājumi

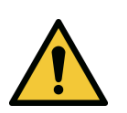

BRĪDINĀJUMS: Izmantojiet tikai lāzera kategorijas instrumentus, lai novērstu atstarotu UV starojumu no gludām metāla virsmām.

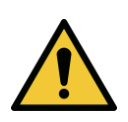

BRĪDINĀJUMS: No šī produkta tiek izstaroti UV stari. Izvairieties no neaizsargātu izstrādājumu iedarbības uz acīm un ādu. Nekad nevirziet staru kūli pret cilvēku, izņemot ārstnieciskos nolūkos.

## <span id="page-10-1"></span>1.8 Pacienta drošība

• Ārstēšanai jānotiek klusā un nepiespiestā atmosfērā, lai nenovirzītu pacienta uzmanību. Pacientam jāguļ uz galda vai pacienta krēsla. Pacienta galvai ērti jāatrodas galvas balstā. Ir obligāti nepieciešams, lai ārstēšanas procedūras laikā galds vai pacienta krēsls, vai sistēma netiktu pārvietota.

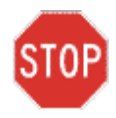

PIESARDZĪBU! KXL sistēma ir medicīniska ierīce. Tādēļ to drīkst darbināt tikai veselības aprūpes iestādēs vai medicīniskās telpās medicīniski apmācīta personāla uzraudzībā.

## <span id="page-10-2"></span>1.9 Papildu drošības apsvērumi

• Jebkādas sistēmas ārējās gaismas staru kūļa modifikācijas, izmantojot optiskos elementus, ir stingri aizliegtas.

- Plastmasas instrumenti, piemēram, spekuli vai acu aizsargi, var tikt bojāti, ja tos ietekmē ultravioletais starojums, kas var izraisīt izstrādājuma degradāciju. Tādēļ jāizmanto tikai Avedro ieteiktie piederumi vai nerūsējošā tērauda ķirurģiskie instrumenti.
- Gludas metāla virsmas var atstaroties, neskatoties uz centieniem tās matēt. Tāpēc jāizmanto tikai lāzera kategorijas instrumenti.

## <span id="page-11-0"></span>1.10 FCC pazinojums par atbilstību

Šī iekārta ir pārbaudīta un ir atzīta par atbilstošu B klases digitālo ierīču ierobežojumiem saskaņā ar FCC noteikumu 15. daļu. Šie ierobežojumi ir paredzēti, lai nodrošinātu saprātīgu aizsardzību pret kaitīgiem traucējumiem dzīvojamā vidē. Šī iekārta ģenerē, izmanto un var izstarot radiofrekvenču enerģiju, un, ja tā nav uzstādīta un izmantota saskaņā ar instrukciju rokasgrāmatu, tā var radīt kaitīgus traucējumus radio sakaros. Tomēr nav garantijas, ka traucējumi kādā konkrētā uzstādījumā neradīsies. Ja šī iekārta rada kaitīgus traucējumus radio vai televīzijas uztveršanā, ko var noteikt, izslēdzot un ieslēdzot ierīci, lietotājam ieteicams mēģināt novērst traucējumus, veicot vienu vai vairākus no šiem pasākumiem:

- Pārvirziet vai pārvietojiet uztverošās antenas.
- Palieliniet attālumu starp iekārtu un uztvērēju.
- Pievienojiet iekārtu elektrības kontaktligzdai ķēdē, kas atšķiras no tās, kurai ir pievienots uztvērējs.
- Lai saņemtu palīdzību, sazinieties ar Avedro klientu apkalpošanas centru.
- Lai izpildītu FCC emisiju ierobežojumus, jāizmanto pareizi ekranēti un iezemēti kabeļi un savienotāji. Pareizi vadi un savienotāji ir pieejami no Avedro. Avedro nav atbildīgs par radio vai televīzijas traucējumiem, ko izraisa neatļautas izmaiņas vai modifikācijas šajā iekārtā. Neatļautas izmaiņas vai modifikācijas var atcelt lietotāja tiesības darboties ar iekārtu.

# <span id="page-12-0"></span>**2 Ievads**

## <span id="page-12-1"></span>2.1 Sistēmas pārskats

KXL sistēma ir elektroniska, medicīniska ierīce, kas pēc riboflavīna šķīduma uzklāšanas apļveidā uz radzeni piegādā ultravioleto gaismu (viļņa garums 365 nm). Apstarojot riboflavīnu, rodas atomārais skābeklis, kas radzenes kolagēnā veido starpmolekulāras saites, nostiprinot radzeni ar šķērssavienošanu. UV plūsmu un apstarošanas laiku (tas ir, plūdenumu) radzenē kontrolē borta datorsistēma.

Optikas galviņā atrodas UVA apstarošanas mehānisms un kamera. Gaismas diodi ražotājs ir iestatījis izstarot UVA starojumu viļņu garumā 365 ar intensitāti 3 mW/cm<sup>2</sup> līdz 45 mW/cm<sup>2</sup>.

Fiksētu atveri, kas uzstādīta UVA apstarošanas staru kūļa ceļā, izmanto, lai iegūtu vienmērīgu apļveida apstarošanas laukumu ārstēšanas plaknē ar aptuveno diametru 9 mm. Izlīdzināšanas lāzeri tiek izmantoti, lai palīdzētu lietotājam fokusēt staru kūli uz pacienta radzeni. UV staru kūļa smalku izlīdzināšanu, novērojot izlīdzināšanas lāzerus, kontrolē bezvadu tālvadības pults un iekšējā piedzinas sistēma. Ārstēšanas jaudu lietotājs var atlasīt no 3 mW/cm<sup>2</sup> līdz 45 mW/cm<sup>2</sup> ar pieaugumu 1 mW/cm<sup>2</sup>. Kopējā enerģija ir atlasāma lietotāja saskarnē ar 0,1 J/cm<sup>2</sup> pieaugumu. Tomēr faktiskos jaudas un enerģijas ierobežojumus kontrolē RFID ārstēšanas karte.

KXL ir pārnēsājama sistēma ar šarnīrveida roku, kas ļauj sistēmas pārvietošanu, lai UV staru kūlis būtu izlīdzināts ar pacienta radzeni. Ārstēšanas parametrus (riboflavīna indukcijas periods, kopējā UV enerģija, UV jauda un UV impulsu cikla laiki) atlasa, izmantojot lietotāja saskarnes skārienekrāna datoru.

KXL sistēmu lieto kopā ar riboflavīna šķīdumu un RFID karti.

**PIEZĪME:** Šajā rokasgrāmatā iekļautais KXL sistēmas apraksts un lietotāja saskarnes ekrānuzņēmumi ir paredzēti tikai demonstrācijas nolūkiem. Faktiskais produkts var atšķirties.

#### <span id="page-13-0"></span>Galvenās sastāvdaļas  $2.1.1$

Galvenās KXL sistēmas sastāvdaļas ir šādas:

- optikas galviņa ar UV avotu un kameru;
- KXL konsole ar lietotāja saskarni;
- bezvadu tālvadības pults (ar nomaināmām baterijām);
- KXL paātrinātais šķērssavienošanas ārstēšanas komplekts (palīgmateriāli nodrošināti atsevišķi)
- slimnīcas kategorijas maiņstrāvas kabelis (bloķējams/atvienojams);
- sistēmas daļas numurs: 110-01019.

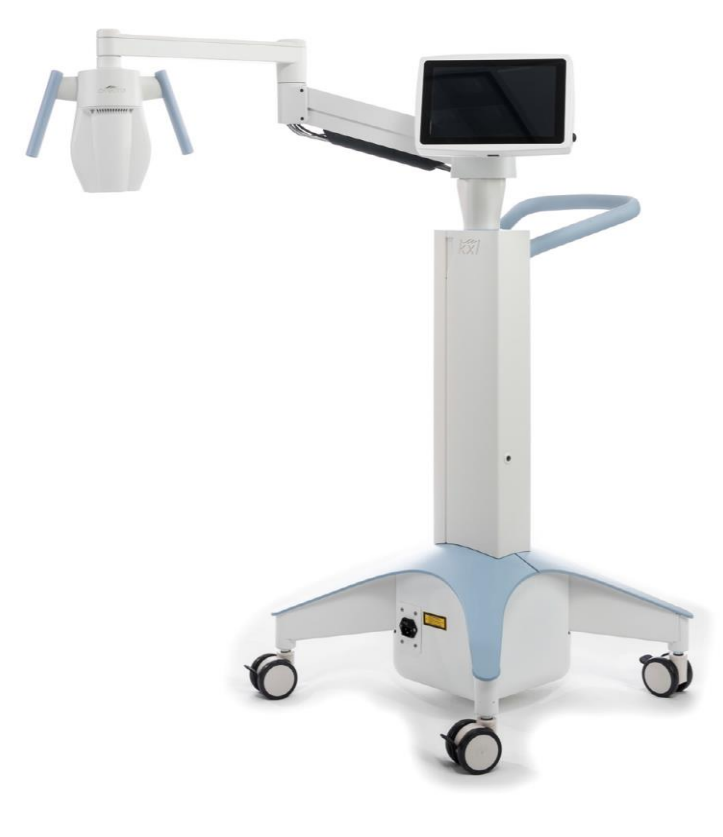

*Hustrācija 2-1. Sistēmas pārskata ilustrācija* 

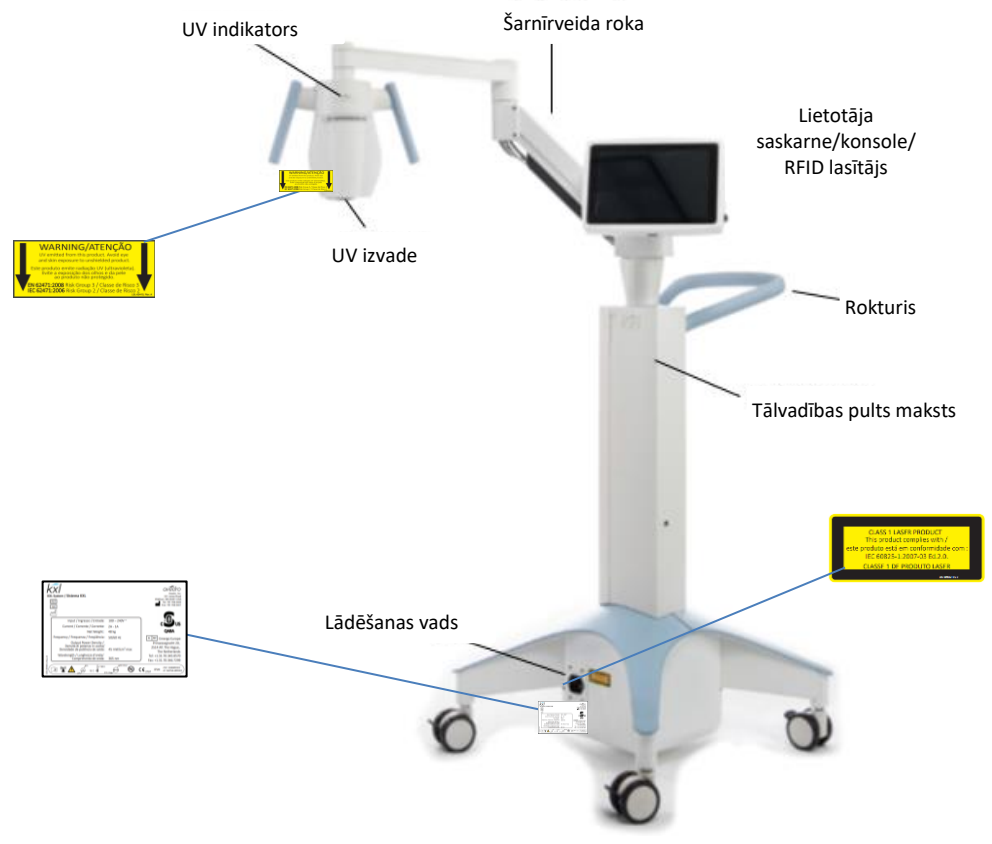

*Hustrācija 2-2. Sistēmas ilustrācijas ar norādēm* 

<span id="page-14-0"></span>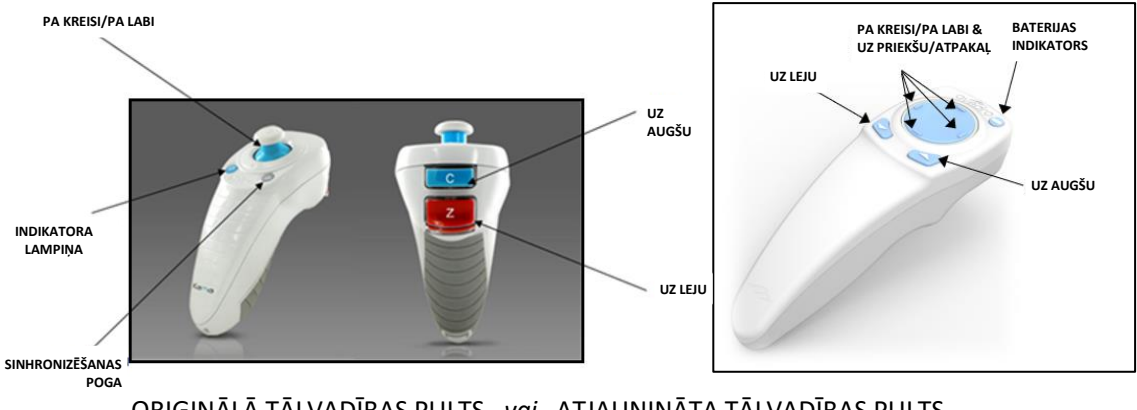

<span id="page-14-1"></span>ORIĢINĀLĀ TĀLVADĪBAS PULTS *vai* ATJAUNINĀTA TĀLVADĪBAS PULTS *Ilustrācija 2-3. Bezvadu tālvadības pults* 

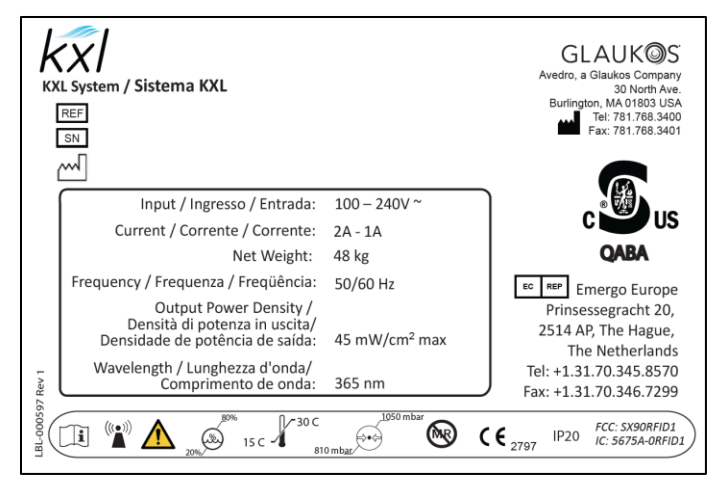

*Ilustrācija 2-4. KXL etiķete* 

<span id="page-15-0"></span>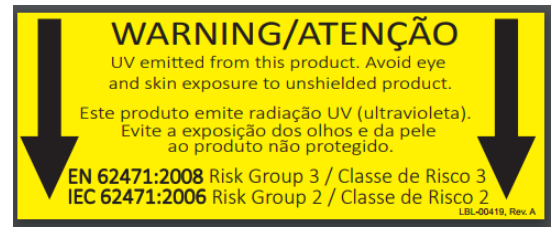

*Ilustrācija 2-5. UV izstarošanas etiķete* 

<span id="page-15-2"></span><span id="page-15-1"></span>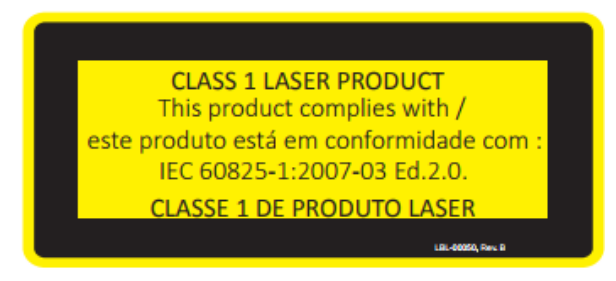

*<i>Ilustrācija 2-6. Lāzera klasifikācijas etiķete* 

# <span id="page-16-0"></span>**3 Sistēmas darbība**

## <span id="page-16-1"></span>3.1 Skārienpaliktņa/tastatūras lietošana

Tālāk esošajā tabulā ir identificēti un aprakstīti svarīgi skārienpaliktņa taustiņi un ikonas, kas raksturīgas tikai KXL sistēmas darbībai. 2. nodaļā ir identificētas un aprakstītas KXL sistēmas galvenās sastāvdaļas.

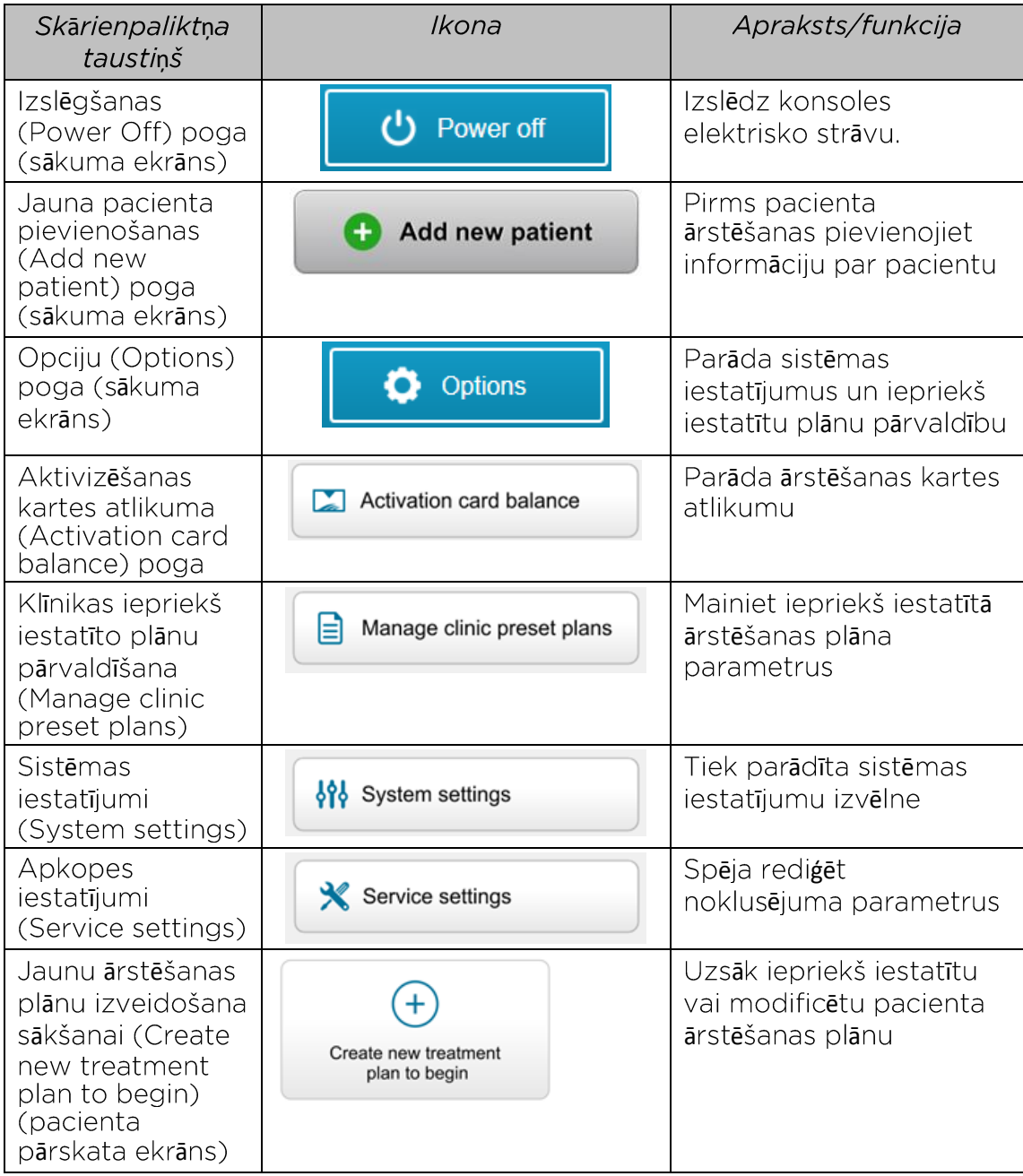

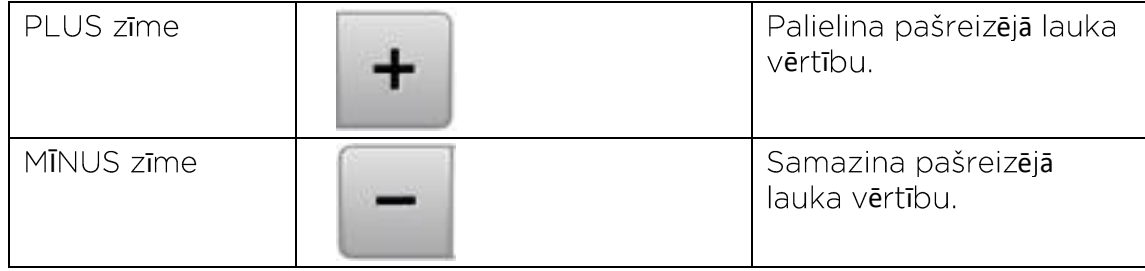

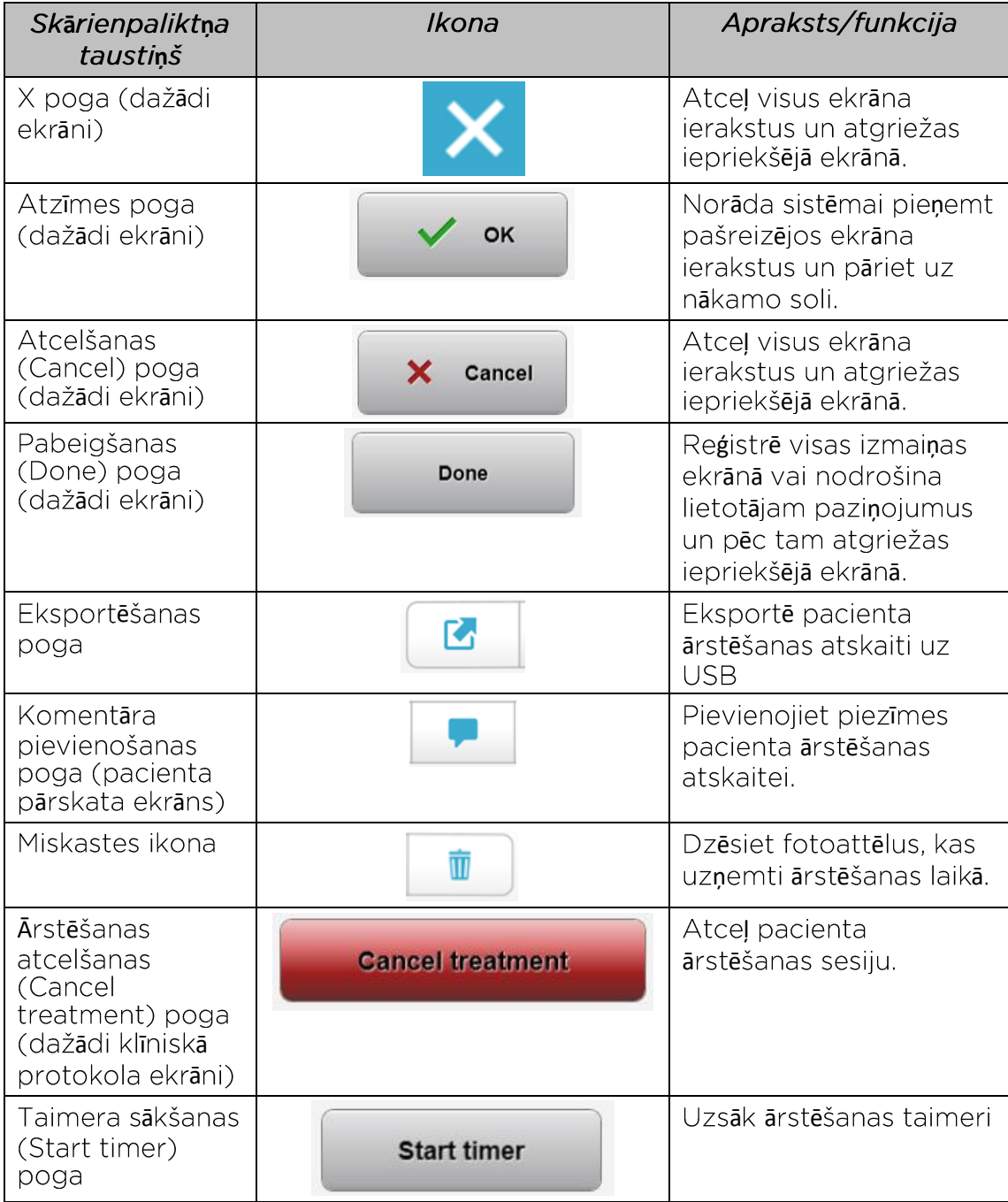

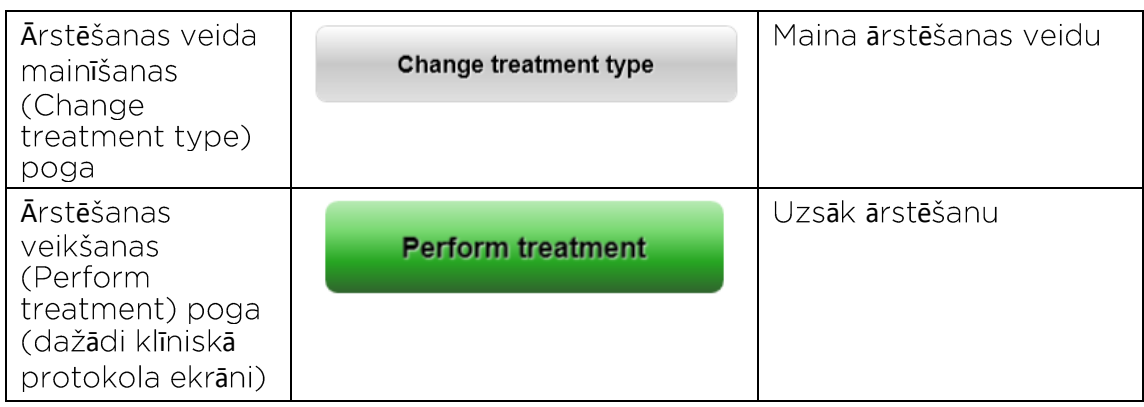

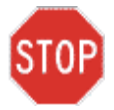

**Ī ē ī ā ē ē ā**

## <span id="page-19-0"></span>3.2 UV enerģija (deva)

- UV enerģija (deva) ir UV enerģijas (intensitātes) un UV apstarošanas laika reizinājums. UV enerģija un UV jauda ir regulējamas, un tiek parādīts aprēķinātais UV apstarošanas laiks.
- Ārstēšanas laikā sistēma izseko UV enerģiju, UV jaudu, UV apstarošanas laiku un kopējo ārstēšanas laiku.
- Šīs opcijas lietotājs var izvēlēties ārstēšanas plāna režīmā. Skatiet sadaļu 3.8.3
- Ir pieejami divi UV ārstēšanas režīmi: nepārtraukts un pulsēts.
	- o Nepārtrauktais režīms: UV izvade UV ārstēšanas laikā ir nemainīga.

*Nepārtrauktā režīma parametri:* 

Indukcijas periods: 1 sekunde – 30 minūtes UV enerģija\*:  $1-10,7$  J/cm<sup>2</sup> UV jauda: 3–45 mW/cm<sup>2</sup> *\*Lietotājs var atlasīt UV enerģiju ar 0,1 J/cm<sup>2</sup> pieaugumu. Enerģijas diapazonu kontrolē RFID karte.*

o Pulsēts režīms: UV izvade ieslēdzas un izslēdzas lietotāja atlasītos intervālos.

**Pulsēta režīma parametri:** 

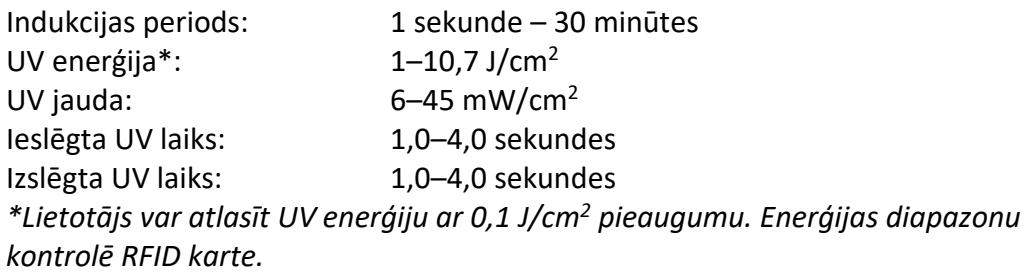

• Lai iegūtu informāciju par zāļu sastāvu, lūdzu, skatiet riboflavīna lietošanas instrukcijas (IFU).

### <span id="page-20-0"></span>3.3 Sistēmas sagatavošana

- Novietojiet KXL sistēmu blakus ārstēšanas galdam vai krēslam. Nobloķējiet ritentiņus, lai nostiprinātu ierīces stāvokli.
- Pārliecinieties, ka sistēma ir ieslēgta.
- Kad sistēma tiek lietota, turiet galviņu prom no spilgtas gaismas, piemēram, novietojot logu priekšā.
- Pārbaudiet, vai staru kūļa atveres stikla lodziņā nav putekļu un netīrumu. Tīrīšanas instrukcijas skatiet sadaļās 4.7 un 4.8.

### <span id="page-20-1"></span>**ī ī ē ē**

- Lietotājs ir atbildīgs par to, lai pirms ārstēšanas uzsākšanas pārliecinātos, ka KXL sistēma darbojas pareizi.
- Lai pārliecinātos, ka sistēma darbojas pareizi, ņemiet vērā šādus obligātos punktus:
	- o Pārbaudiet, vai ierīcē, piederumos un savienotājkabeļos nav redzamu bojājumu.
	- o Ievērojiet vietējos noteikumus par portatīvo elektrooptisko medicīnisko ierīču lietošanu.

#### <span id="page-20-2"></span>3.5 Sistēmas ieslēgšana

- Ieslēdziet galveno barošanas slēdzi KXL sistēmas pamatnē blakus strāvas vada kontaktdakšai. Šis slēdzis nodrošina maiņstrāvas barošanu KXL sistēmai.
- Nospiediet un atlaidiet ieslēgšanas pogu KXL displeja ekrāna malā. Skatiet ilustrāciju 3- 1. KXL sistēma sāks ieslēgšanas secību, ielādējot operētājsistēmu un visus konfigurācijas un atsauces failus.

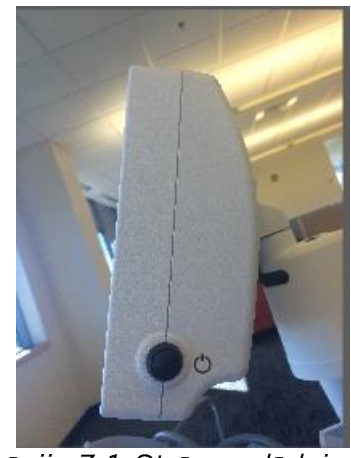

*Hustrācija 3-1. Strāvas slēdzis* 

- PIEZĪME: Ja ir palaišanas kļūda, lūdzu, ņemiet vērā visus kļūdu ziņojumus un sazinieties ar izplatītāju vai klientu apkalpošanas centru.
- <span id="page-20-3"></span>• Izslēgšanas secības instrukcijām skatiet sadaļu 3.21.
- Pacientu sarakstā, kas parādīts ilustrācijā 3.2., ir saglabāti:
	- o iepriekš ārstētie pacienti;
	- o neārstēti pacienti ar saglabātiem ārstēšanas plāniem;
	- o jauni pacienti, kuriem nav piešķirti ārstēšanas plāni.

| (J) Power off     |          | <b>Patient List</b> |                 |              |                                         |  |
|-------------------|----------|---------------------|-----------------|--------------|-----------------------------------------|--|
|                   |          |                     | Search patients | $+$          | Add new patient                         |  |
| Last<br>v         | First    | <b>Patient ID</b>   | Sex             | <b>DOB</b>   | <b>Treatment status</b>                 |  |
| Allen             | April    | 23434221            | F               | 28 Feb, 1967 | Created OS<br>₿<br>LASIK/PRK - 9 Feb    |  |
| Anderson          | James    | 65334533            | M               | 19 Jul, 1982 | Created OD<br>目<br>Accel CXL - 10 Feb   |  |
| <b>Birmingham</b> | Gerard   | 34234244            | M               | 1 Jan, 1973  | Treated OD, OS<br>Multiple - 9 Feb<br>B |  |
| <b>Bradford</b>   | Rachel   | 12323197            | F               | 18 Oct, 1969 | Treated OD OS<br>Custom - 2 Feb<br>B,   |  |
| Chamford          | Steven   | 58345999            | M               | 13 Mar, 1984 | Patient added<br>$+ 12$ Feb             |  |
| Costantino        | Caroline | 62445789            | F               | 3 Mar, 1993  | Created OD<br>₿<br>Preset 1 - 11 Dec    |  |

*Ilustrācija 3-2. Pacientu datu bāze* 

#### <span id="page-21-1"></span><span id="page-21-0"></span>3.6 Esošie pacientu dati

• Lai meklētu esošo pacientu ekrānā Pacientu saraksts (Patient List), pieskarieties lodziņam "Meklēt pacientus" (Search patients), un tiks ģenerēta tastatūra. Ierakstiet pacienta vārdu un parādīsies rezultāti.

## <span id="page-22-0"></span>3.7 Jauna pacienta pievienošana

• Lai sāktu jauna pacienta pievienošanu, atlasiet "Pievienot jaunu pacientu" (Add new patient), un parādīsies uznirstošais logs, kas parādīts ilustrācijā 3-3.

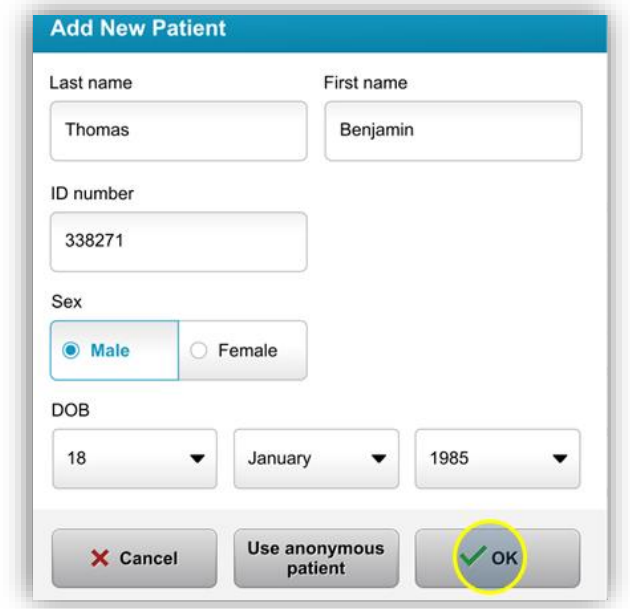

*Ilustrācija 3-3. Pacienta informācijas ievadīšana* 

- <span id="page-22-1"></span>• Ja ir atlasīts "Lietot anonīmu pacientu" (Use anonymous patient), Uzvārda (Last name) lauks tiks aizpildīts kā anonīms, un "Vārda" (First name) laukā parādīsies pieaugošs skaitlis.
- Kad informācija par pacientu ir pabeigta, būs pieejama poga "OK".
- Pacienti var tikt pievienoti jebkurā laikā un tiek saglabāti datu bāzē, tiklīdz tiek nospiests "OK".

## <span id="page-23-0"></span>3.8 Jauna ārstēšanas plāna izveidošana

- Pacientu datu bāzē atlasiet ārstējamo pacientu
- Nospiediet uz "Izveidot jaunu ārstēšanas plānu sākšanai" (Create new treatment plan to begin)

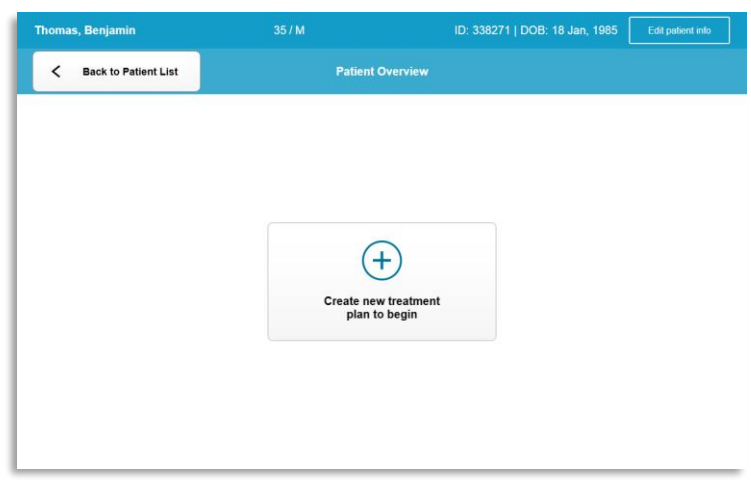

*Ilustrācija 3-4. Jauna ārstēšanas plāna izveidošana* 

## <span id="page-23-2"></span>3.8.1 Ārstējamās acs atlasīšana

- <span id="page-23-1"></span>• Izvēlieties aci, kuru vēlaties ārstēt: OD vai OS
- Kad ir atlasīta acs, lauks būs zilā krāsā, kā parādīts ilustrācijā 3-5.

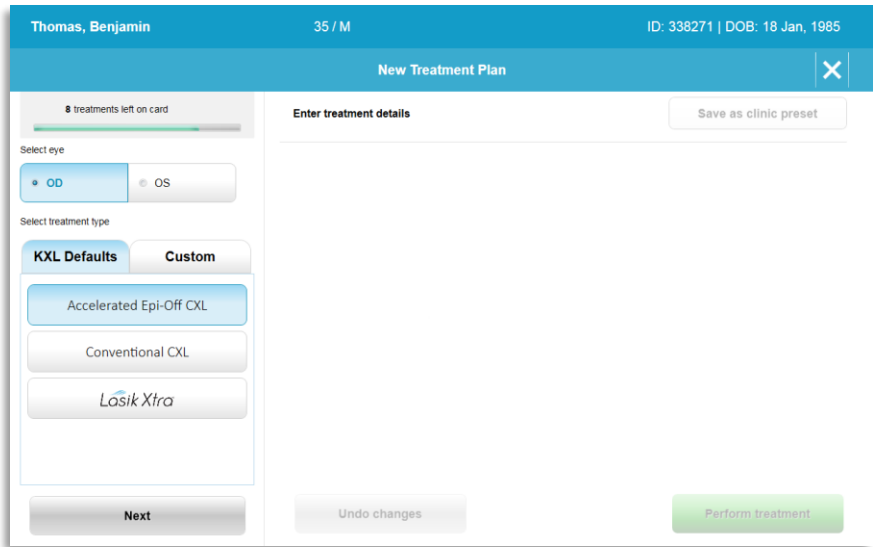

<span id="page-23-3"></span>*Ilustrācija 3-5. Acs atlasīšana* 

#### <span id="page-24-0"></span>3.8.2 KXL noklusējuma ārstēšanas veida atlasīšana

- Sistēma ir iepriekš ieprogrammēta ar 3 KXL noklusējuma ārstēšanas plāniem, kā parādīts ilustrācijā 3-5:
	- o paātrinātais Epi-Off CXL;
	- o konvencionālais CXL;
	- o LASIK Xtra.
- Ārstēšanas parametri ir iepriekš iestatīti KXL noklusējuma ārstēšanas plāniem.
- Izvēlieties vajadzīgo KXL noklusējuma ārstēšanas plānu un pēc tam atlasiet "Veikt ārstēšanu" (Perform Treatment), lai turpinātu, kā parādīts ilustrācijā 3.6.

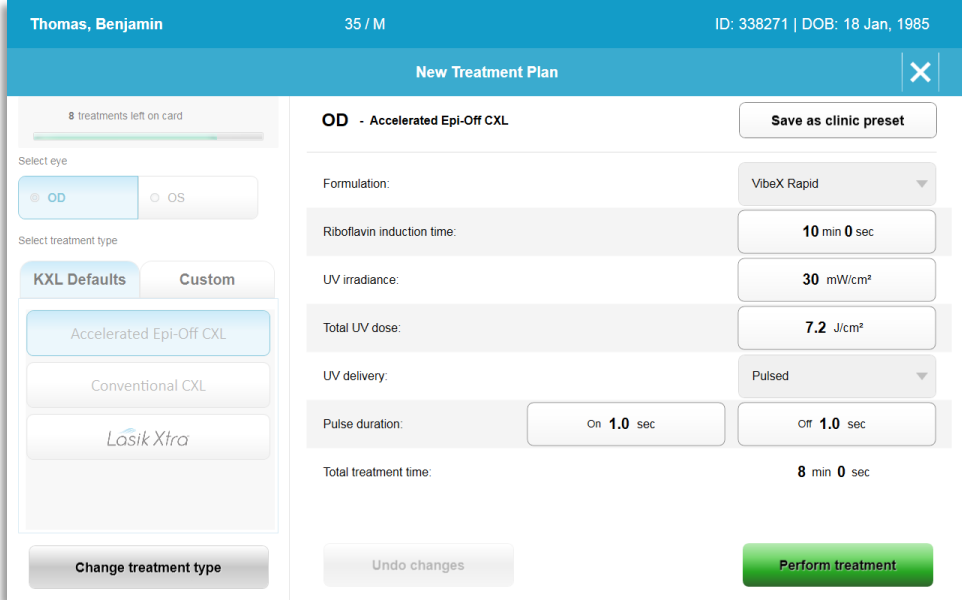

*Hustrācija 3-6. Noklusējuma ārstēšanas plāna veikšana* 

## <span id="page-24-2"></span><span id="page-24-1"></span>3.8.3 Pielāgoti ārstēšanas plāni

- Jebkuru no KXL noklusējuma plāniem var rediģēt, lai mainītu enerģijas devu, izstarojumu vai citus ārstēšanas parametrus, pēc tam saglabājot tos turpmākai izmantošanai kā "Pielāgotu" (Custom) ārstēšanas plānu.
- Atlasiet KXL noklusējumu (KXL Default) kā sākuma punktu vai atlasiet cilni "Pielāgots" (Custom), lai izveidotu jaunu, pielāgotu plānu.
	- o Ja tika atlasīts KXL noklusējums (KXL Default), nospiediet pogu "Saglabāt kā klīnikas priekšiestatījumu" (Save as clinic preset), lai saglabātu ārstēšanas veida cilnē "Pielāgots" (Custom).
	- o Ievadiet klīnikas iepriekš iestatītā ārstēšanas plāna nosaukumu.

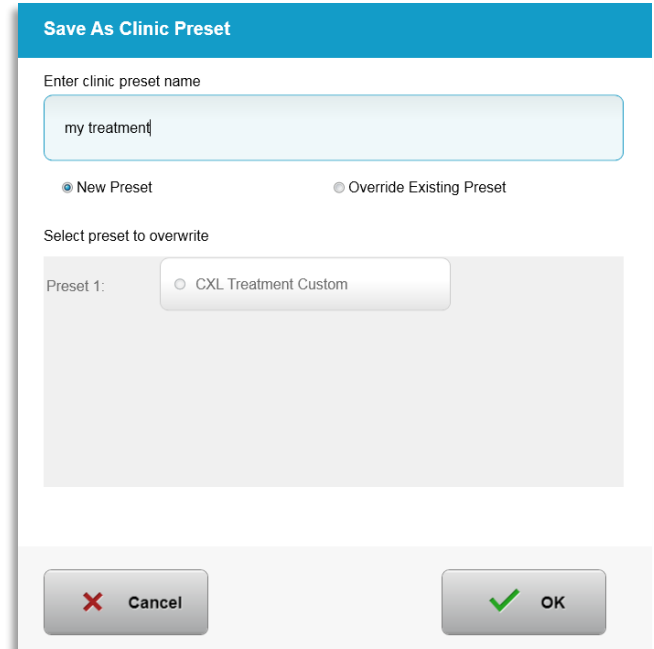

*Ilustrācija 3-7. Klīnikas iepriekš iestatītā ārstēšanas plāna saglabāšana* 

- <span id="page-25-1"></span>• Atlasiet "OK", pēc tam ārstēšanas veida cilnē "Pielāgots" (Custom) atlasiet jauno klīnikas iepriekš iestatīto ārstēšanas plānu
- Atsevišķus parametrus var rediģēt pielāgotās ārstēšanas plānos.
- Nospiediet uz konkrētā parametra un izmantojiet bultiņas, lai palielinātu vai samazinātu vajadzīgo lauku.
- Atlasiet "Saglabāt izmaiņas" (Save changes), ja nākotnē vēlaties izmantot to pašu pielāgoto ārstēšanas plānu.

#### <span id="page-25-0"></span>3.8.4 Pielāgotu ārstēšanas parametru modificēšana

• Ir pieejami divi UV ārstēšanas režīmi: nepārtraukts vai pulsēts.

Nepārtrauktais režīms: UV izvade UV ārstēšanas laikā ir nemainīga.

Pulsēts režīms: UV izvade ieslēdzas un izslēdzas lietotāja atlasītos intervālos.

• Tālāk sniegtajā piemērā lietotājs atlasa "Nepārtraukts" (Continuous) UV ārstēšanas režīmu, nospiežot nolaižamo izvēlni pa labi no "UV piegāde" (UV Delivery), kā parādīts ilustrācijā 3-8.

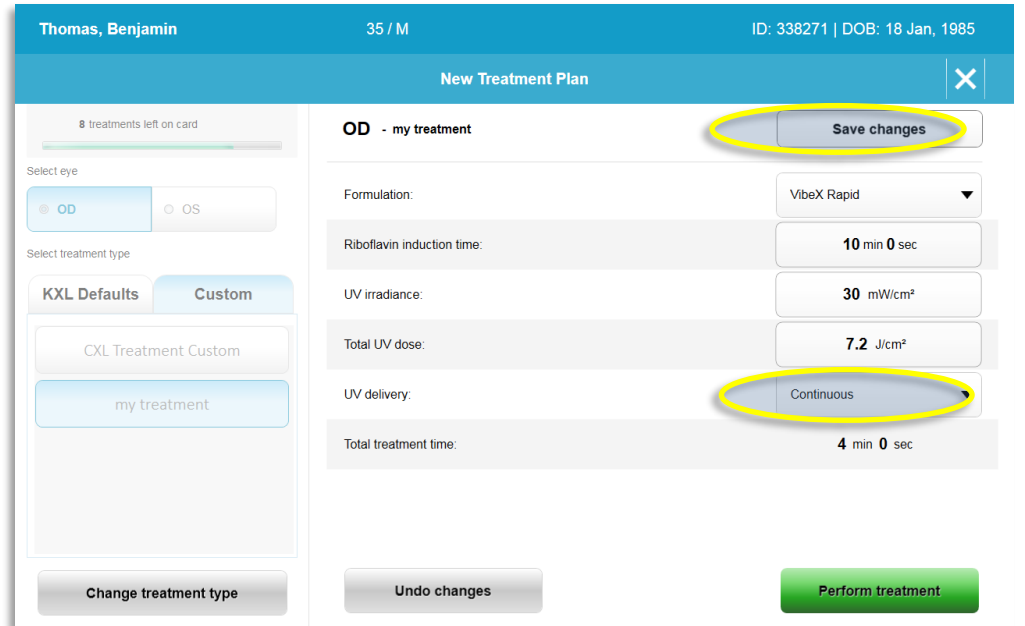

*Ilustrācija 3-8. Pielāgots ārstēšanas plāns - nepārtraukts UV režīms* 

- <span id="page-26-2"></span>• Ievadiet citus vēlamos pielāgotās ārstēšanas parametrus:
	- o kopējā UV deva\*;
	- $\circ$  UV izstarojums (3–45 mW/cm<sup>2</sup>).

#### **PIEZĪME: Kopējais ārstēšanas laiks tiek automātiski aprēķināts un parādīts.**

\* Lietotājs var atlasīt UV devu ar 0,1 J/cm<sup>2</sup> pieaugumu. Devas diapazonu kontrolē RFID karte.

• Pārskatiet un apstipriniet visus ārstēšanas parametrus, atlasot "Veikt ārstēšanu" (Perform treatment).

#### <span id="page-26-0"></span> $\overline{3.9}$  **Ārstēšanas sākšana**

- Izvēlieties pacientu no pacientu datu bāzes.
- Ja ārstēšanas plāns tika tikko izveidots, atlasiet "Perform treatment" (Veikt ārstēšanu).

#### <span id="page-26-1"></span>3.9.1 Ārstēšanas/RFID aktivizācijas kartes ievietošana

• Ievietojiet aktivizācijas karti līdz galam RFID spraugā un atstājiet to vietā.

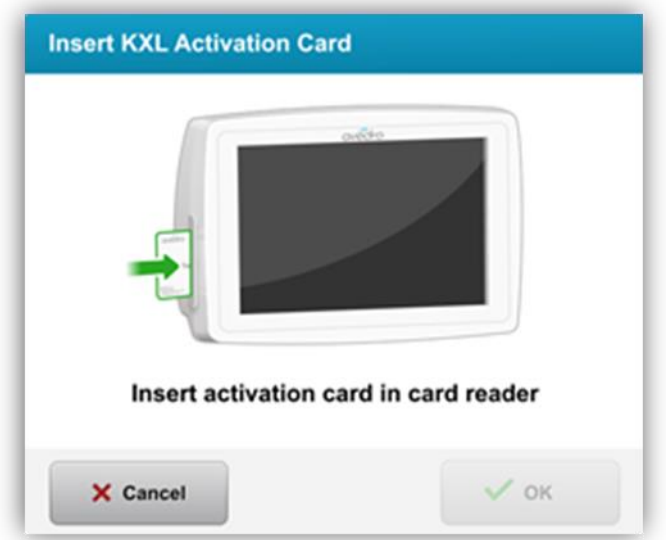

*Ilustrācija 3-9. KXL aktivizācijas kartes ievietošana* 

- <span id="page-27-1"></span><span id="page-27-0"></span>3.9.2 Vienreiz lietojamas aktivizācijas kartes
	- Turiet karti vietā, līdz lasīšana ir pabeigta.

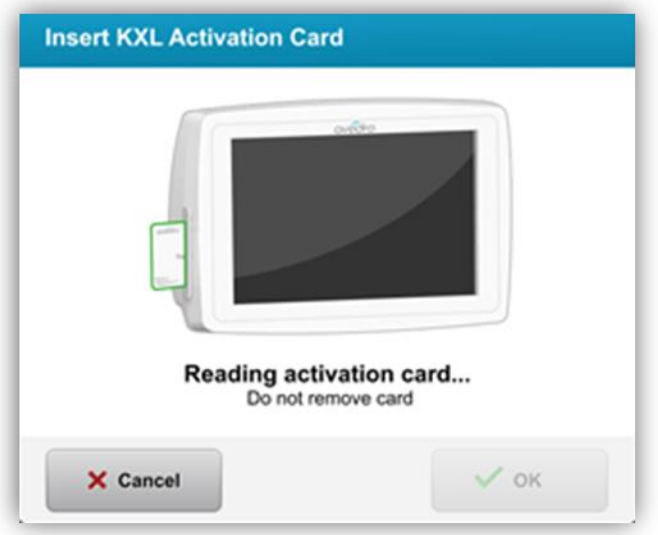

*Ilustrācija 3-10. Aktivizācijas kartes lasīšana* 

<span id="page-27-2"></span>• Lietotājs tiks brīdināts, ka kartē paliek tikai 1 ārstēšana, kā parādīts ilustrācijā 3-11.

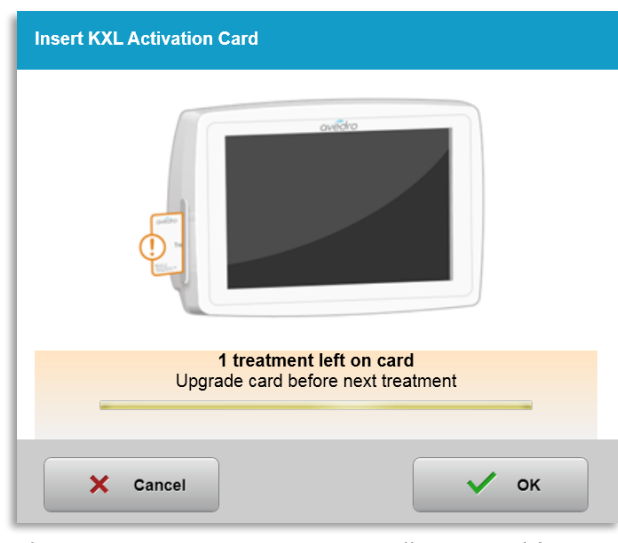

*Ilustrācija 3-11. Kartes ārstēšanas atlikums* 

<span id="page-28-1"></span>• Kad karte ir nolasīta un sistēma ir akceptējusi ārstēšanas kredītu, iedegas poga "OK". Pēc vēlēšanās lietotājs var izņemt karti.

### <span id="page-28-0"></span>3.9.3 Vairākkārt lietojamas aktivizācijas kartes

- Kad ir ievietota vairākkārt lietojama aktivizācijas karte, displejā tiks parādīts kartē atlikušo ārstēšanu skaits.
- Aktivizācijas karti var vai nu noņemt, vai arī atstāt RFID slotā un uzglabāt nākamajai lietošanai.

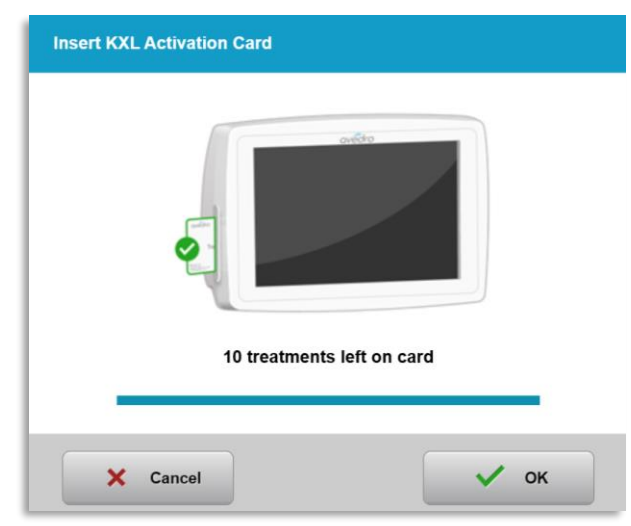

*Ilustrācija 3-12. Kartes atlikums: Atlikušās ārstēšanas* 

- <span id="page-28-2"></span>o Ja ārstēšanas kartei ir atlikusi tikai viena ārstēšana, sistēma informēs lietotāju par "Jaunināt karti pirms nākamās ārstēšanas" (Upgrade card before next treatment), kā parādīts ilustrācijā 3-11.
- o Ja kartē vairs nav ārstēšanu, sistēma brīdina lietotāju ievietot citu karti, kā parādīts ilustrācijā 3-15.

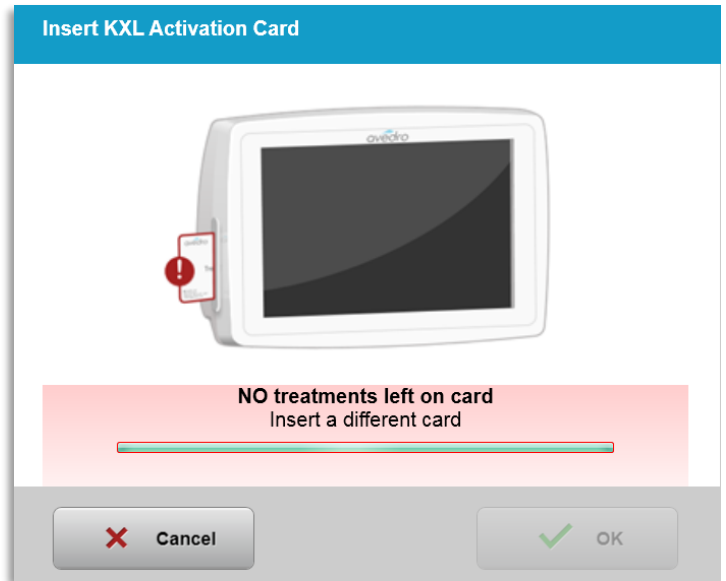

*Ilustrācija 3-13. Nav atlikušu ārstēšanu* 

#### <span id="page-29-1"></span><span id="page-29-0"></span>3.9.4 RFID kartes kontrolētie ierobežojumi

o Ja lietotājs ir ieprogrammējis UV devu diapazonu, kas pārsniedz pieļaujamo(-ās) vērtību( as), ko kontrolē RFID karte, pēc "Veikt ārstēšanu" (Perform treatment) atlases parādīsies paziņojums "Nederīgi ārstēšanas parametri" (Invalid treatment parameters).

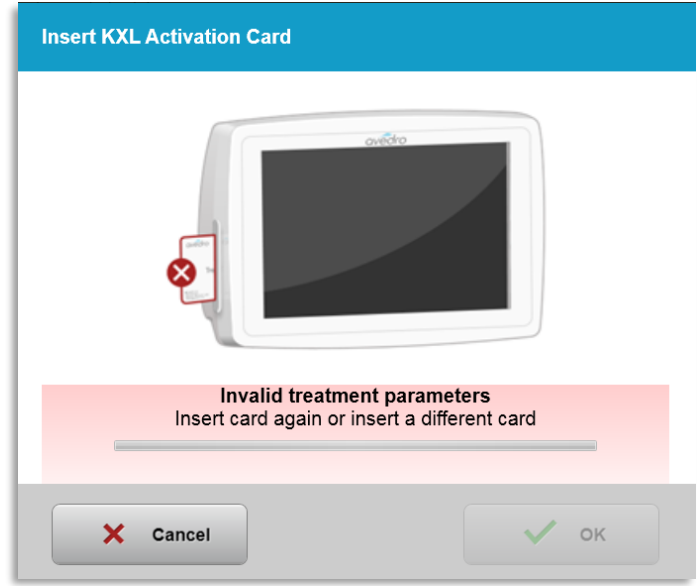

*Ilustrācija 3-14. Nederīgi ārstēšanas parametri* 

- <span id="page-29-2"></span>o Atgriezieties pie ārstēšanas parametriem, lai ievadītu atbilstošos parametrus.
- o Ja lietotājs ir ievietojis ārstēšanas karti, kamēr tiek ieprogrammēti ārstēšanas parametri, kas ir ārpus pieļaujamās vērtības(-ām), ko kontrolē RFID karte, parādīsies šāds ziņojums un "Veikt ārstēšanu" (Perform treatment) nevarēs atlasīt, kā parādīts ilustrācijā 3-16.

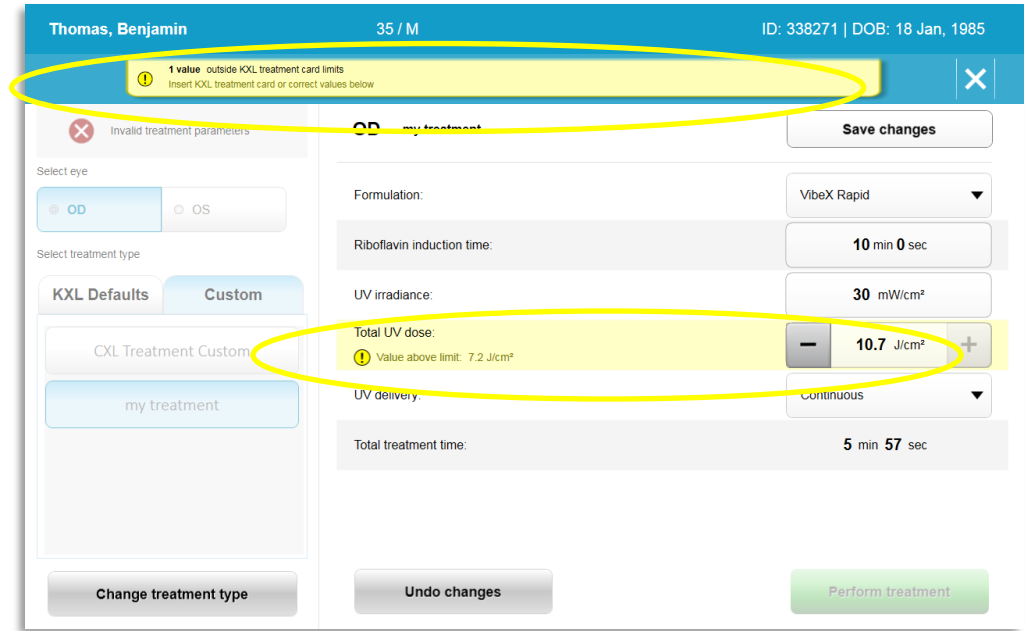

*Ilustrācija 3-15. Nederīgi ārstēšanas parametri* 

## <span id="page-30-1"></span><span id="page-30-0"></span>3.9.5 Izlīdzināšanas tālvadības pults sinhronizēšana

o Izlīdzināšanas tālvadības pults sinhronizēšanas ziņojums ekrānā būs redzams 15 sekundes, kā parādīts ilustrācijā 3-16.

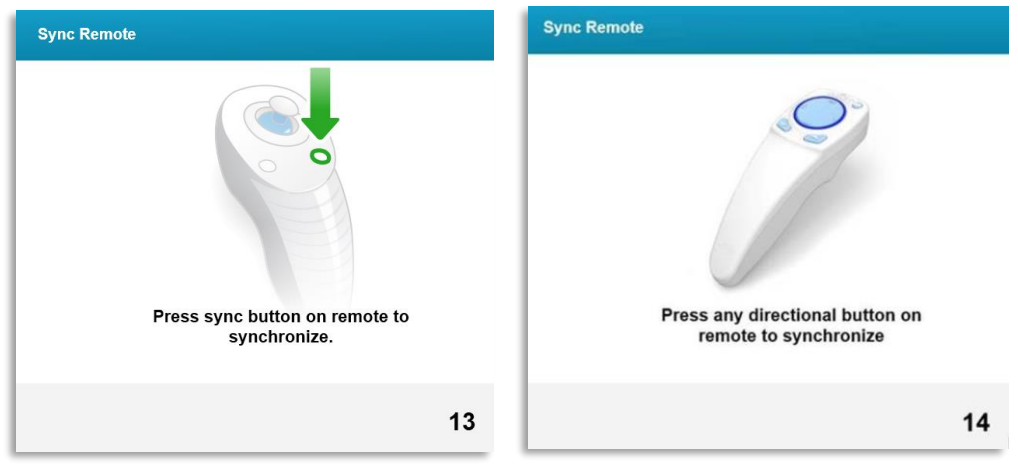

*Ilustrācija 3-16. Tālvadības pults sinhronizēšana* 

- <span id="page-30-2"></span>o Ja izmantojat atjaunināto tālvadības pulti (skatiet ilustrāciju 2.3), nospiediet jebkuru virziena pogu, lai sinhronizētu tālvadības pulti 15 sekunžu laikā. Tas ir nepieciešams katrai procedūrai, ja vēlaties izmantot tālvadības pulti.
- o Ja izmantojat oriģinālo tālvadības pulti (skatiet ilustrāciju 2.3), tālvadības pultī nospiediet sinhronizācijas pogu, kas apzīmēta ar "S", lai sinhronizētu tālvadības pulti 15 sekunžu laikā. Sinhronizācijas pogas atrašanās vietu skatiet ilustrācijā 3-17. Tas ir nepieciešams katrai procedūrai, ja vēlaties izmantot tālvadības pulti.

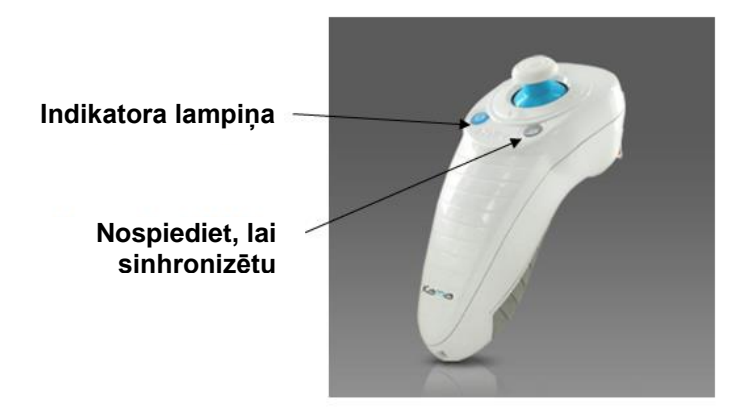

*Ilustrācija 3-17. Sistēmas iestatīšanas statuss* 

- <span id="page-31-0"></span>o 15 sekunžu sinhronizācijas laikā sistēma pīkstēs ik pēc 2 sekundēm.
- o Ja sinhronizācijas poga netiek nospiesta otrā 15 sekunžu cikla laikā, ekrānā parādīsies ziņojums "Izlīdzināšanas tālvadības pults sinhronizācija" (Sync Alignment Remote), kā parādīts ilustrācijā 3-18.
- o Nospiediet "OK", lai mēģinātu atkārtoti sinhronizēt tālvadības pulti, vai izvēlieties atcelt ārstēšanu.

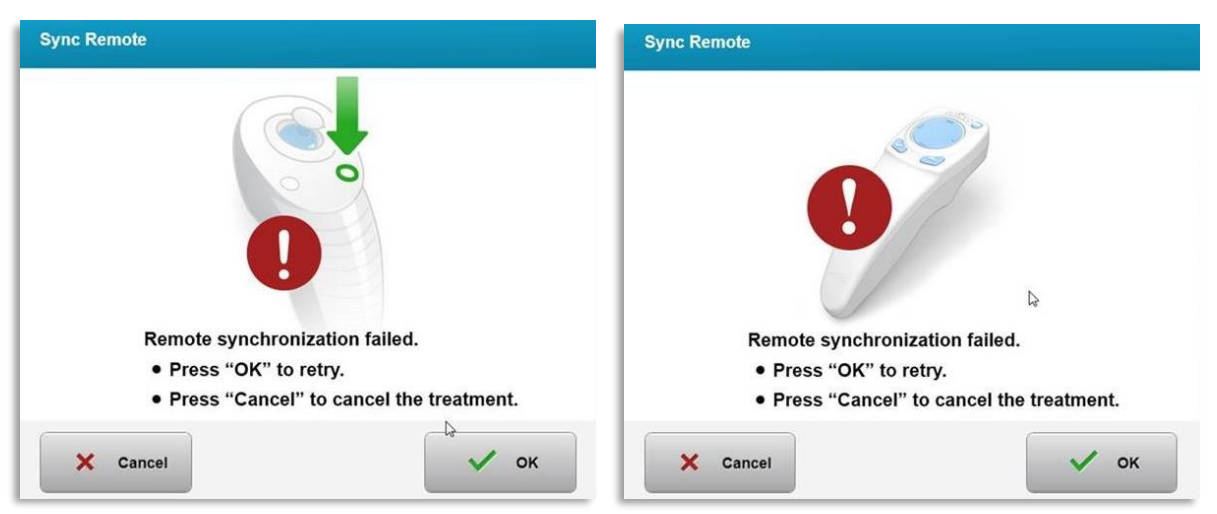

*Ilustrācija 3-18. Sinhronizācijas procesa noildze* 

- <span id="page-31-1"></span>o Oriģinālās tālvadības pults indikatora lampiņas dažādie statusi ir parādīti ilustrācijā 3- 19.
	- Pastāvīgi izgaismota tālvadības indikatora lampiņa nozīmē, ka tālvadības pults ir sinhronizēta ar KXL.
	- Ja indikatora lampiņa nepārtraukti mirgo, nekavējoties nomainiet tālvadības pults baterijas, lai nodrošinātu pareizu darbību.

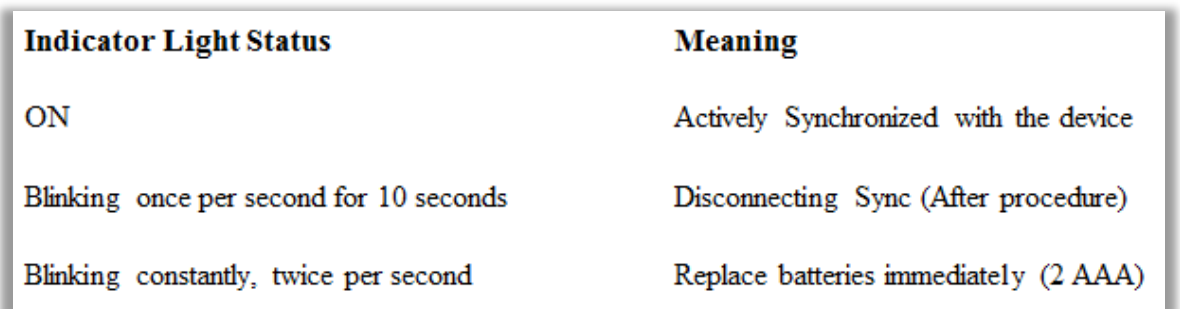

*Ilustrācija 3-19. Tālvadības pults indikatora lampiņas statuss un nozīme* 

<span id="page-32-1"></span> $\circ$  Atjauninātās tālvadības pults skārienpaliktņa indikatora lampiņas un baterijas indikatora lampiņas dažādie stāvokļi ir parādīti ilustrācijā 3-20.

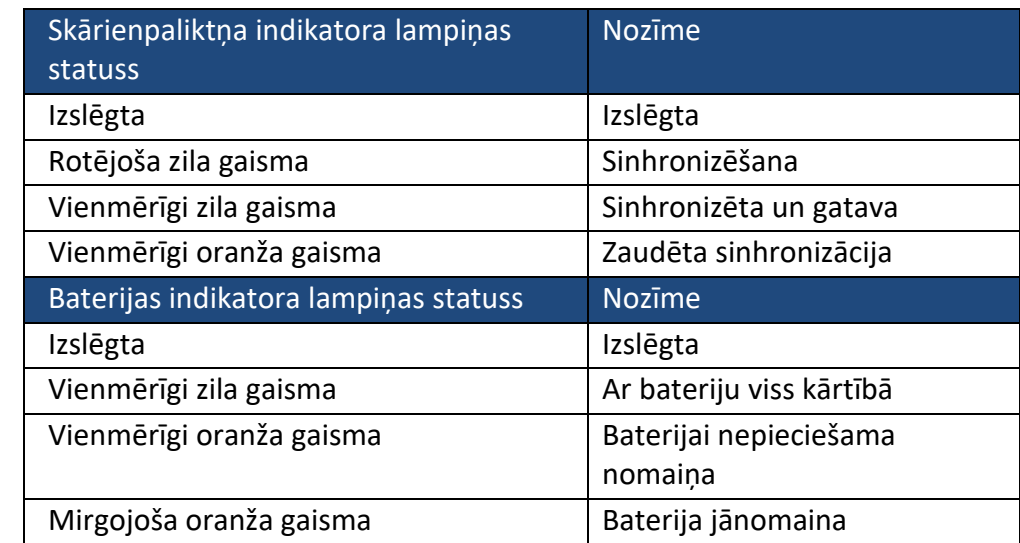

<span id="page-32-2"></span>*Ilustrācija 3-20. Tālvadības pults indikatora lampiņas statuss un nozīme* 

**PIEZĪME:** KXL sistēma pirms katras ārstēšanas veic iekšēju pašpārbaudi, lai pārliecinātos par pareizu UVA kalibrēšanu. Iekšējā pašpārbaudē tiek izmantots papildu optisko sensoru komplekts, lai nodrošinātu, ka katrai ārstēšanai tiks piegādāts precīzs UVA līmenis. Ja iekšējā pašpārbaude neizdodas, tiks izveidots kļūdas ziņojums, un ārstēšana nevar turpināties. Ja tas notiek, nekavējoties sazinieties ar izplatītāju vai klientu apkalpošanas centru.

## 3.10 Pacienta sagatavošana

- <span id="page-32-0"></span>• Pārliecinieties, ka pacients atrodas guļus vai nolaists uz pacienta galda vai krēsla. Viņa vai viņas galvai jābalstās uz galvas balsta.
- Pielāgojiet galdu vai krēslu un galvas balstu tā, lai pacients ārstēšanas laikā varētu ērti gulēt bez galvas kustības.
- Izmantojot standarta klīnisko paņēmienu, uzlieciet vāka spekulu un papildu drapējumus. PIEZĪME: Uz ekrāna redzamajos acu attēlos nav attēlots vāka spekuls.

## <span id="page-33-0"></span>3.10.1 Riboflavīna uzlikšana, indukcija un izlīdzināšana

o Uzlieciet riboflavīnu ārstējamajai acij saskaņā ar riboflavīna lietošanas instrukcijām (IFU) un nospiediet "Sākt taimeri" (Start Timer).

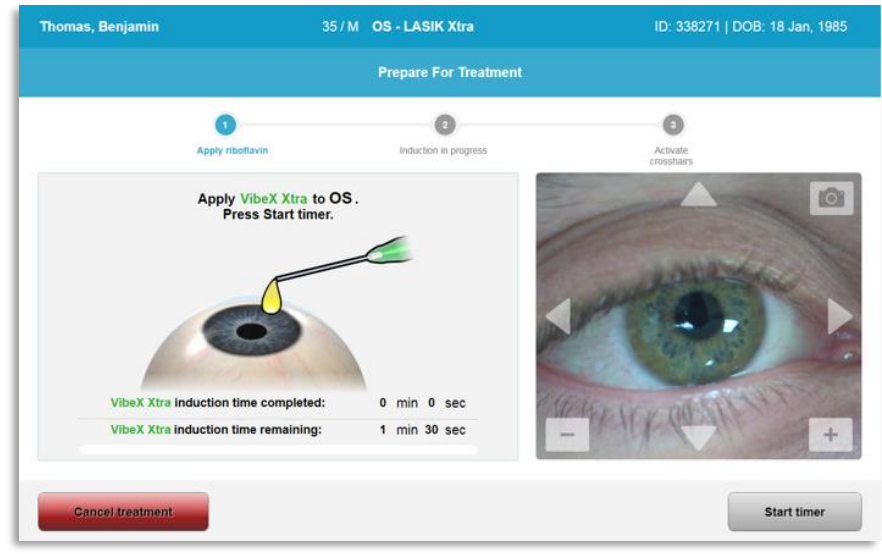

*llustrācija 3-21. Sagatavošanās ārstēšanai: riboflavīna uzlikšana* 

<span id="page-33-1"></span>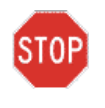

**PIESARDZĪBU! Riboflavīns nav KXL sistēmas daļa, kas aprakstīta šajā rokasgrāmatā. Lai iegūtu sīkāku informāciju, lūdzu, skatiet riboflavīna lietošanas instrukcijas.**

o Sarkanie izlīdzināšanas lāzeri ieslēgsies 30 sekundes pirms indukcijas perioda beigām, kā parādīts ilustrācijā 3-22.

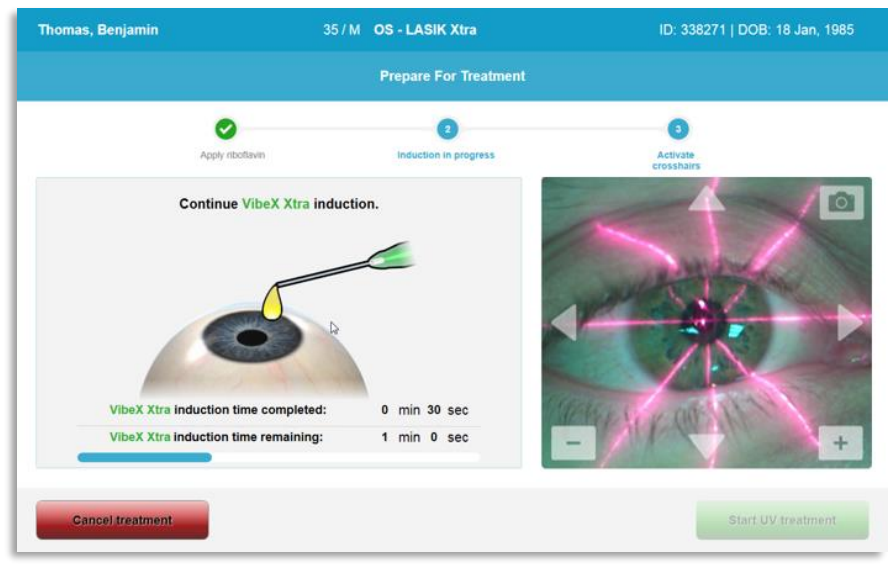

*ā ē ļ ī ā ā*

- <span id="page-33-2"></span>o KXL ir divi izlīdzināšanas lāzeri, kā parādīts ilustrācijā 3-23.
	- Sarkans tēmeklis X un Y ass pozicionēšanai.
- Otrs sarkanais tēmeklis Z ass pozicionēšanai.
- o **PIEZĪME:** Tēmekļi pēc izskata var atšķirties. Tie var šķist biezāki, plānāki, garāki vai īsāki.

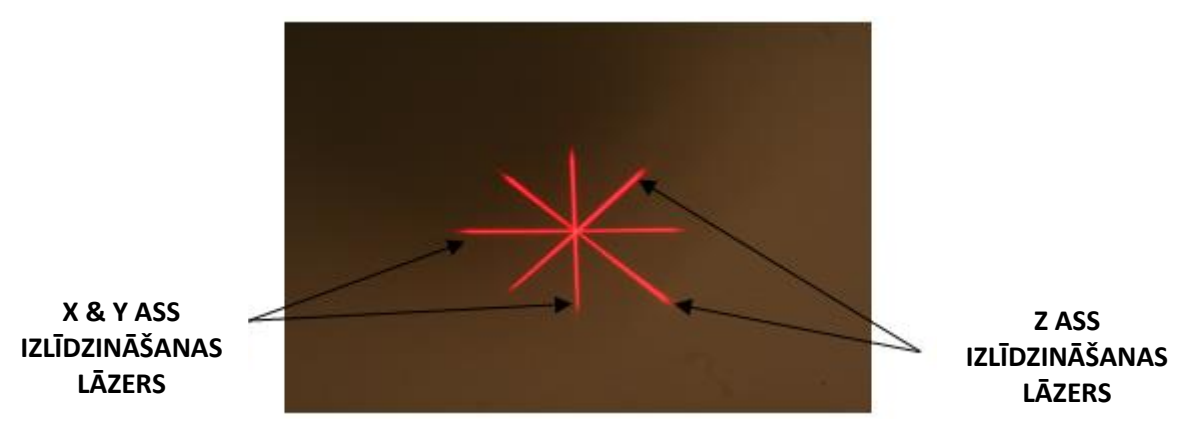

*llustrācija 3-23. Sarkano tēmekļu izlīdzināšana — X un Y asis un Z ass* 

- <span id="page-34-0"></span>o Kad ieslēdzas izlīdzināšanas lāzeri, izlīdziniet tēmekli virs ārstējamās acs.
	- Manuāli pārvietojiet KXL galviņu uz priekšu un atpakaļ, pa kreisi un pa labi, līdz X/Y asu sarkanie tēmekļi ir izlīdzināti ar zīlītes centru.
	- Manuāli pārvietojiet KXL galviņu uz augšu un uz leju, lai Z ass otru sarkano tēmekli izlīdzinātu ar pirmā sarkanā tēmekļa centru.
	- Pēc vajadzības precīzi noregulējiet izlīdzināšanu, izmantojot bezvadu tālvadības pulti vai nospiežot uz ekrāna redzamās bultiņas.
- o **PIEZĪME:** Pareizai izlīdzināšanai, izmantojot tālvadības pulti, Avedro logotipam uz KXL galviņas jābūt vērstam pret lietotāju. Ilustrācijā 3-24 ir parādītas tālvadības pults funkcijas, kas jāizmanto izlīdzināšanas procesā.

PA KREISI/PA LABI

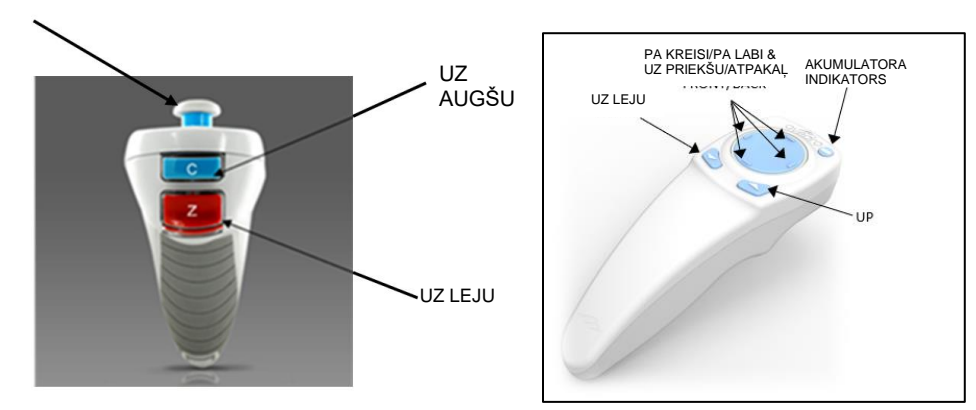

<span id="page-34-1"></span>ORIĢINĀLĀ TĀLVADĪBAS PULTS *vai* ATJAUNINĀTĀ TĀLVADĪBAS PULTS *Ilustrācija 3-24. Tālvadības pults funkcijas* 

## $3.11$  **Ārstēšanas sākšana**

<span id="page-35-0"></span>• Kad riboflavīna uzlikšana, indukcija un tēmekļu izlīdzināšana ir pabeigta, sāciet ārstēšanu, nospiežot "Sākt UV ārstēšanu" (Start UV treatment) pogu, kā parādīts ilustrācijā 3-25.

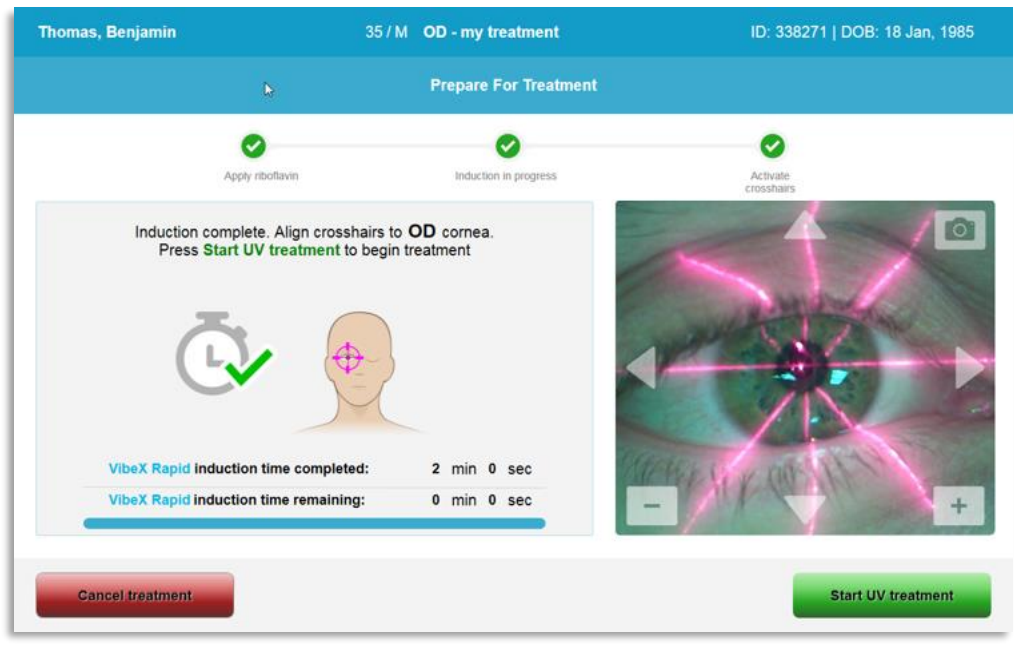

*Ilustrācija 3-25. UV ārstēšanas sākšana* 

- <span id="page-35-2"></span>• Visā ārstēšanas laikā pacientam jānostiprinās uz sarkanā X un Y izlīdzināšanas tēmekļa.
- Ārstēšanas laikā pacientiem jāpaliek nekustīgiem.

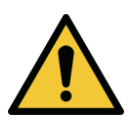

**BRĪDINĀJUMS: Sāciet ārstēšanu tikai pēc fotosensibilizatora uzklāšanas.** 

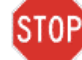

**PIESARDZĪBU! UV gaisma izstaro, kad Avedro logotips uz optiskās galviņas mirgo no zilas uz zaļu.**

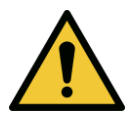

**BRĪDINĀJUMS: Pārliecinieties, ka KXL sistēma un pacienta galds vai krēsls ir nostiprināti un nav pārvietoti pēc izlīdzināšanas un ārstēšanas laikā.** 

## <span id="page-35-1"></span> $3.12$  **Ārstēšanas pārraudzība**

• Nepārtraukti pārbaudiet, vai radzenes interesējošā zona ir apgaismota ar UVA gaismu, un pēc vajadzības noregulējiet, izmantojot bezvadu tālvadības pulti vai ekrānā redzamās bultiņas.
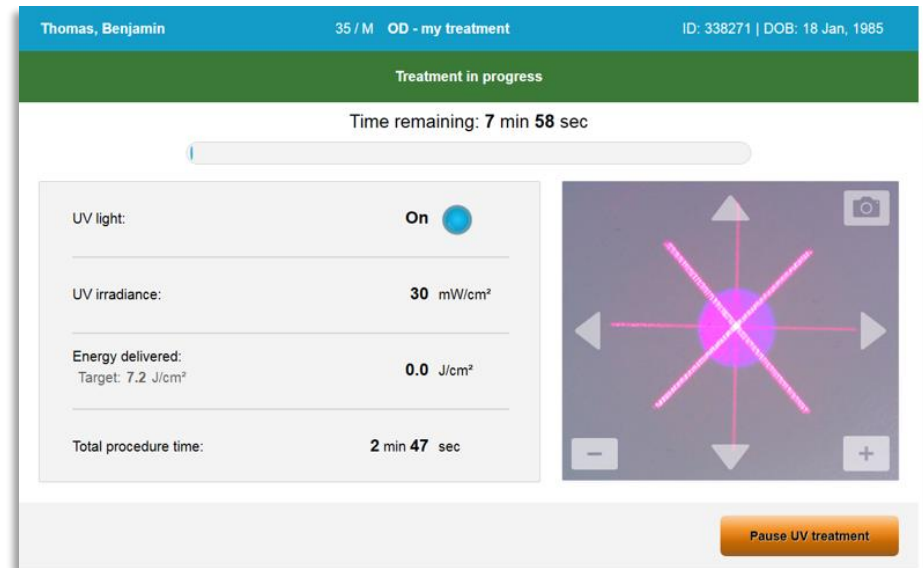

*Ilustrācija 3-26. Notiekošas ārstēšanas (Treatment in Progress) ekrāns* 

o **PIEZĪME:** Izmantojot pulsētu ārstēšanas režīmu, UVA gaisma izslēgšanas periodos nebūs redzama. Šajos ciklos lietotāja saskarne nemainīsies uz "UV ir izslēgta" (UV is OFF).

### 3.13 Ārstēšanas apturēšana

- Ārstēšana tiek automātiski pārtraukta pēc lietotāja ieprogrammētā taimera beigām.
- Lietotājs var izlemt pārtraukt vai apturēt ārstēšanu. Šādā gadījumā UV gaismu var izslēgt, nospiežot pogu "Pārtraukt UV ārstēšanu" (Pause UV treatment).

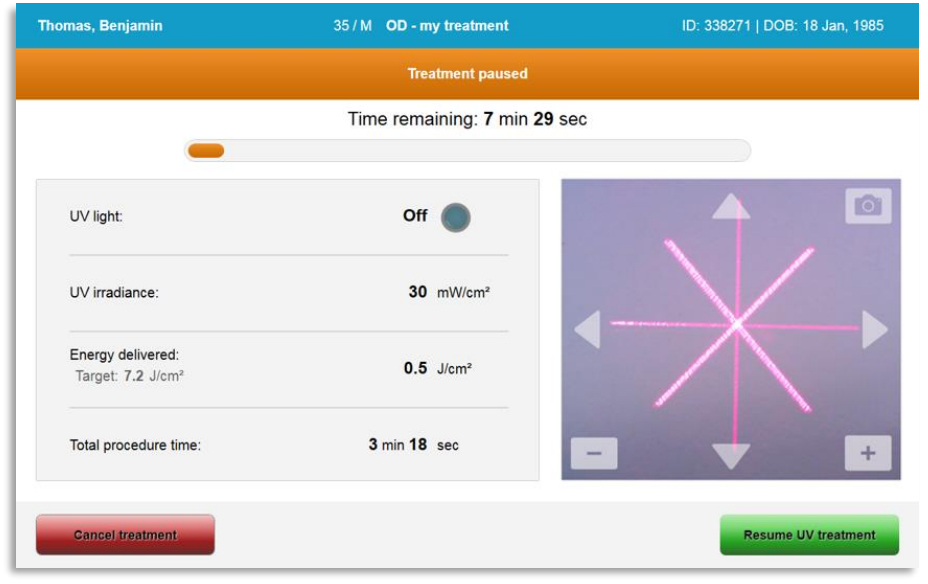

*Hustrācija 3-27. Apturētas ārstēšanas (Treatment Paused) ekrāns* 

• Lai atceltu vai atsāktu ārstēšanu, izvēlieties attiecīgi "Atcelt ārstēšanu" (Cancel treatment) vai "Atsākt UV ārstēšanu" (Resume UV treatment). Ja atceļat sesiju, skatiet sadaļu 3.14.

#### $3.14$  Atcelšana ārstēšanas vidū

- Brīdinājuma uznirstošais logs tiks parādīts, kad ārstēšanas vidū ir atlasīts "Atcelt ārstēšanu" (Cancel treatment), kā parādīts ilustrācijā 3.-28.
- Lai apstiprinātu ārstēšanas atcelšanu, atlasiet "Jā" (Yes).

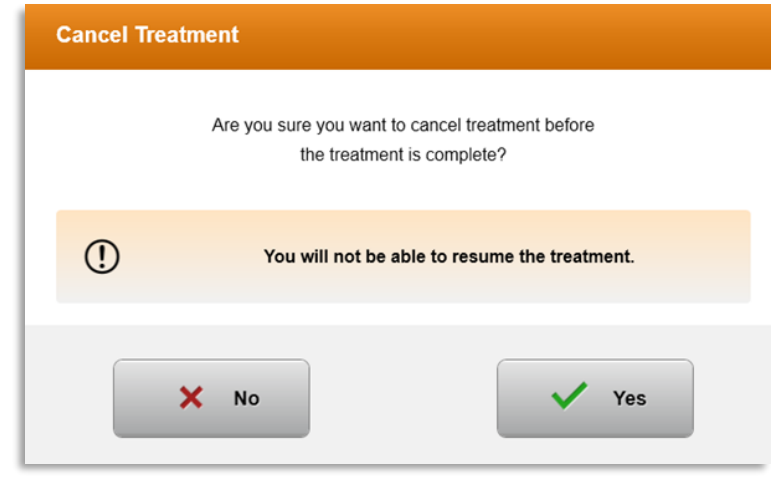

*<i>Ilustrācija 3-28. Daļējas ārstēšanas atcelšanas apstiprināšana* 

• Ja ārstēšanas atcelšana tika apstiprināta, ekrānā parādīsies paziņojums "Ārstēšana atcelta" (Treatment cancelled), kā parādīts ilustrācijā 3-29.

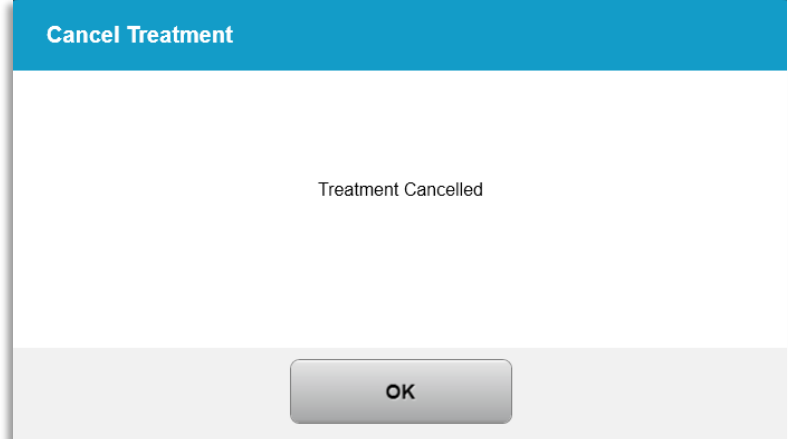

*Ilustrācija 3-29. Atceltas ārstēšanas (Treatment Cancelled) apstiprinājums* 

- Apstiprinājuma ekrānā Atcelt ārstēšanu (Cancel Treatment) atlasiet "OK".
- Informācija par daļēju ārstēšanu tiks parādīta, kā parādīts ilustrācijā 3-30.

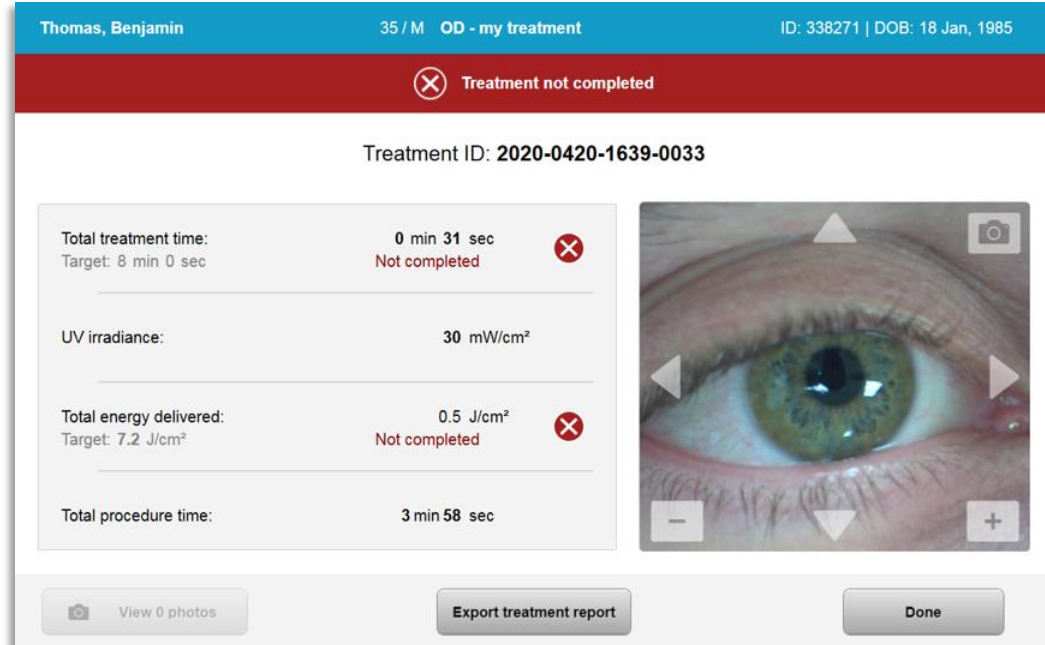

*Ilustrācija 3-30. Daļēja ārstēšana nav pabeigta* 

## 3.15 Attēlu uznemšana

- Attēlus var uzņemt jebkurā ārstēšanas procesa posmā.
- Lai uzņemtu attēlu, acs attēla augšējā labajā stūrī atlasiet kameras pogu, kā parādīts ilustrācijā 3-31.
- Attēls tiek automātiski saglabāts un pieejams pārskatīšanai pēc ārstēšanas.

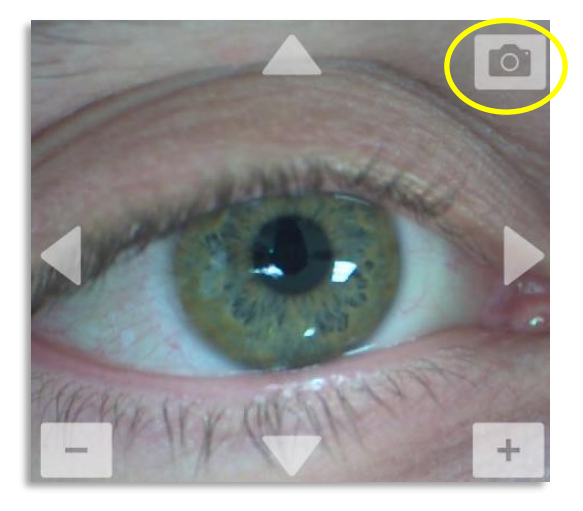

*Ilustrācija 3-31. Attēlu uzņemšana* 

#### 3.16 Ārstēšana pabeigta

• Pabeidzot ārstēšanu, tiks parādīts ārstēšanas parametru kopsavilkums, un ekrānā parādīsies "Ārstēšana pabeigta" (Treatment complete), kā parādīts ilustrācijā 3-32.

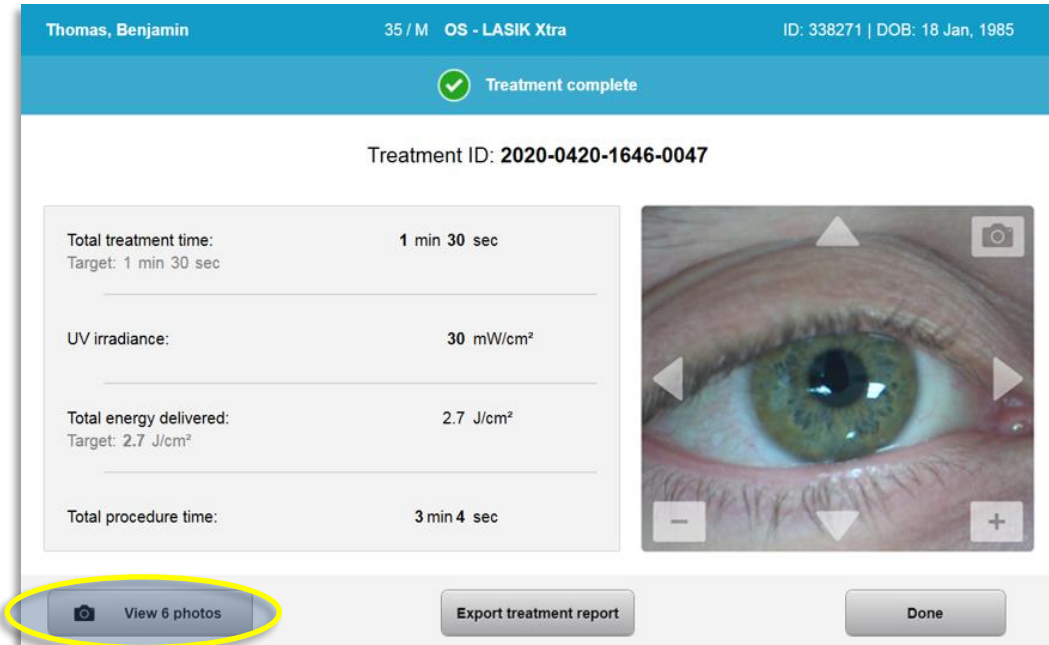

*Ilustrācija 3-32. Pabeigtas ārstēšanas (Treatment Complete) ekrāns* 

- Uzmanīgi noņemiet ierīci no pacienta zonas.
- Kontrolējiet ar normālu pēcoperācijas aprūpi.
- Noņemiet spekulu.

#### 3.17 Attēlu pārskatīšana

- Visi ārstēšanas laikā uzņemtie attēli ir pieejami pārskatīšanai pēc ārstēšanas.
- o Atlasiet "Skatīt fotoattēlus" (View Photos), lai iekļūtu fotoattēlu galerijā, kā parādīts ilustrācijā 3-32.

#### 3.18 Fotoattelu dzēšana

- Visas ārstēšanas laikā uzņemtos fotoattēlus var izdzēst.
- Fotoattēlu galerijā atlasiet atkritnes ikonu blakus dzēšamajam fotoattēlam, kā parādīts ilustrācijā 3-33.

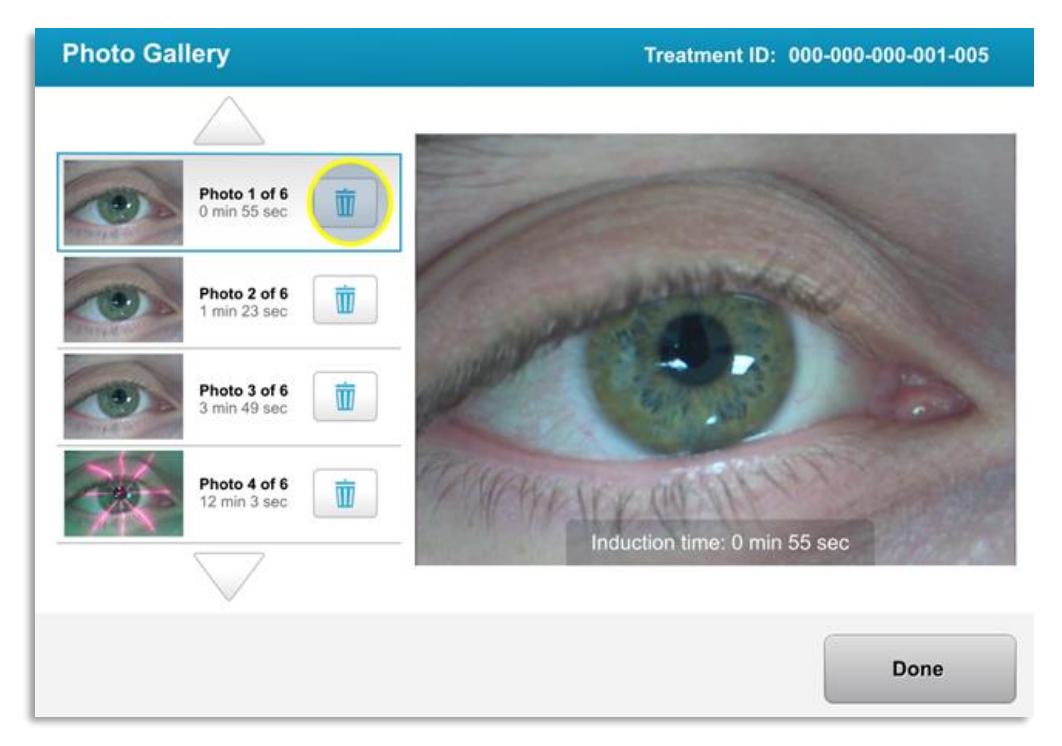

*Ilustrācija 3-33. Atkritnes atlasīšana dzēšanai* 

• Kad fotoattēls ir atlasīts dzēšanai, atlasiet "Yes" (Jā), lai izdzēstu fotoattēlu, vai atlasiet "Nē" (No), lai saglabātu attēlu.

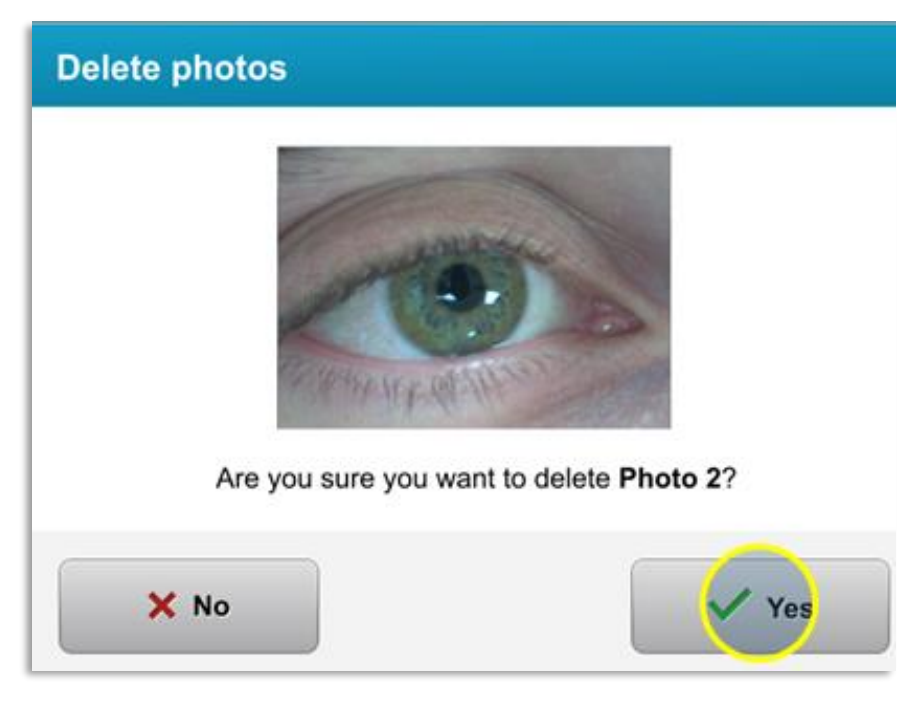

*Ilustrācija 3-34. Jā (Yes) atlasīšana dzēšanai* 

• Kad dzēšana ir apstiprināta, fotoattēlu vairs nevarēs izgūt.

• Atlasiet "Gatavs" (Done), lai apstiprinātu, kuri fotoattēli tiks parādīti ārstēšanas atskaitē.

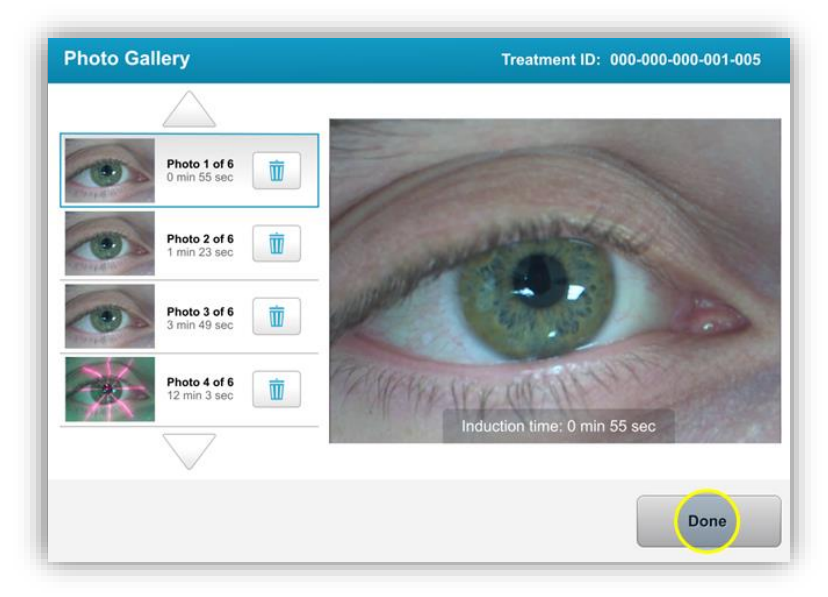

*Ilustrācija 3-35. Gatavs (Done) atlasīšana* 

#### 3.19 Pacienta ārstēšanas atskaite

- Tiek izveidota ārstēšanas atskaite, kurā ir informācija par pacientu, informācija par ārstēšanu, visi ārstēšanas laikā uzņemtie fotoattēli un piezīmes. Ziņojuma paraugs ir parādīts ilustrācijā 3-36.
- Ārstēšanas atskaites tiek ģenerētas pat tad, ja ārstēšana tiek pārtraukta vai atcelta.
- Blakus pabeigtajām fāzēm tiks parādīta zaļa atzīme.
- Blakus nepilnīgām fāzēm tiks parādīta sarkana "X" zīme.

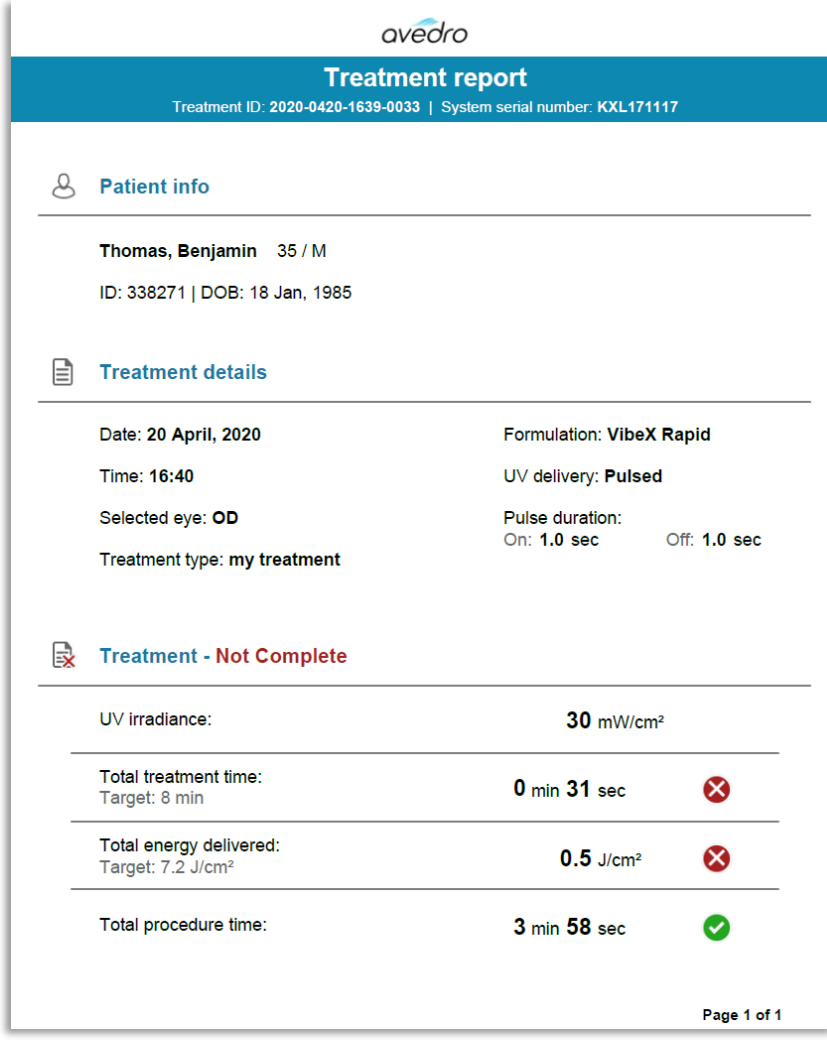

*Hustrācija 3-36. Ārstēšanas atskaites paraugs* 

#### 3.19.1 Piezīmju pievienošana pacienta ārstēšanas atskaitei

- o Pacienta datu bāzes ekrānā atlasiet pacienta vārdu.
- o Nospiediet ziņojuma ikonu, kā parādīts ilustrācijā 3-37, lai ievadītu komentārus par pacienta ārstēšanu.
- o Tastatūra būs pieejama, lai komentētu pacienta atskaiti. Ilustrācijā 3-38 ir attēloti komentāri pacienta atskaitē.

| <b>Thomas, Benjamin</b>                                  | 35/M                                             | ID: 338271   DOB: 18 Jan, 1985                                              | Edit patient info                    |
|----------------------------------------------------------|--------------------------------------------------|-----------------------------------------------------------------------------|--------------------------------------|
| <b>Back to Patient List</b>                              |                                                  | <b>Patient Overview</b>                                                     | <b>New treatment</b>                 |
| <b>DS - LASIK Xtra</b><br>Treated On 20 Apr, 2020        |                                                  |                                                                             | $\overline{\mathbb{m}}$              |
| Total treatment time:<br>$1 \text{ min } 30 \text{ sec}$ | UV irradiance delivered:<br>$30 \text{ mW/cm}^2$ | Total energy delivered:<br>2.7 J/cm <sup>2</sup> $(2.7$ J/cm <sup>2</sup> ) | Total procedure time:<br>3 min 4 sec |

*Ilustrācija 3-37. Komentāru ikona* 

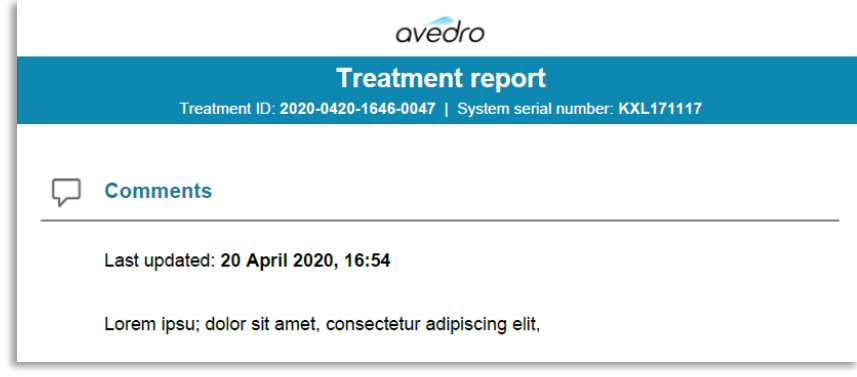

*Ilustrācija 3-38. Komentāru sadaļa* 

#### 3.19.2 Ārstēšanas atskaites eksportēšana

- o Atlasiet "Eksportēt ārstēšanas atskaiti" (Export treatment report), kā parādīts ilustrācijā 3-39, lai atskaiti saglabātu USB atmiņā.
- o Atskaite tiks eksportēta PDF formātā.

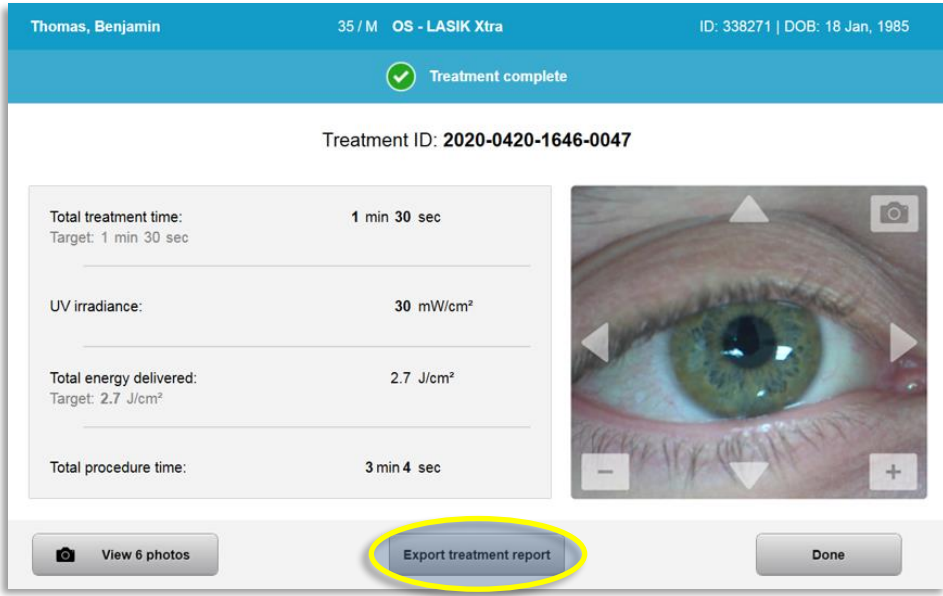

*Ilustrācija 3-39. Ārstēšanas atskaites eksportēšana* 

o Ekrāns aicinās ievietot USB diskdzini, kā parādīts ilustrācijā 3-40. **PIEZĪME:** Avedro nenodrošina USB diskdzini pacientu datu glabāšanai.

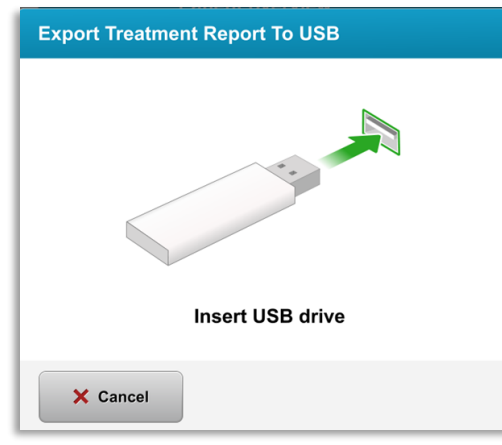

**Ilustrācija 3-40. USB ievietošana** 

o Ja USB ir pilns vai sistēma nespēj nolasīt USB, tiks parādīts kļūdas ziņojums, kā parādīts ilustrācijā 3-41.

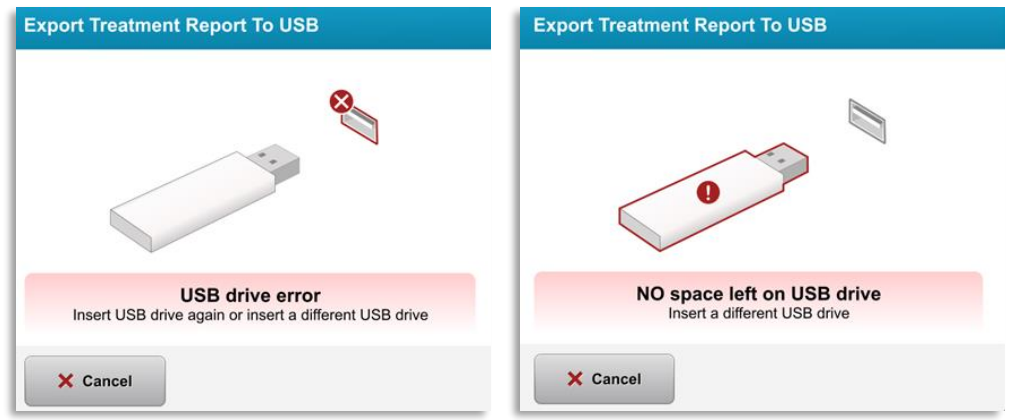

*Ilustrācija 3-41. USB kļūda un USB nav vietas* 

o Ja ar USB nav problēmu, parādīsies ziņojums "Ģenerē ārstēšanas atskaiti" (Generating treatment report).

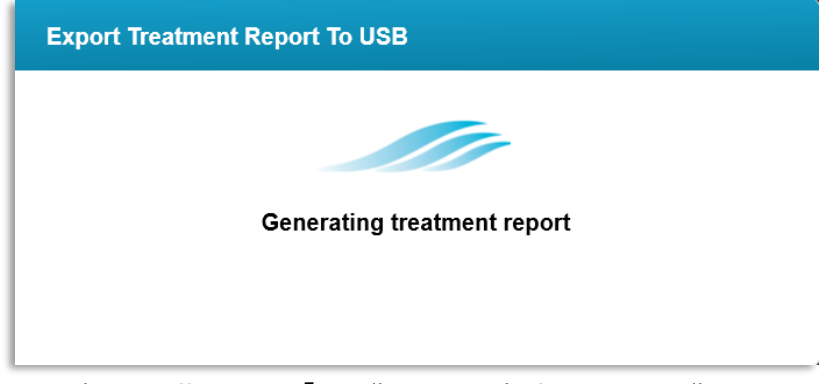

*Hustrācija 3-42. Ārstēšanas atskaites ģenerēšana* 

o Eksportējot ārstēšanas atskaiti, parādīsies apstiprinājuma ziņojums, kā parādīts ilustrācijā 3-43.

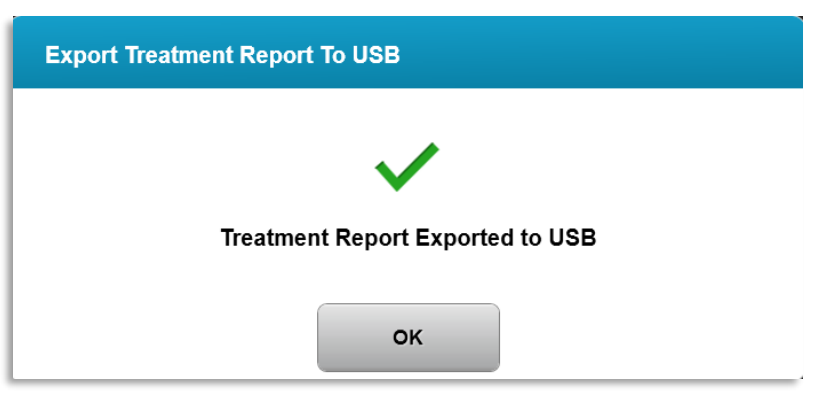

*Ilustrācija 3-43. Ārstēšanas atskaite eksportēta* 

## 3.19.3 Ārstēšanas atskaites skatīšana

- o Pilnu ārstēšanas atskaiti var pārskatīt sistēmā vai USB (ja tā tiek eksportēta).
- o Visi pievienotie fotoattēli vai komentāri tiks iekļauti pārskatā.

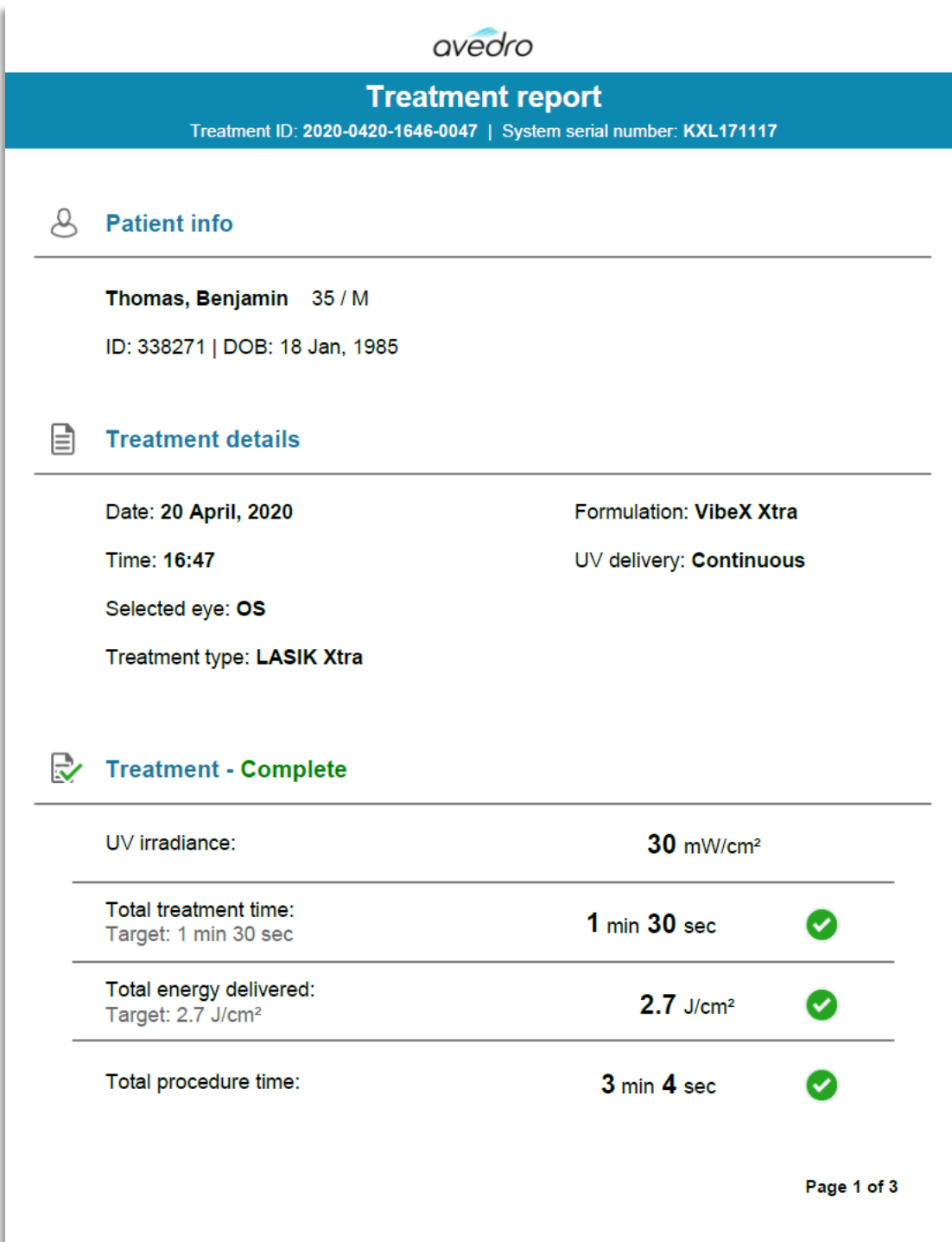

Ilustrācija 3-44. 1. lappuse no 3: Informācija par ārstēšanu

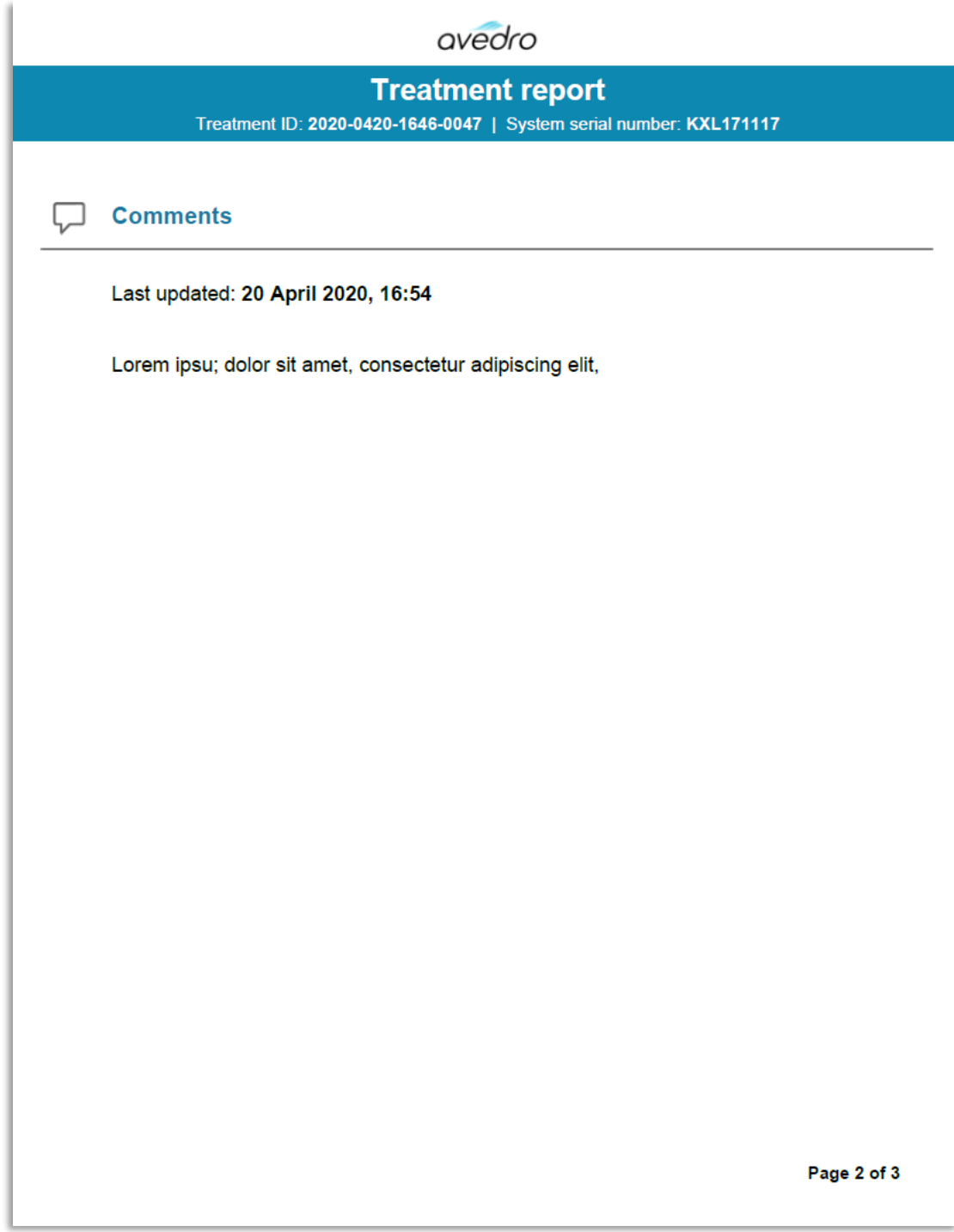

Ilustrācija 3-45. 2. lappuse no 3: Komentāri

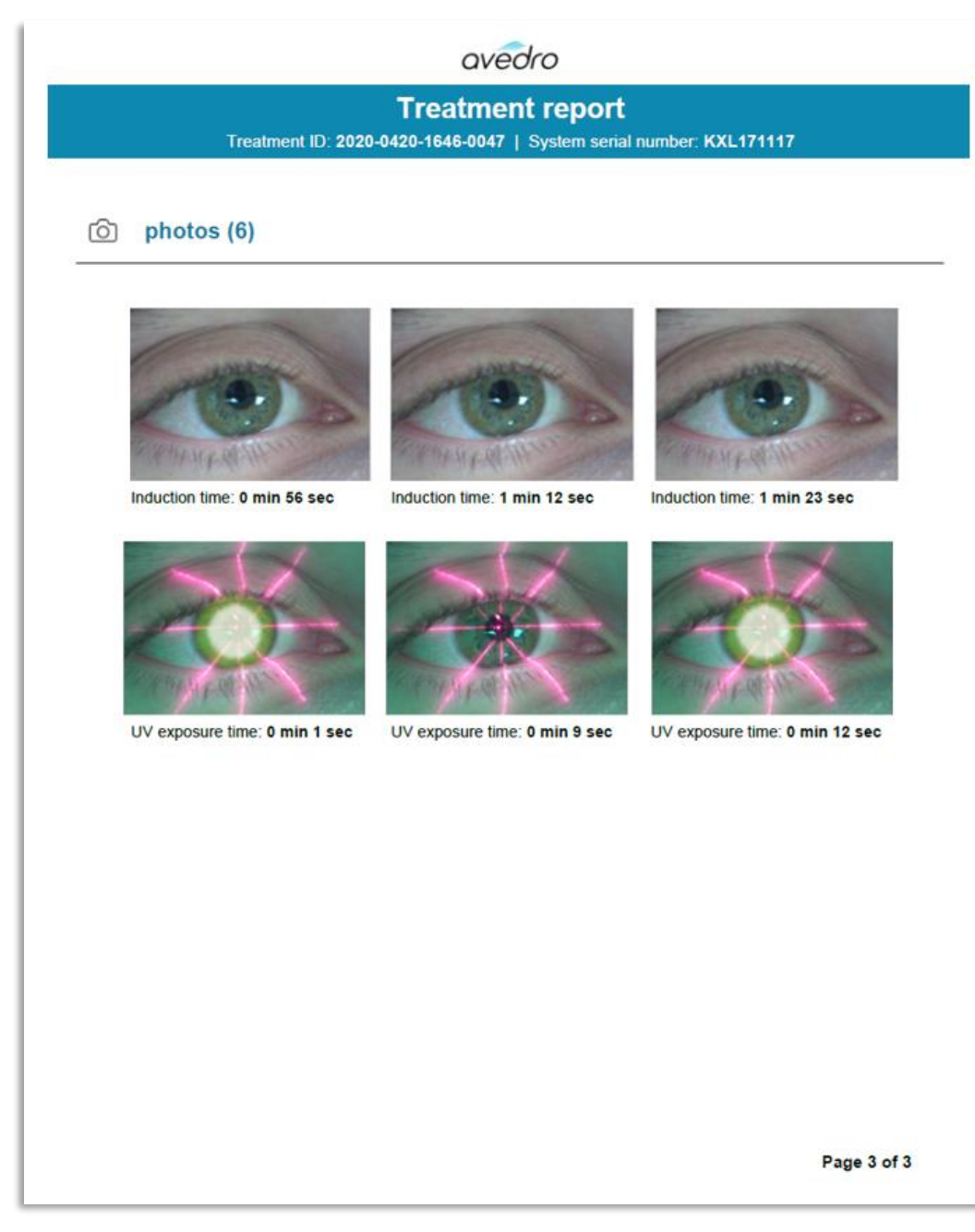

Ilustrācija 3-46. 3. lappuse no 3: Fotoattēli

### 3.20 KXL sistēmas izslēgšana

• Pacientu sarakstā (Patient list) sākuma ekrānā atlasiet "Izslēgt" (Power Off), kā parādīts ilustrācijā 3-47.

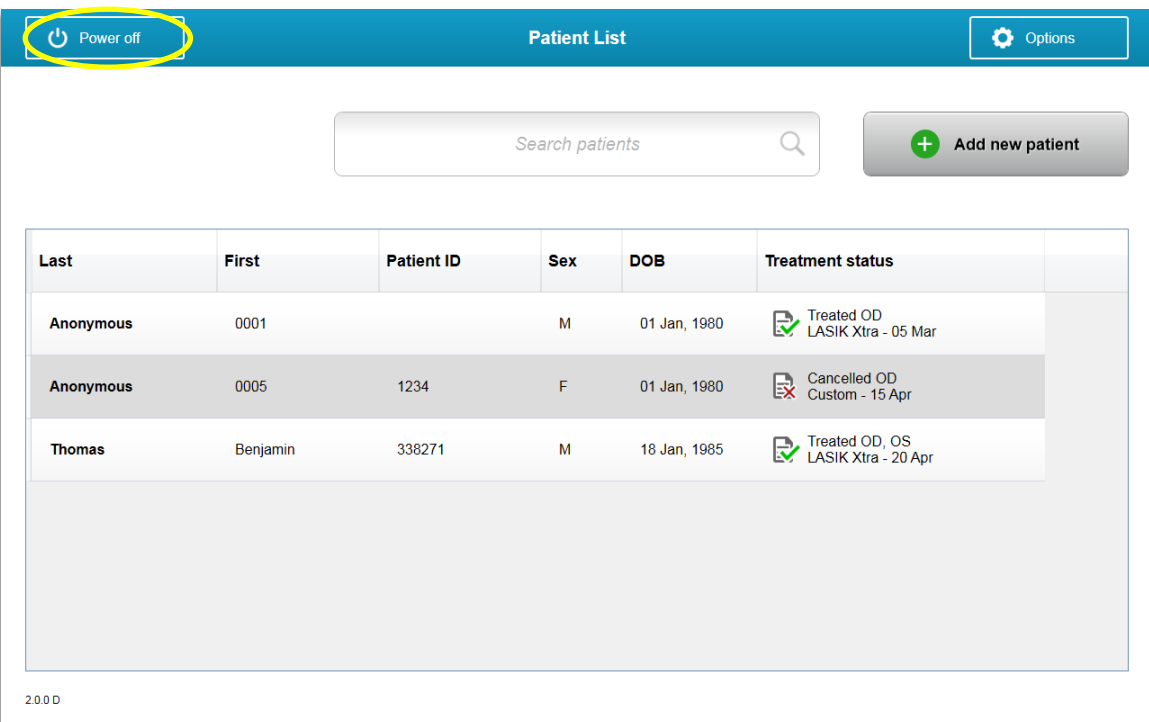

*Ilustrācija 3-47. "Izslēgt" (Power Off) atlasīšana* 

• Apstipriniet sistēmas izslēgšanu, atlasot "Jā" (Yes), kā parādīts ilustrācijā 3-48.

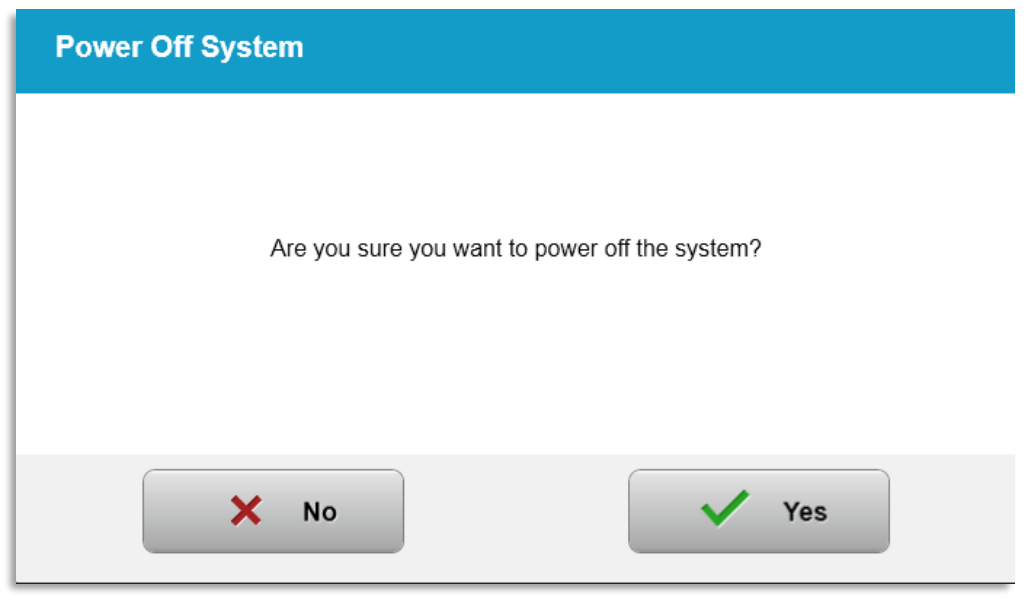

*Ilustrācija 3-48. "Izslēgšanas" (Power Off) apstiprināšana* 

- Pagaidiet, līdz programmatūra tiek izslēgta un ekrāns paliek tukšs.
- Pagrieziet galveno barošanas slēdzi KXL pamatnē izslēgtā pozīcijā, kā parādīts ilustrācijā 3-49.

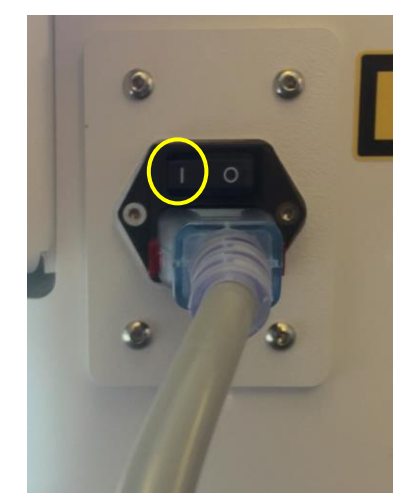

*Ilustrācija 3-49. Izslēgšanas pozīcija* 

## 3.21 Piekļūšana opciju izvēlnei

o Pacientu sarakstā (Patient List) sākuma ekrānā nospiediet pogu "Opcijas" (Options), lai parādītu 4 opciju izvēlnes, kā parādīts ilustrācijā 3-50.

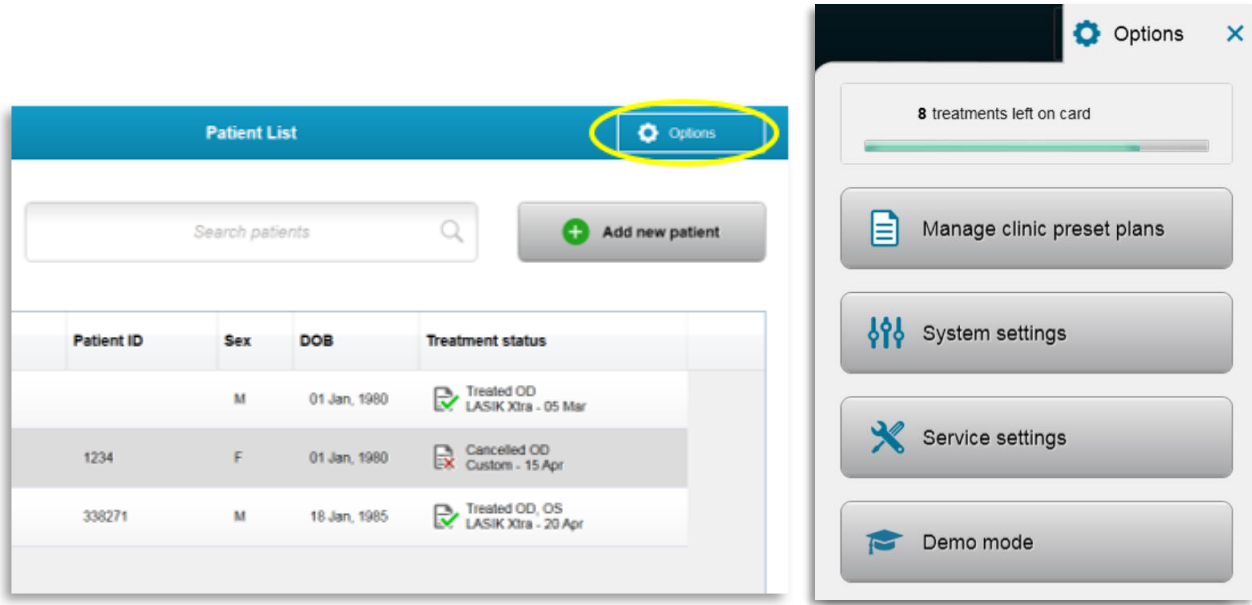

Ilustrācija 3-50. "Opciju" (Options) pogas nospiešana

## 3.21.1 Klīnikas iepriekš iestatīto plānu pārvaldība

- o Atlasiet "Pārvaldīt klīnikas iepriekš iestatītos plānus" (Manage clinic preset plans), lai mainītu visus pielāgotos iepriekš iestatītos ārstēšanas plānus.
- o Var saglabāt līdz 4 klīnikas iepriekš iestatītiem plāniem.

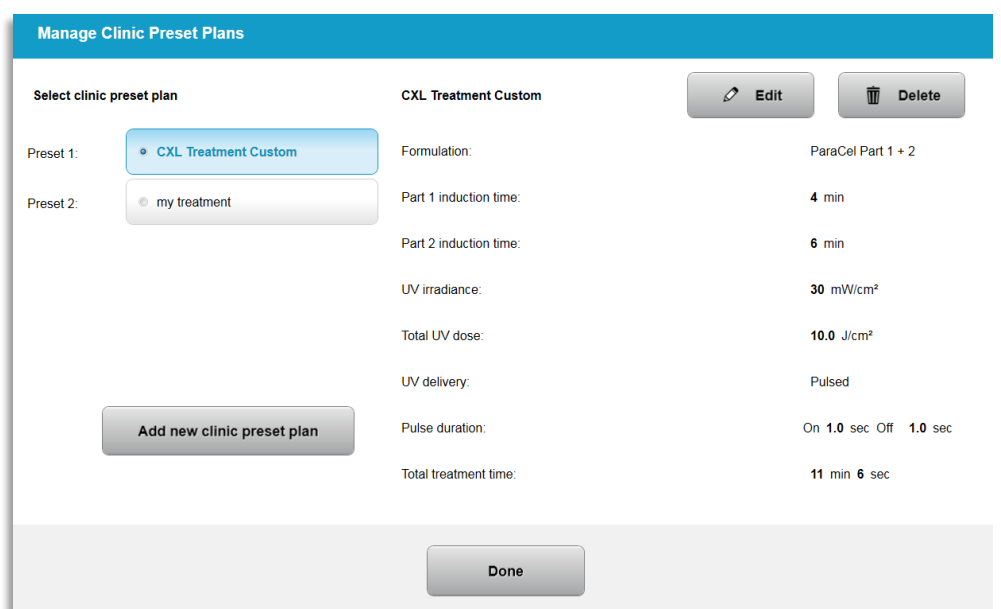

*Ilustrācija 3-51. Klīnikas iepriekš iestatīto plānu pārvaldība* 

- 3.21.2 Sistēmas iestatījumu (System Settings) izvēlne
- o Izvēlnē Opcijas (Options) atlasiet "Sistēmas iestatījumi" (System settings), lai piekļūtu sistēmas iestatījumiem, kas parādīti ilustrācijā 3-52.

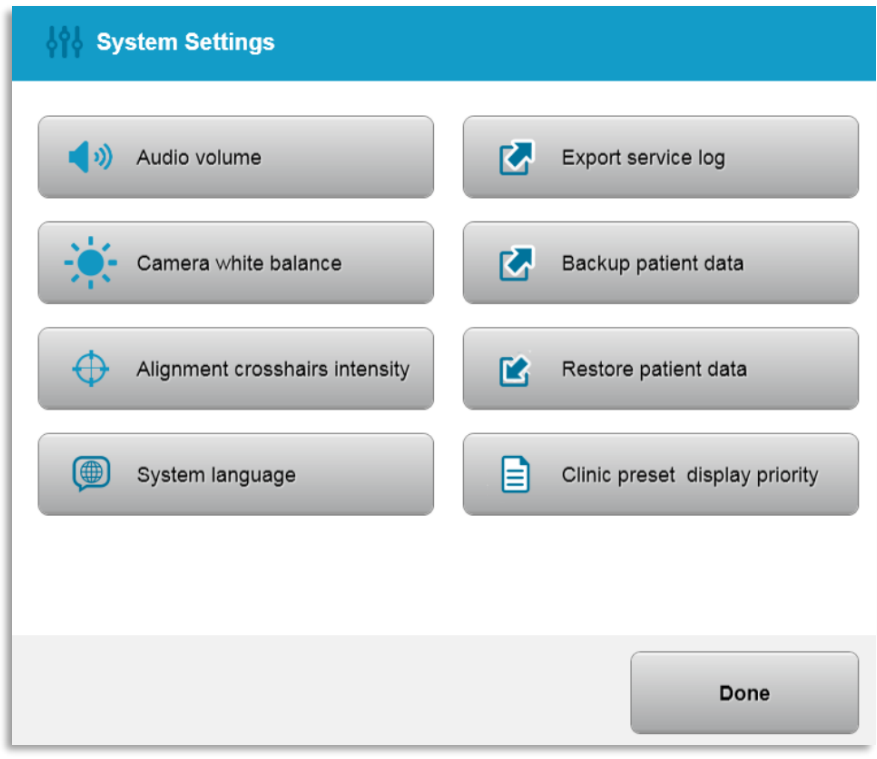

*Ilustrācija 3-52. Sistēmas iestatījumu (System Settings) izvēlne* 

#### 3.21.3 Sistēmas iestatījumi — sistēmas skaļuma mainīšana

o Sistēmas iestatījumu (System settings) izvēlnē atlasiet "Audio skaļums" (Audio Volume), lai mainītu skaņas skaļuma līmeni.

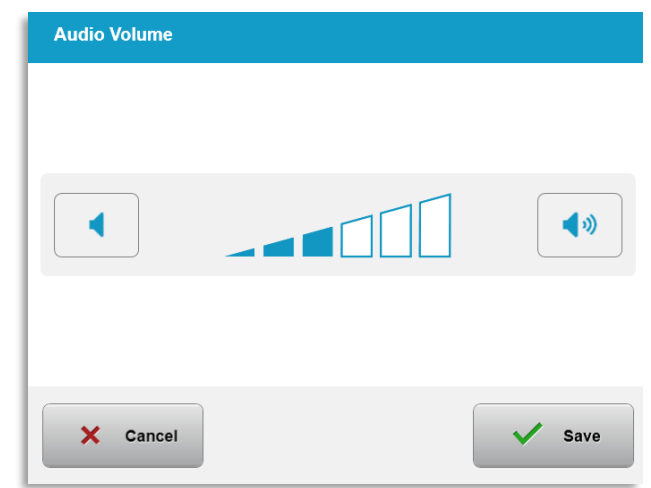

*Ilustrācija 3-53. Skaļuma rediģēšana* 

#### 3.21.4 Sistēmas iestatījumi — kameras baltā balansa mainīšana

- o Izvēlnē Sistēmas iestatījumi (System Settings) atlasiet "Kameras baltā balanss" (Camera white balance), lai konsolē mainītu gaismas apstākļus.
- o Atlasiet vēlamo baltā balansu un noklikšķiniet uz "Saglabāt" (Save), lai atgrieztos izvēlnē Sistēmas iestatījumi (System Settings).
- o **PIEZĪME:** Tipisks biroja apgaismojums ir mazāks par 5000K. Rezultātā sistēmas noklusējuma iestatījums ir Tungsten 2800K. Ja tiek izmantots cits gaismas avots, var būt noderīgi rediģēt baltās balansa stāvokli.

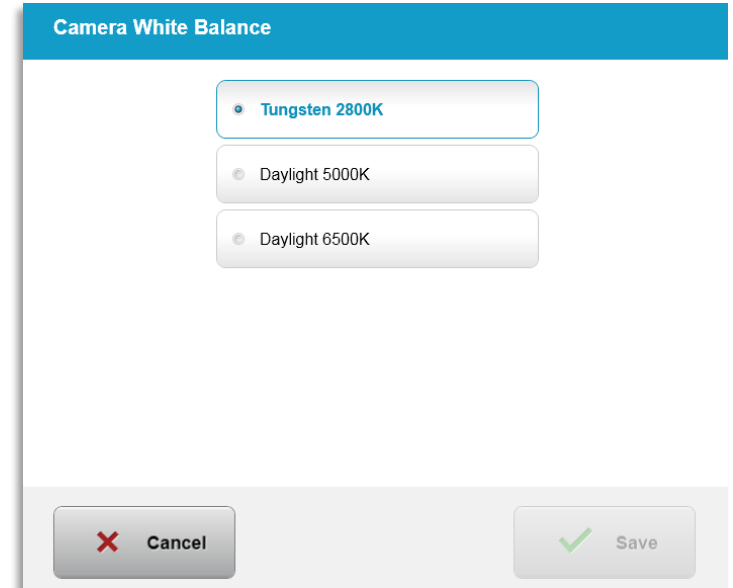

*Ilustrācija 3-54. Kameras baltā balansa rediģēšana* 

#### 3.21.5 Sistēmas iestatījumi — izlīdzināšanas tēmekļa intensitātes mainīšana

- o Sistēmas iestatījumu (System Settings) izvēlnē atlasiet "Izlīdzināšanas tēmekļu intensitāte" (Alignment Crosshairs Intensity), lai mainītu izlīdzināšanas tēmekļu spilgtumu. Parādīsies ilustrācijā 3-55 redzamais ekrāns.
- o Pielāgojiet tēmekļa spilgtumu un atlasiet "Saglabāt" (Save).

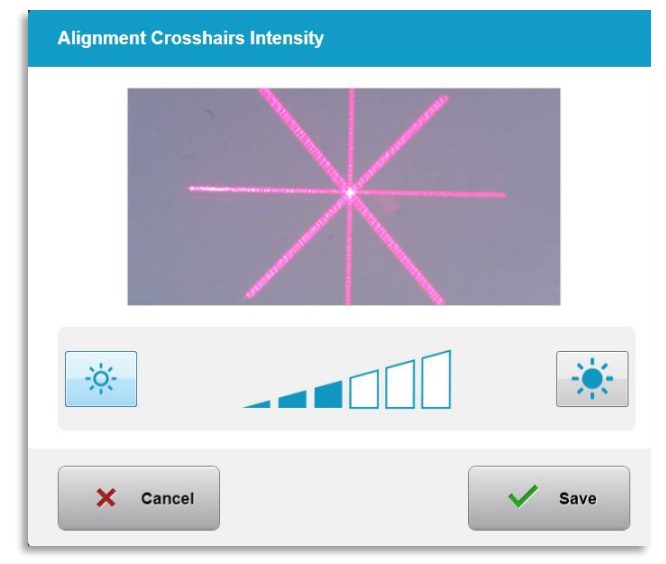

*ā ī ā ē ļ ā*

3.21.6 Sistēmas iestatījumi — citas sistēmas valodas atlasīšana

- o Atlasiet "Sistēmas valodu" (System Language), lai mainītu grafiskās lietotāja saskarnes valodu.
- o Izvēlnē izvēlieties vēlamo valodu, kā parādīts ilustrācijā 3-56.

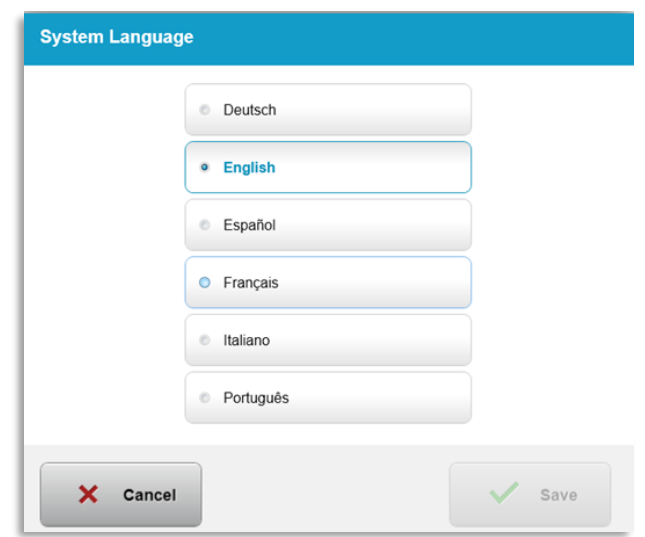

*Ilustrācija 3-56. Sistēmas valodas rediģēšana* 

- 3.21.7 Sistēmas iestatījumi apkopes žurnāla eksportēšana
- o Sistēmas iestatījumu (System settings) izvēlnē atlasiet "Eksportēt apkopes žurnālu" (Export service log).
- o Izpildiet ekrānā redzamās instrukcijas, lai ievietotu USB diskdzini USB portā, kā parādīts ilustrācijā 3-57.

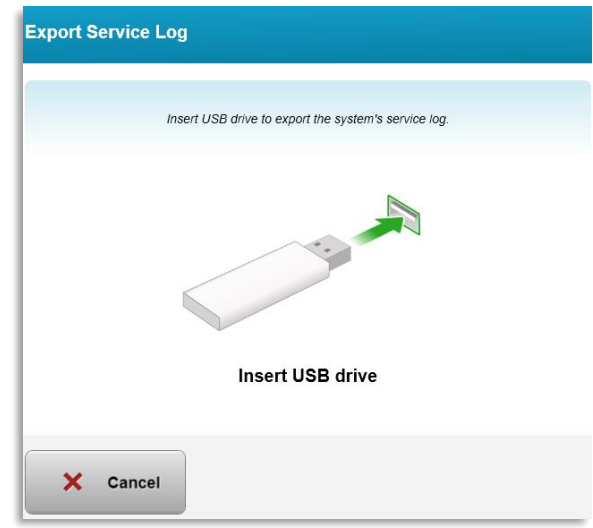

*Ilustrācija 3-57. Apkopes žurnāla eksportēšana uz USB* 

o Sistēma automātiski sāk apkopes žurnāla pārsūtīšanu un parāda pārsūtīšanas procesa joslu, kā parādīts ilustrācijā 3-58.

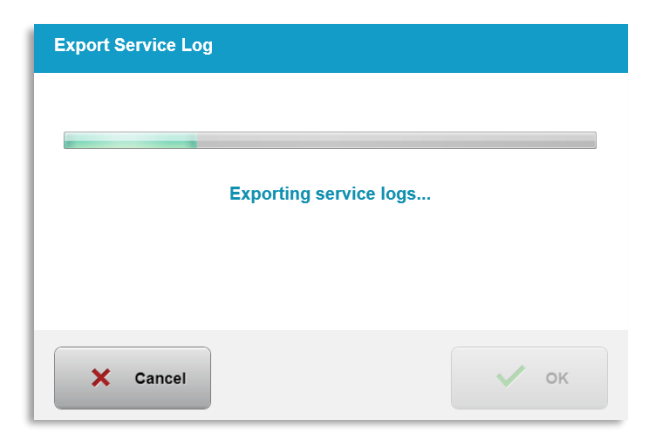

**Ilustrācija 3-58. Notiek apkopes žurnāla eksportēšana** 

o Kad eksportēšana ir pabeigta, nospiediet pogu "OK", lai atgrieztos izvēlnē Sistēmas iestatījumi (System Settings).

## 3.21.8 Sistēmas iestatījumi — pacientu datu dublēšana un<br>atjaunošana

- o Pacienta datus var dublēt USB un saglabāt vēlākam laikam ārpus sistēmas, izvēlnē Opcijas (Options) atlasot "Dublēt pacienta datus" (Back up Patient Data).
- o Pacienta datus, kas iepriekš tika saglabāti USB, sistēmā var atjaunot, izvēlnē Opcijas (Options) atlasot "Atjaunot pacienta datus" (Restore patient data).

#### 3.21.9 Sistēmas iestatījumi — klīnikas iepriekš iestatītā displeja prioritāte

- o Ārstēšanas plāna ekrānā sākotnēji tiek parādīti KXL noklusējumi (KXL Defaults)
- o Lai cilni Pielāgots (Custom) parādītu kā galveno ārstēšanas plāna cilni, nevis cilni KXL noklusējumi (KXL Defaults), izvēlnē "Klīnikas iepriekš iestatītā displeja prioritāte" (Clinic preset display priority) atlasiet "Pielāgots" (Custom).

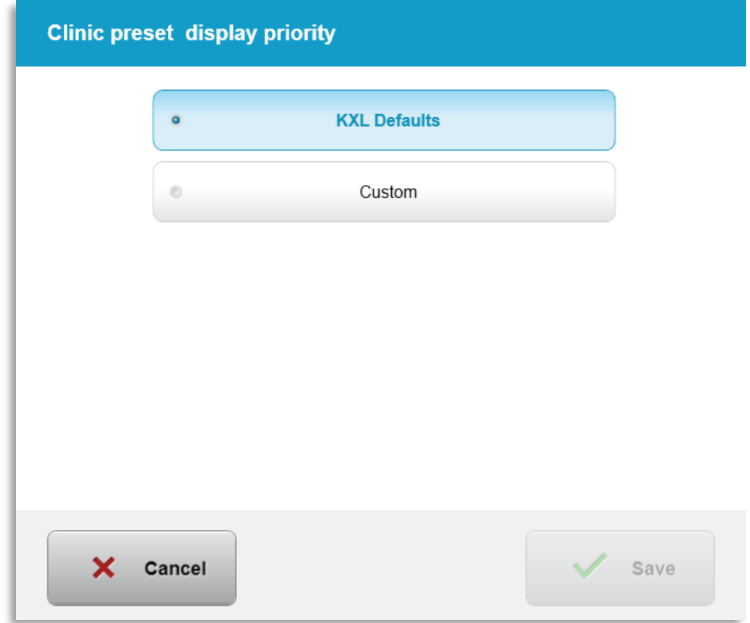

*Ilustrācija 3-59. Klīnikas iepriekš iestatītā displeja prioritāte* 

#### Apkopes iestatījumi 3.21.10

- o Apkopes iestatījumi ir pieejami tikai Avedro un apkopes personālam ar KXL papildu iestatījumu piekļuves karti (KXL Advanced Settings).
- o Ja tas ir atlasīts, lietotājam tiks piedāvāts skenēt piekļuves karti.

#### $3.21.11$ Demonstrācijas režīms

#### **PIEZĪME: nav paredzēts pacientu ārstēšanai**

- o Demonstrācijas režīms ļauj lietotājiem mācīties KXL sistēmas lietošanu, neprasot ārstēšanas kartes un neizmantojot UV gaismu.
	- Atlasiet "Demonstrācijas režīmu" (Demo Mode)
- Atlasiet "Sākt" (Start), lai izmantotu sistēmu demonstrācijas režīmā
- o KXL sistēmas ekrāni norāda, ka sistēma pašlaik ir demonstrācijas režīmā, kā parādīts ilustrācijās 3-60 un 3-61.
- o Lai izietu no "Demonstrācijas režīma" (Demo Mode), Pacientu saraksta (Patient List) ekrānā atlasiet "Iziet no demonstrācijas režīma" (Exit Demo Mode).

| U Power off           |              |                   | <b>Patient List</b> |              | <b>Options</b>                        |
|-----------------------|--------------|-------------------|---------------------|--------------|---------------------------------------|
| <b>Exit Demo Mode</b> |              | Search patients   |                     |              | Add new patient<br>Ŧ                  |
| Last                  | <b>First</b> | <b>Patient ID</b> | <b>Sex</b>          | <b>DOB</b>   | <b>Treatment status</b>               |
| <b>Anonymous</b>      | 0001         |                   | M                   | 01 Jan, 1980 | Treated OD<br>LASIK Xtra - 05 Mar     |
| <b>Anonymous</b>      | 0005         | 1234              | F                   | 01 Jan, 1980 | Cancelled OD<br>EX Custom - 15 Apr    |
| <b>Thomas</b>         | Benjamin     | 338271            | M                   | 18 Jan, 1985 | Treated OD, OS<br>LASIK Xtra - 20 Apr |
|                       |              |                   |                     |              |                                       |
|                       |              |                   |                     |              |                                       |
|                       |              |                   |                     |              |                                       |
| 2.0.0 D               |              |                   |                     |              |                                       |

*Hustrācija 3-60. Pacientu saraksts norāda demonstrācijas režīmu* 

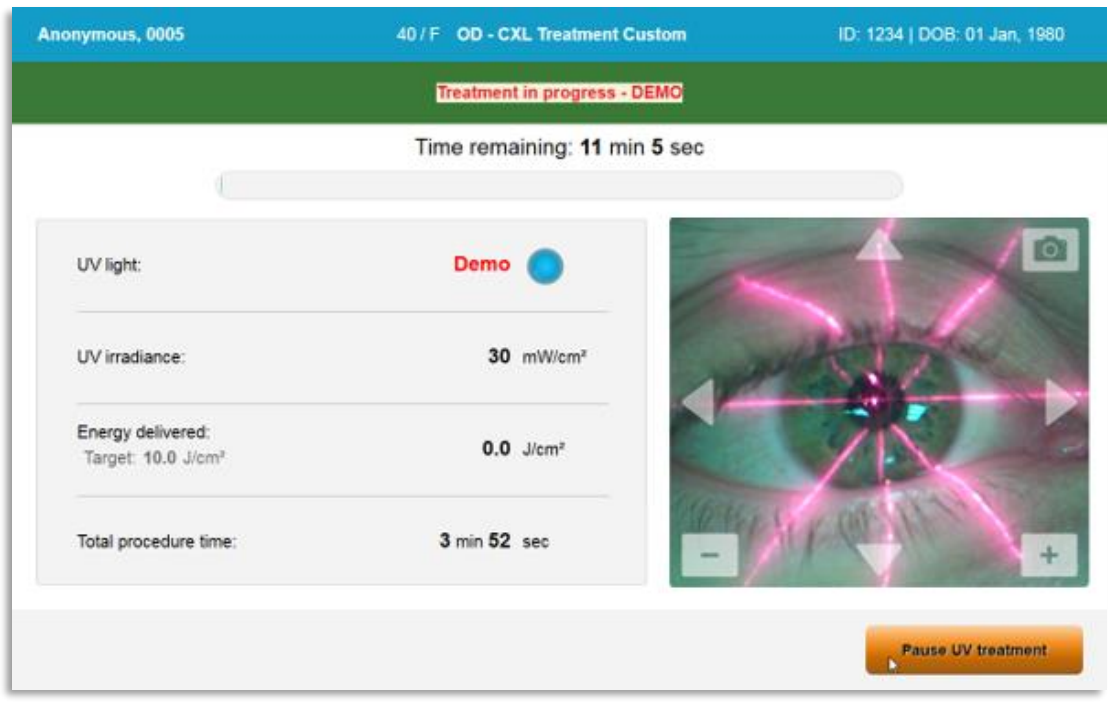

Ilustrācija 3-61. Demonstrācijas režīms tiek norādīts ekrāna augšdaļā

# **4 Uzturēšana/apkope**

Pēc definīcijas "uzturēšana" attiecas uz tām netehniskajām procedūrām, kas ikdienas operatoram jāveic, lai sistēma darbotos pareizi. Vārds "apkope" turpretī attiecas uz uzdevumiem, kurus paredzēts veikt tikai kvalificētam apkopes pārstāvim.

## 4.1 Uzstādīšanas politika

- Katram jaunajam KXL sistēmas klientam Avedro apmācīts vai pilnvarots personāls nodrošina pilnīgu sistēmas sākotnējo uzstādīšanu un palaišanu. Pēc sākotnējās uzstādīšanas un pēc tam, kad sistēma darbojas pareizi, šis Avedro pārstāvis var arī nodrošināt pamatapmācību izraudzītajam operatoram par KXL sistēmas pamatdarbību.
- Līdz ar to šajā rokasgrāmatā nav iekļautas īpašas instrukcijas par sistēmas uzstādīšanu vai iestatīšanu. Saskaņā ar jūsu apkopes līgumu jebkādas citas aparatūras korekcijas, kas nav paredzētas normālai darbībai, jāveic Avedro pilnvarotam izplatītājam vai tā vadībā.

## 4.2 Klienta veiktā uzturēšana

• Vispārīgi KXL sistēmai nav nepieciešama klienta veikta uzturēšana. Visu tehnisko uzturēšanu vai apkopi veiks kvalificēts apkopes pārstāvis saskaņā ar apkopes līgumu. Ja jums ir problēmas ar sistēmu, skatiet sadaļu Traucējummeklēšana zemāk vai piezvaniet vietējam Avedro pārstāvim.

## 4.3 Garantijas informācija

• Garantija tiek piegādāta atsevišķi kopā ar informāciju par pirkumu.

### 4.4 Apkopes liguma informācija

• Apkopes līgums ir pieejams visām KXL sistēmām. Līgums paredz regulāri plānotus apkopes un lauka uzlabojumus. Tas paredz arī visus neplānotos apkopes pieprasījumus, kas var būt nepieciešami.

### 4.5 Viena pacienta lietošanai paredzēti palīgmateriāli

• Viena pacienta lietošanai paredzētus palīgmateriālus var pasūtīt no Avedro vai vietējā Avedro pilnvarotā izplatītāja. **KXL sistēmā izmantojiet tikai Avedro izstrādājumus vai Avedro apstiprinātus izstrādājumus**. Avedro nav atbildīgs par sistēmas bojājumiem vai darbības traucējumiem, ko, pēc tā domām, izraisījusi neatļautu materiālu izmantošana.

## 4.6 Traucējummeklēšana

• KXL sistēma startējoties automātiski pārbauda savu statusu. Ja statuss ir nepareizs, programmatūra neļauj operatoram sākt ārstēšanu.

## 4.6.1 Bezvadu tālvadības pults

• KXL sistēma izmanto tālvadības pulti ar nomaināmām baterijām. Lai nomainītu tālvadības pults baterijas, bīdiet tālvadības pults priekšpusi ar pogām atpakaļ, vienlaikus nospiežot tālvadības pults aizmuguri pretējā virzienā. Skatiet ilustrāciju 4.1.

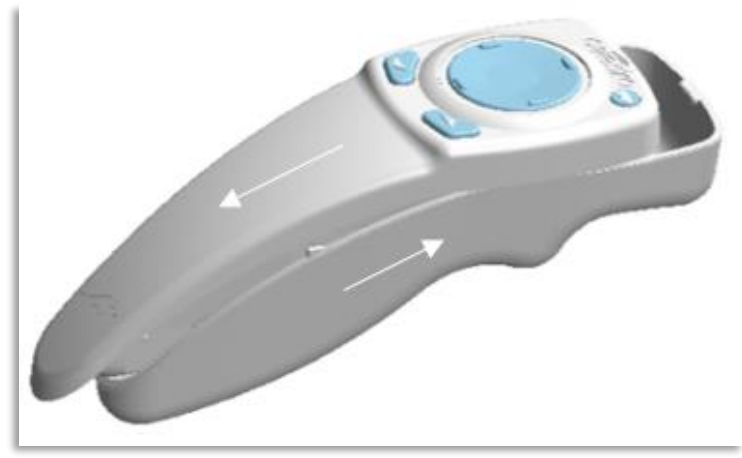

*Ilustrācija 4-1. Piekļuve baterijas nodalījumam* 

- Ja izlādēsies baterijas, sistēma zaudēs savienojumu ar tālvadības pulti un paziņos lietotājam par nepieciešamību mēģināt vēlreiz. Ja tālvadības pulti neizdodas sinhronizēt, atlasiet "Turpināt bez tālvadības pults" (Continue Without Remote) vai "Atcelt ārstēšanu" (Cancel Treatment).
- Ilustrācija 4.1 parāda ekrāna vadību KXL sistēmām, izmantojot oriģinālo tālvadības pulti; ilustrācija 4.2 attēlo KXL sistēmu ekrānā redzamo vadību, izmantojot atjaunināto tālvadības pulti.

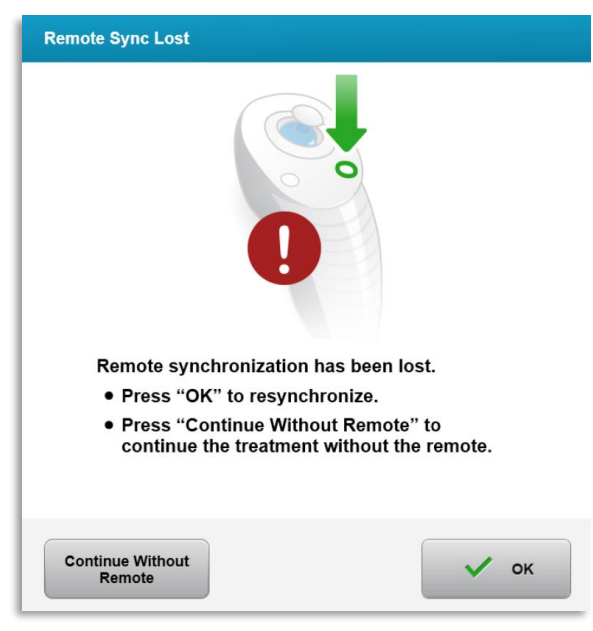

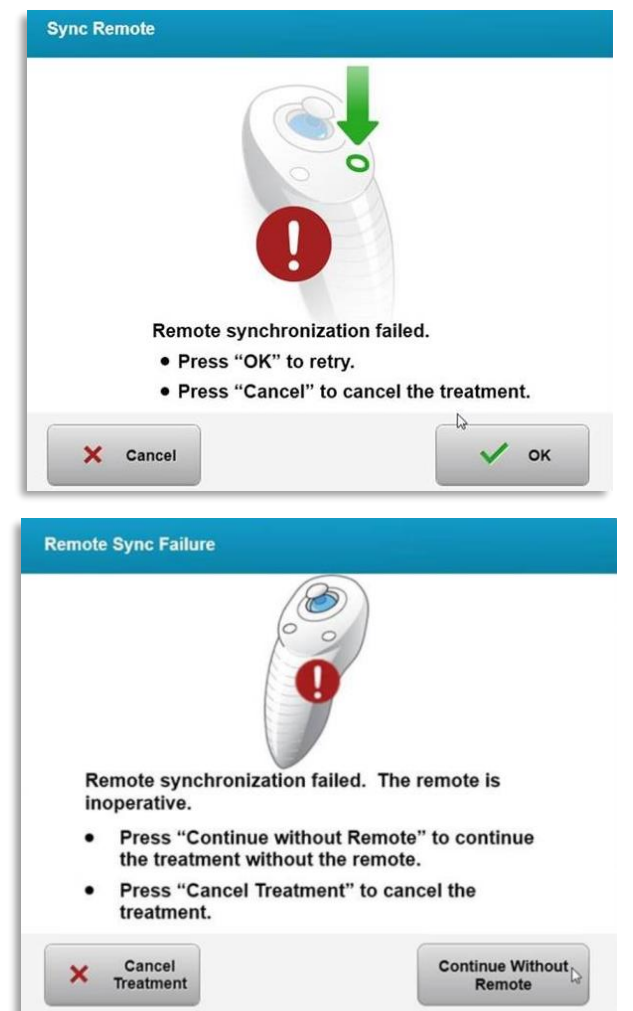

Ilustrācija 4-2. Izlīdzināšanas tālvadības pultij zaudēta sinhronizācija — oriģinālā<br>tālvadības pults

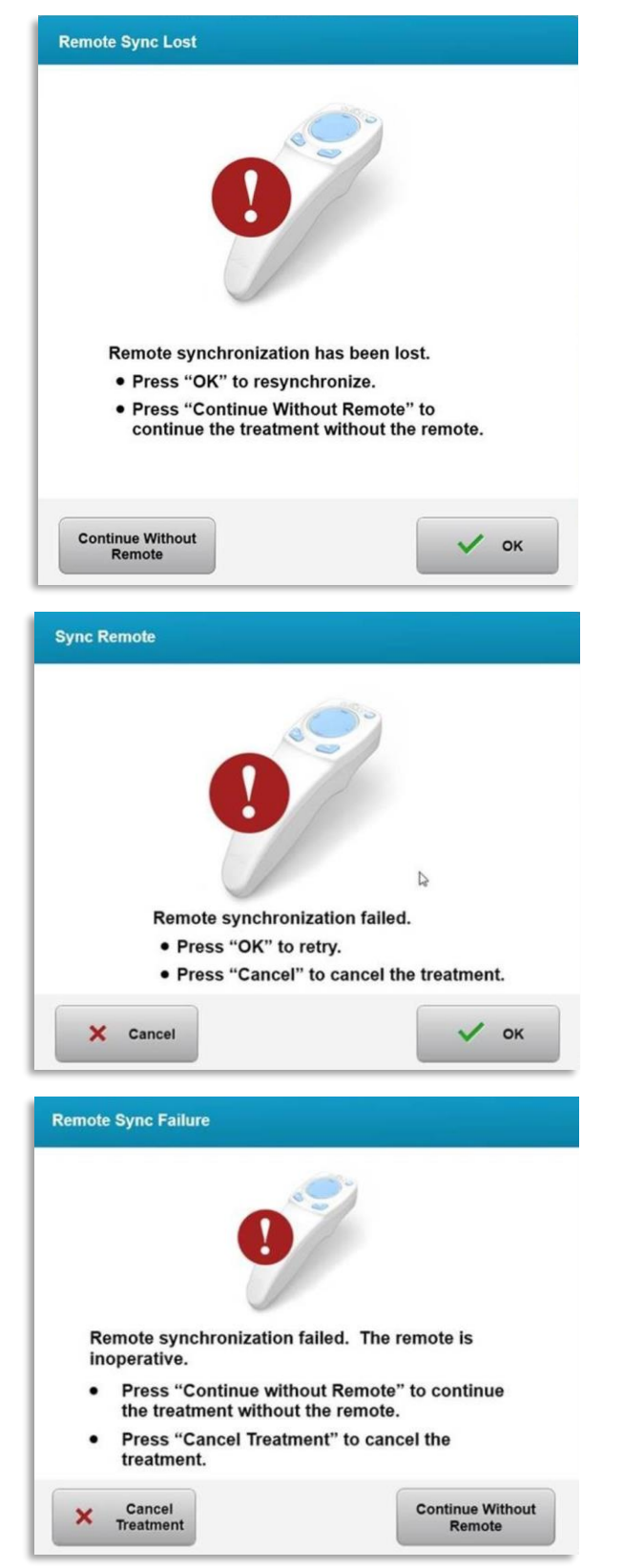

llustrācija 4-3. Izlīdzināšanas tālvadības pultij zaudēta sinhronizācija —<br>atjauninātā tālvadības pults

- Oriģinālā tālvadības pults
	- $\circ$  Ja lampina tālvadības pultī mirgo divas reizes sekundē, tālvadības pults baterijas nepieciešams nomainīt.
	- o Ja tālvadības pults lampiņa mirgo reizi sekundē, tā nav sinhronizēta.
	- $\circ$  Ja tālvadības pults netiek atkārtoti sinhronizēta, nospiežot pogu "Sinhronizēt" (Sync), nomainiet baterijas.
- Atjauninātā tālvadības pults
	- o Ja baterijas statusa indikators ir oranžs, drīz ir jāmaina tālvadības pults baterijas.
	- o Ja baterijas statusa indikators mirgo oranžā krāsā, tālvadības pults baterijas ir nekavējoties jānomaina — nav pietiekami daudz enerģijas, lai pabeigtu ārstēšanu ar tālvadības pulti.
- Ja bateriju nomaiņa neļauj sistēmai sinhronizēties, sazinieties ar vietējo Avedro apkopes pārstāvi.

#### 4.7 Dezinfekcijas norādījumi

- Neviena KXL sistēmas sastāvdaļa nav paredzēta operatora veiktai sterilizēšanai.
- Ieteicama TIKAI ārēja tīrīšana un dezinfekcija.
	- o Dezinfekcijas nolūkos izmantojiet tikai 70% izopropilspirta preparātus vai 10% balinātāju šķīdumus. Izmantojiet mīkstas salvetes bez šķiedrām.

#### **ē ī ī**

- KXL sistēmas tīrīšanai izmantojiet mīkstu, mitru drānu.
- Sistēmas ārpusi var notīrīt, izmantojot bezplūksnu drānu, kas samitrināta ar atšķaidītu balinātāju, ziepjūdeni vai izopropilspirtu.
- Vajadzības gadījumā var izmantot arī 70% izopropilspirta vai 10% hlora balinātāja šķīdumu.
- NEIEGREMDĒJIET sistēmu šķidrumā vai nelejiet šķidrumu uz sistēmas.

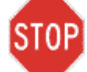

**PIESARDZĪBU! Pirms jebkādas tīrīšanas procedūras izslēdziet sistēmu un izņemiet strāvas padeves vadu no galvenās kontaktligzdas.**

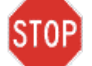

**PIESARDZĪBU! Staru kūļa atveres stikla lodziņš nekādā gadījumā nedrīkst būt saskarē ar agresīviem tīrīšanas līdzekļiem.** 

- Tīrot ierīces virsmas, pārliecinieties, ka tīrīšanas šķidrumi neieplūst ierīces iekšpusē, jo šī ieplūde var sabojāt ierīci.
- Tālvadības pults tīrīšanai izmantojiet bezplūksnu drānu, kas samitrināta ar izopropilspirtu.

## **4.9** Atveres tīrīšana

- Pirms ārstēšanas regulāri pārbaudiet staru kūļa atveri.
- Izmantojiet kameras lēcas salvetes vai saspiestu gaisu, lai no atveres stikla virsmas notīrītu putekļus un sīkas daļiņas.

## 4.10 Šarnīrveida rokas pielāgošana

Ja šarnīrveida roka netur optisko galviņu fiksētā vertikālā stāvoklī, veiciet tālāk norādītās darbības, lai līdzsvarotu šarnīrveida roku.

• Pārvelciet roku uz augšu un uz leju visā tā kustības diapazonā un iestatiet roku horizontāli, t.i., aptuveni paralēli grīdai.

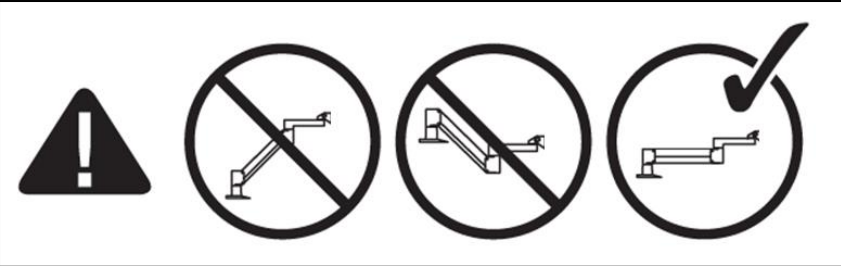

*Ilustrācija 4-4. Rokas novietošana paralēli grīdai* 

• Ja roka **novirzās uz leju**, paceliet roku līdz tās diapazona augšdaļai un atlaidiet **līdzsvarošanas regulēšanas skrūvi A**, pagriežot skrūvi vismaz par ½ pagriezienu. Izmantojiet 3/32 Allen uzgriežņu atslēgu. Skatiet ilustrāciju 4-5.

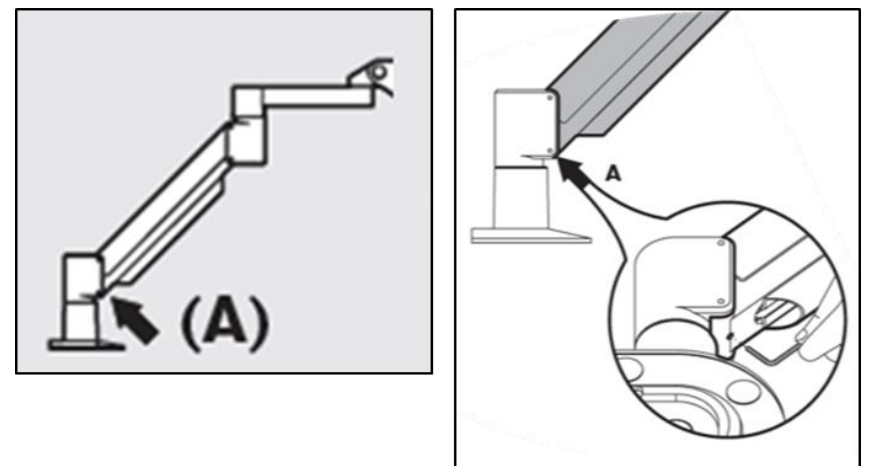

*Ilustrācija 4-5. Līdzsvarošanas regulēšanas skrūves A atlaišana* 

• Pārvietojiet roku horizontāli. Atlaidiet augšējo **līdzsvarošanas regulēšanas skrūvi B** pagriežot skrūvi vismaz par ½ pagriezienu. Izmantojiet 3/32 Allen uzgriežņu atslēgu. Skatiet ilustrāciju 4-6.

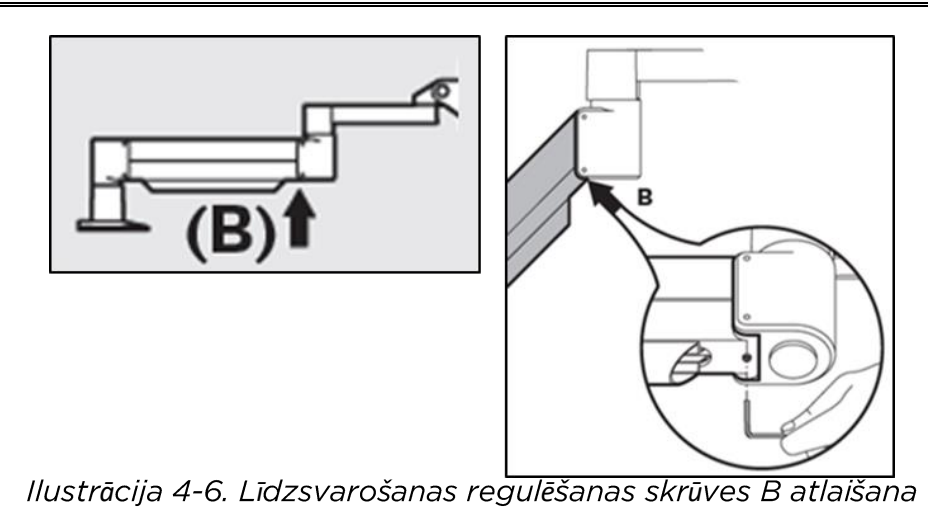

- Saglabājiet horizontālo rokas stāvokli, vajadzības gadījumā atbalstot slogu.
- Noregulējiet rokas spriegojumu ar **stiprības pielāgošanas skrūvi C**. Izmantojiet 7/32 Allen uzgriežņu atslēgu un pagrieziet skrūvi C pretēji pulksteņrādītāja kustības virzienam, līdz roka tikai sāk kustēties uz augšu lēnām. Kad roka pēc pielāgošanas tiek viegli pastumta uz leju, ir jābūt vieglam atsitienam. Skatiet ilustrāciju 4-7.

**PIEZĪME: var būt nepieciešami 15–20 pagriezieni. Ja roka turpina nolaisties un skrūvi vairs nevar pagriezt, sazinieties ar vietējo Avedro apkopes pārstāvi.**

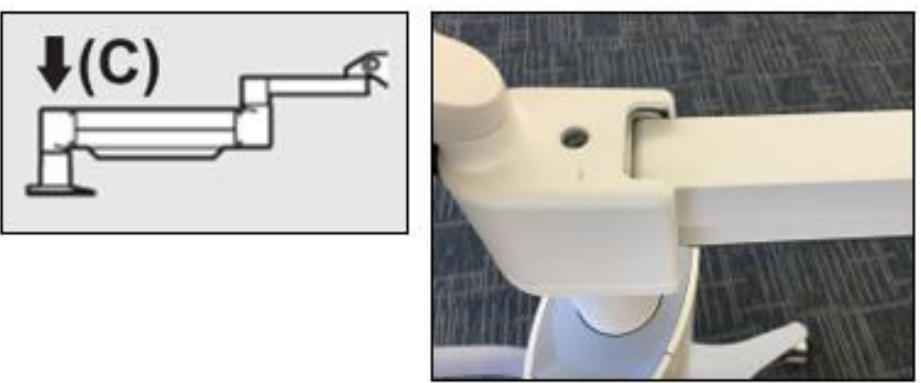

*Ilustrācija 4-7. Rokas spriegojuma iestatīšana ar stiprības pielāgošanas skrūvi C* 

- Pagrieziet **stiprības pielāgošanas skrūvi C** divus pilnus apgriezienus pulksteņrādītāja kustības virzienā.
- Pārliecinieties, ka roka ir nekustīga, līdz tā tik tikko paceļas uz augšu.
- Paceliet roku augstākajā pozīcijā un pievelciet **līdzvarošanas regulēšanas skrūvi A**, līdz tiek izveidots kontakts, pēc tam pievelciet ½ līdz maksimāli ¾ apgriezienus. Skatiet ilustrāciju 4-5.
- Paceliet roku horizontāli un pievelciet **līdzvarošanas regulēšanas skrūvi B**, līdz tiek izveidots kontakts, pēc tam pievelciet ½ līdz maksimāli ¾ apgriezienus. Skatiet ilustrāciju 4-6.
- Pārvietojiet roku uz augšu un uz leju, izmantojot visu tās kustību diapazonu. Pārliecinieties, ka nav nobīdes uz augšu vai uz leju.
- **PIEZĪME: Ja roka novirzās uz augšu no jebkuras pozīcijas, atgriezieties horizontālā stāvoklī un vienlaikus pagrieziet stiprības pielāgošanas skrūvi C pulksteņrādītāja kustības virzienā ¼ apgriezienus, līdz tā vairs pati nepaceļas.**

#### 4.11 Sistēmas pārvietošana

- KXL ir veidota kā pārvietojama sistēma biroja vidē. Ja kāda iemesla dēļ kādreiz izrādās nepieciešams transportēt vai nosūtīt KXL sistēmu, sazinieties ar vietējo Avedro pārstāvi. Sistēmas iesaiņošanu un transportēšanu drīkst veikt tikai Avedro apmācīts un pilnvarots personāls.
- Pirms KXL sistēmas pārvietošanas no vienas telpas uz otru, monitors jāpārvieto uz sāniem, un KXL galvina jānovieto tuvu ratinu rokturim ar līkumu izvirzītu aizmugurē. Pēc tam sistēmu var viegli izstumt ar ratiņu rokturi caur durvju rāmi.

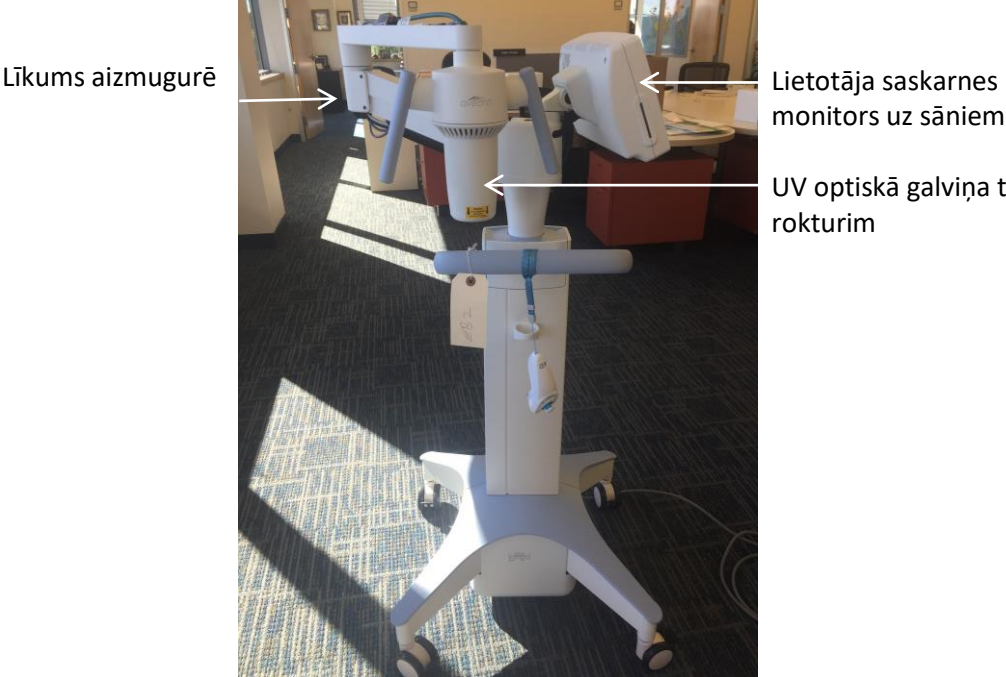

monitors uz sāniem

UV optiskā galviņa tuvu rokturim

*Ilustrācija 4-8. Sistēmas konfigurācijas pārvietošana* 

### 4.12 Sistēmas uzglabāšana

- Ievērojiet visas uzglabāšanas temperatūras un mitruma diapazona specifikācijas, kas uzskaitītas nodaļā 7.0 — Specifikācijas.
- Aizveriet visus sistēmas paneļus, lai novērstu putekļu un mitruma iekļūšanu; tas ir obligāti.
- Izslēdziet visas sastāvdaļas un izslēdziet arī galveno barošanas slēdzi. Atvienojiet strāvas vadu no tā kontaktligzdas. Izņemiet baterijas no bezvadu tālvadības pults.

• Neizjauciet nevienu sistēmas daļu, jo tas var izraisīt nepareizu izvietojumu vai bojājumus.

#### 4.13 Programmatūra

• Ja programmatūra ir bojāta un nedarbojas pareizi, sazinieties ar vietējo Avedro apkopes pārstāvi. Programmatūras atjauninājumus veiks tikai Avedro apkopes pārstāvji.

#### 4.14 Riski, kas saistīti ar atkritumu likvidēšanu

• Likvidējot atkritumus, ievērojiet visus piemērojamos vietējos noteikumus.

### 4.15 Vizuālas pārbaudes veikšana

• Pirms katras ārstēšanas regulāri pārbaudiet visas ierīces sastāvdaļas, vai nav bojājumu vai nepareiza darbība.

# **5 Iekārtas klasifikācija**

#### **Saskaņā ar EN60601-1 Medicīnisko ierīču elektrisko standartu**

- Aizsardzība pret elektriskās strāvas triecienu
	- o 1. klase (ārējs elektriskās strāvas avots)
- Aizsardzības pakāpe pret elektriskās strāvas triecienu
	- o Nav klasificēts, iekārta nav aprīkota ar pielietojamo daļu
	- o Aizsardzība pret iekļūšanu sistēmā: IP20 (nav aizsardzības pret ūdens iekļūšanu)
	- o Atjauninātās tālvadības pults aizsardzība pret iekļūšanu: IP53
- Sterilizēšanas vai dezinfekcijas metode
	- o Dezinficējama ierīce
		- Aizsardzības pakāpe lietošanai viegli uzliesmojošu vielu, piemēram, anestēzijas līdzekļu maisījuma klātbūtnē
	- o Nav aizsardzības
		- Lietošanas apstākļi
	- o Nepārtraukta darbība

#### **Saskaņā ar FCC 15. daļu, EN55011 un EN60601-1-2**

• B klase

#### **Saskaņā ar EN60825-1 Lāzera ražošanas drošība**

• Izlīdzināšanas lāzeri ir 1. klases lāzera izstrādājums

#### **Saskaņā ar EN62471 Lampu un lampu sistēmu fotobioloģiskā drošība**

- IEC 62471:2006, 2. riska grupa
- EN 62471:2008, 3. riska grupa
- UVA LED ir 3. riska grupa

#### **Saskaņā ar Direktīvas 93/42/EEC II pielikuma 3. punktu**

• IIa klase

#### **EMC prasības**

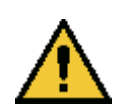

KXL sistēmai nepieciešami īpaši piesardzības pasākumi attiecībā uz elektromagnētisko saderību (EMC). Uzstādīšana un lietošana jāveic saskaņā ar šajā rokasgrāmatā sniegto EMC informāciju. Pārnēsājamas un mobilas RF sakaru iekārtas var ietekmēt KXL sistēmu.

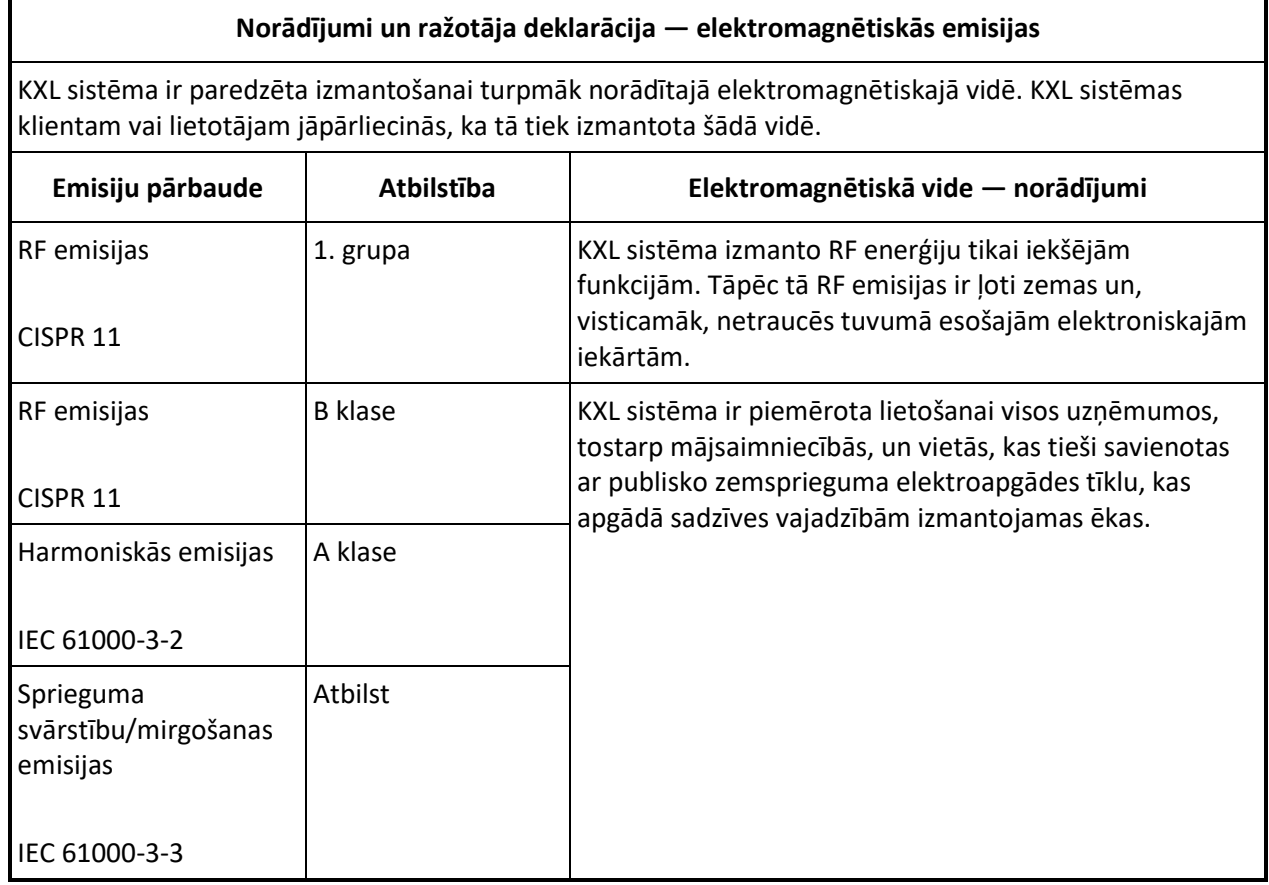

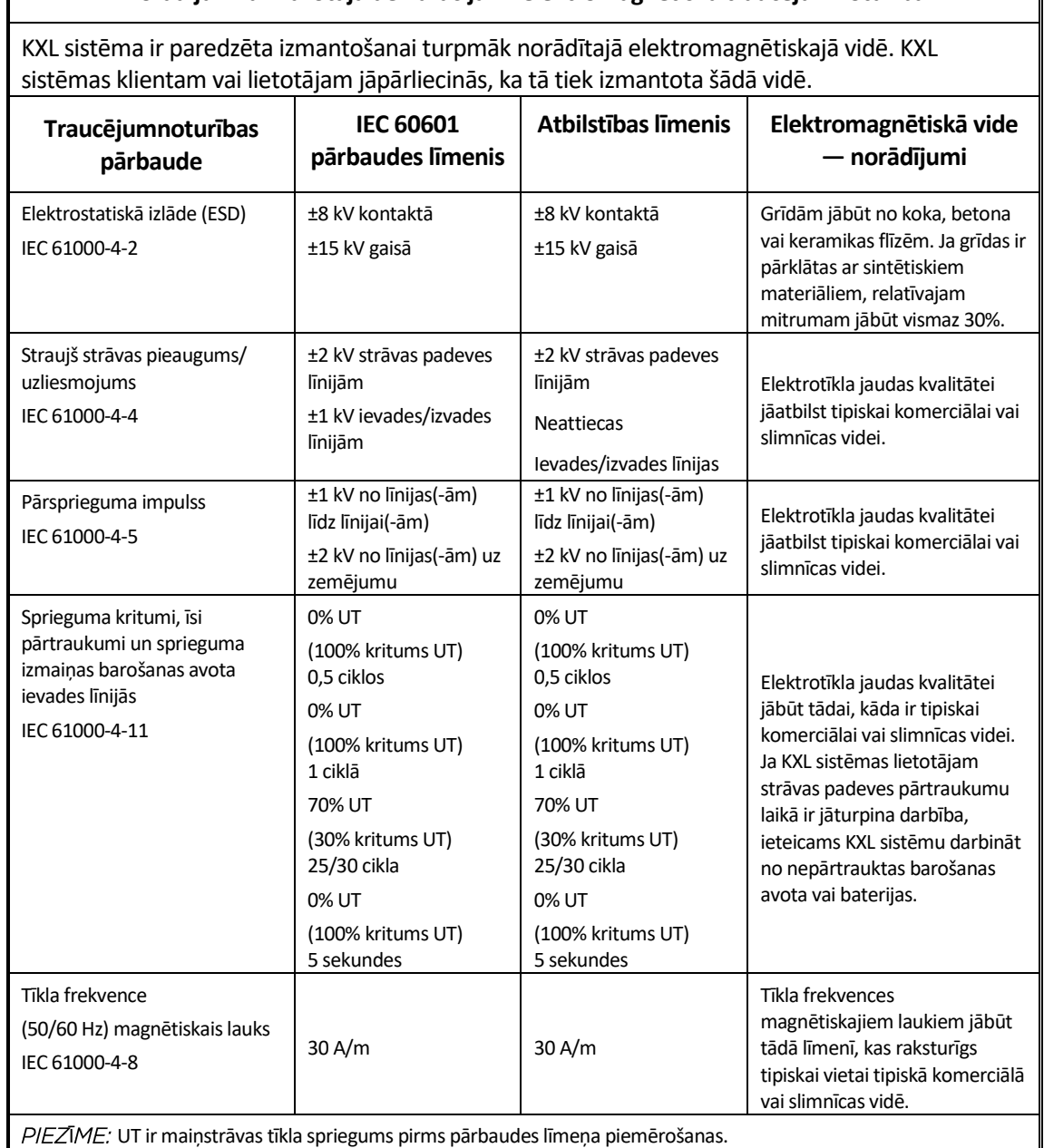

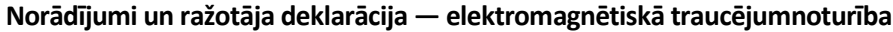

Norādījumi un ražotāja deklarācija — elektromagnētiskā traucējumnoturība

KXL sistēma ir paredzēta izmantošanai turpmāk norādītajā elektromagnētiskajā vidē. KXL sistēmas klientam vai lietotājam jāpārliecinās, ka tā tiek izmantota šādā vidē.

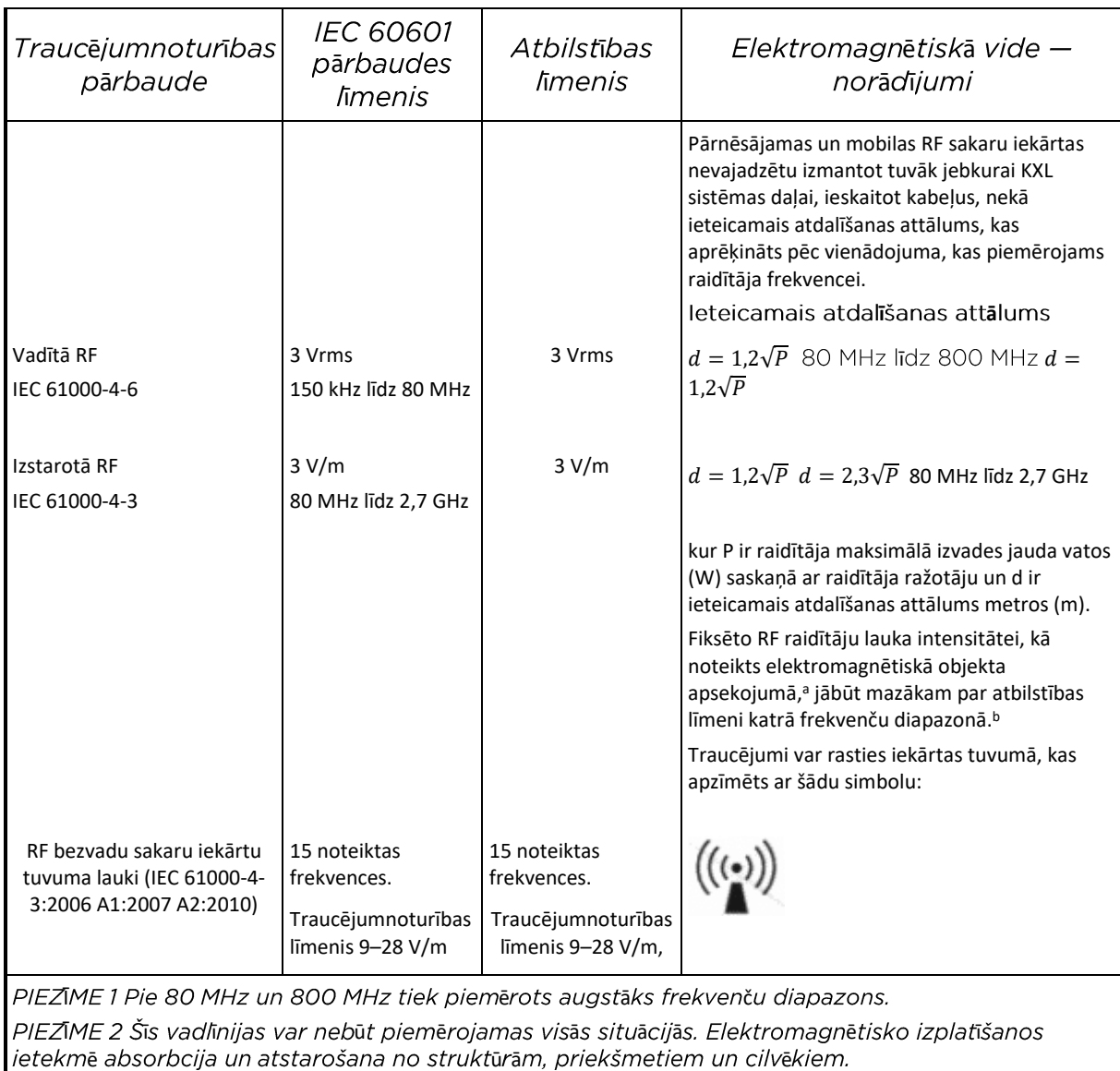

a Fiksēto raidītāju, piemēram, radio (mobilo/bezvadu) tālruņu un sauszemes mobilo radio, amatieru radio, AM un FM radio un TV apraides bāzes stacijas, lauka stiprumus teorētiski nevar precīzi paredzēt. Lai novērtētu elektromagnētisko vidi fiksēto RF raidītāju dēļ, jāapsver elektromagnētiskās vietas apsekojums. Ja izmērītais lauka stiprums vietā, kurā tiek izmantota KXL sistēma, pārsniedz piemērojamo augstākā RF atbilstības līmeni, KXL sistēma jānovēro, lai pārbaudītu normālu darbību. Ja tiek novērota neparasta darbība, var būt nepieciešami papildu pasākumi, piemēram, KXL sistēmas pārorientēšana vai pārvietošana.

b Frekvenču diapazonā no 150 kHz līdz 80 MHz lauka intensitātei jābūt mazākai par 3 V/m.

#### Ieteicamie atdalīšanas attālumi starp pārnēsājamo un mobilo RF sakaru iekārtu un KXL sistēmu

KXL sistēma ir paredzēta izmantošanai elektromagnētiskā vidē, kurā tiek kontrolēti izstarotā RF traucējumi. KXL sistēmas klients vai lietotājs var palīdzēt novērst elektromagnētiskos traucējumus, saglabājot minimālo attālumu starp pārnēsājamām un mobilām RF sakaru iekārtām (raidītājiem) un KXL sistēmu, kā ieteikts turpmāk, atbilstoši sakaru iekārtas maksimālajai izvades jaudai.

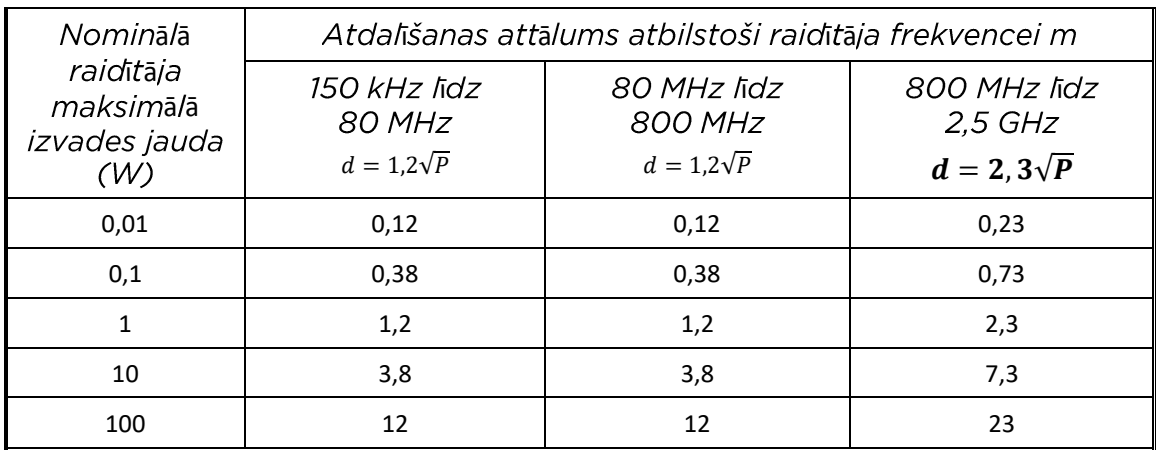

Raidītājiem ar maksimālo izvades jaudu, kas nav uzskaitīta iepriekš, ieteicamo atdalīšanas attālumu d metros (m) var aprēķināt, izmantojot vienādojumu, kas piemērojams raidītāja frekvencei, kur P ir raidītāja maksimālā izvades jauda vatos (W) saskaņā ar raidītāja ražotāju.

PIEZĪME 1 Pie 80 MHz un 800 MHz tiek piemērots augstāka frekvenču diapazona atdalīšanas attālums.

PIEZĪME 2 Šīs vadlīnijas var nebūt piemērojamas visās situācijās. Elektromagnētisko izplatīšanos ietekmē absorbcija un atstarošana no struktūrām, priekšmetiem un cilvēkiem.

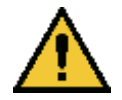

KXL sistēma satur RFID funkciju, kas pārraida un uztver frekvencē 13,56 MHz. Šai funkcionalitātei var traucēt cita iekārta, pat ja šī cita iekārta atbilst CISPR emisijas prasībām.

KXL sistēmā ir šādi RF raidītāji:

#### **RFID lasītājs**

- 13,56 MHz lasītājs/rakstītājs
- Integrētā antena: Maksimāli 4 collu lasīšanas diapazons
- Maksimālā izvades jauda ir 200 mW
- Atbilst: ISO18000-3, ISO15693
## **6 Simbolu bibliotēka**

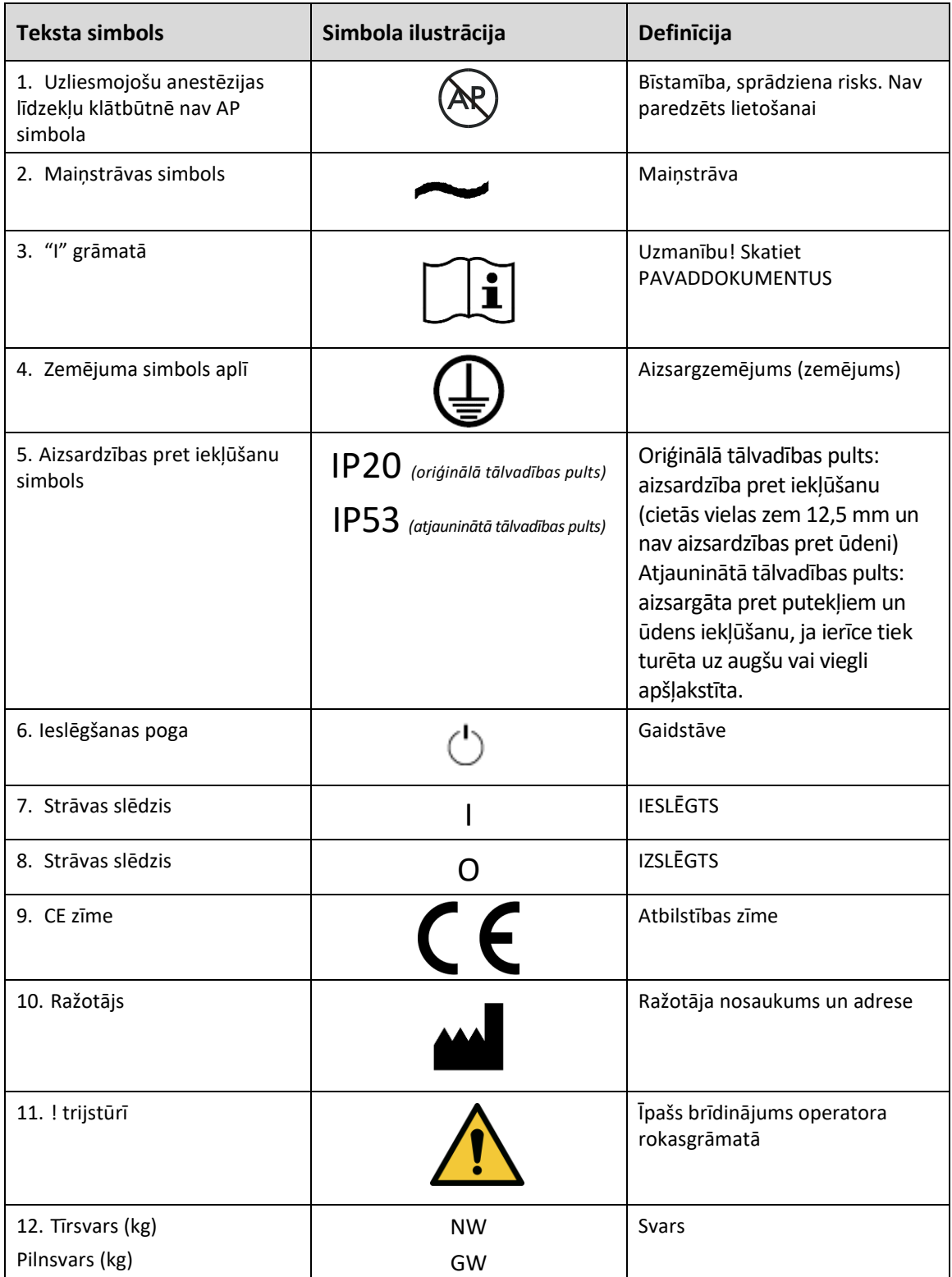

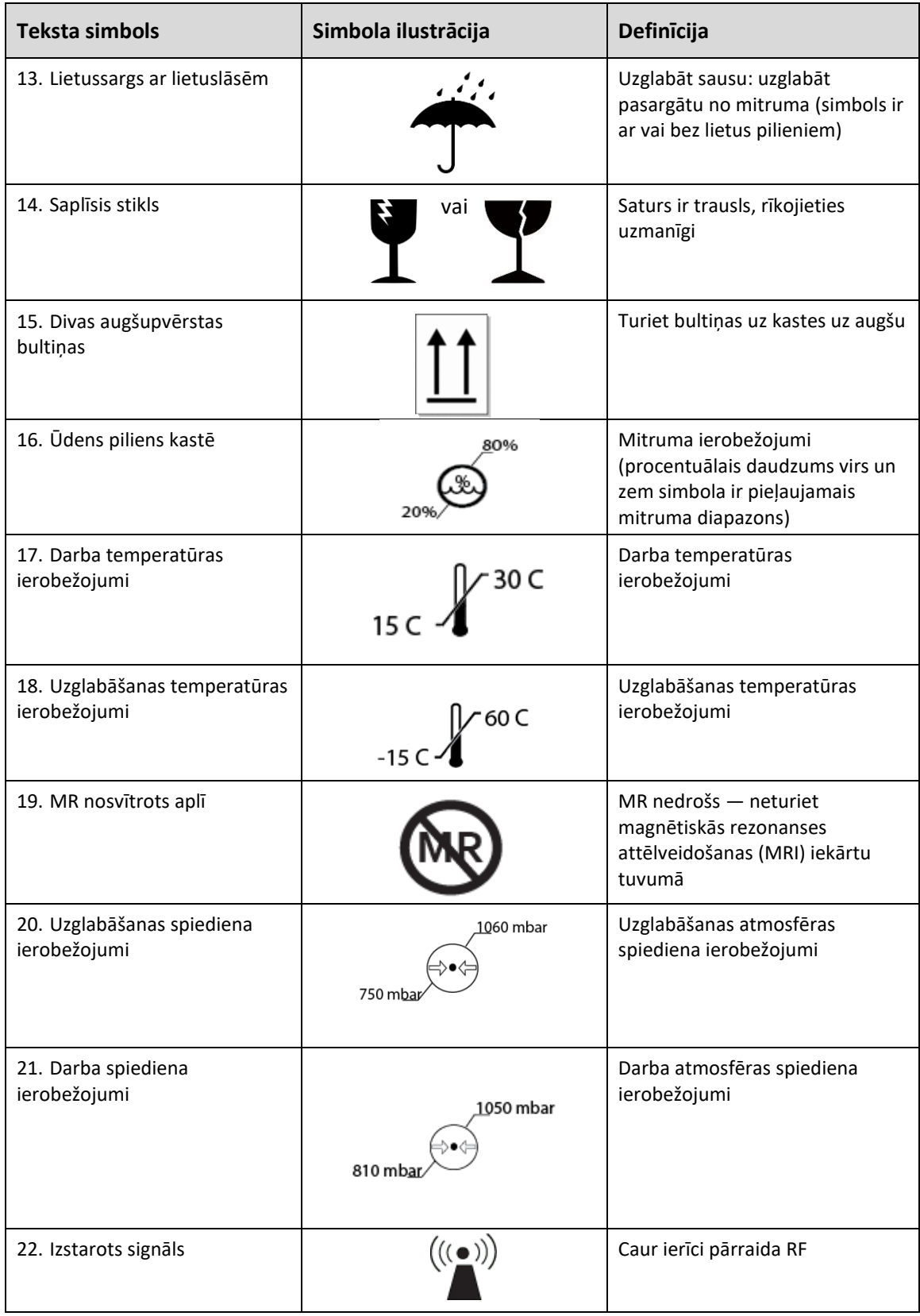

## **7Specifikācijas**

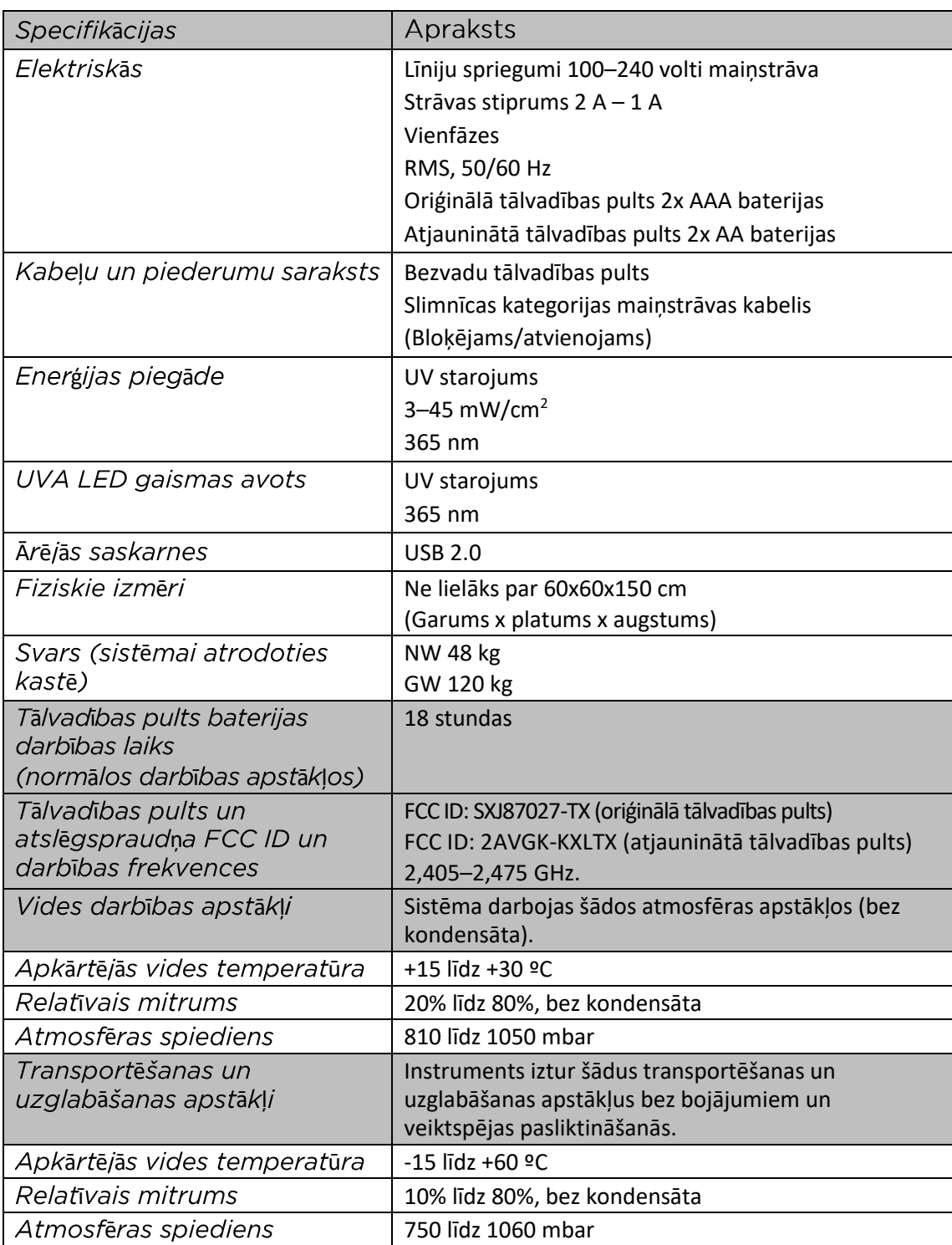